# **Tektronix**®

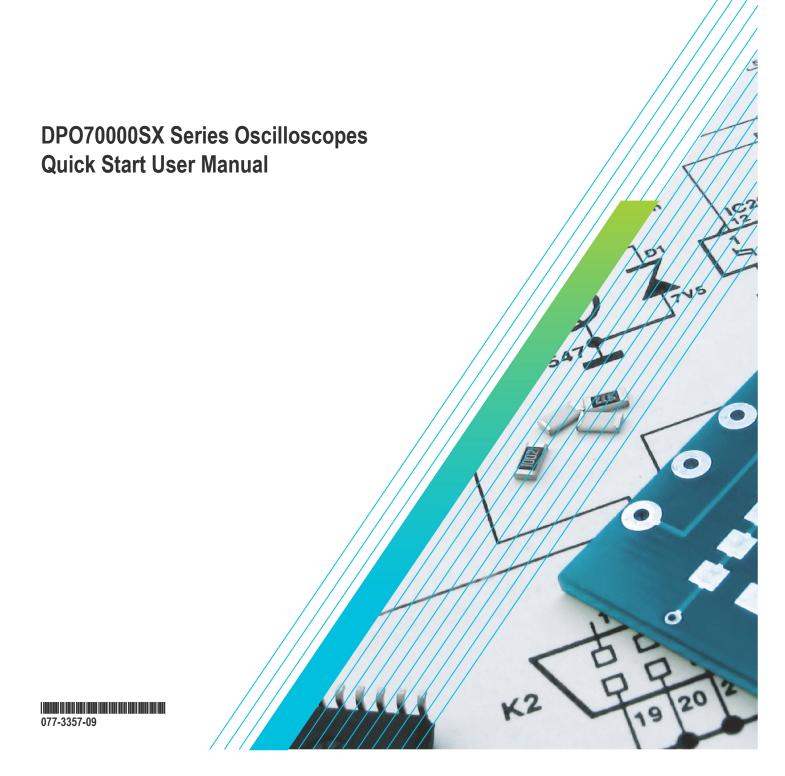

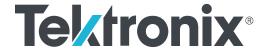

# **DPO70000SX Series Oscilloscopes Quick Start User Manual**

Register now! Click the following link to protect your product. tek.com/register Copyright © 2024, Tektronix. 2024 All rights reserved. Licensed software products are owned by Tektronix or its subsidiaries or suppliers, and are protected by national copyright laws and international treaty provisions. Tektronix products are covered by U.S. and foreign patents, issued and pending. Information in this publication supersedes that in all previously published material. Specifications and price change privileges reserved. All other trade names referenced are the service marks, trademarks, or registered trademarks of their respective companies.

TEKTRONIX and TEK are registered trademarks of Tektronix, Inc.

Tektronix, Inc. 14150 SW Karl Braun Drive P.O. Box 500 Beaverton, OR 97077 US

For product information, sales, service, and technical support visit *tek.com* to find contacts in your area. For warranty information visit *tek.com/warranty*.

# Contents

| List of Figures                          |    |
|------------------------------------------|----|
| List of Tables                           | 10 |
| Important safety information             | 11 |
| General safety summary                   | 11 |
| Service safety summary                   | 13 |
| Terms in the manual                      | 13 |
| Terms on the product                     | 13 |
| Symbols on the product                   | 13 |
| Compliance Information                   | 14 |
| EMC compliance                           | 14 |
| Safety compliance                        | 14 |
| Environmental compliance                 | 16 |
| Preface                                  | 17 |
| Install your instrument                  | 19 |
| Standard accessories                     | 19 |
| Operating requirements                   | 20 |
| Power supply requirements                | 20 |
| Preventing instrument damage             | 21 |
| Preventing ESD                           | 21 |
| Observe maximum input voltage            |    |
| Selecting the proper attenuator          | 22 |
| Connector cleaning                       |    |
| Proper connection technique              |    |
| Power on the instrument                  | 25 |
| Power off the instrument                 | 26 |
| Multi-instrument configuration           | 27 |
| Instrument stacking                      | 27 |
| Before startup                           |    |
| UltraSync™ bus cable                     | 30 |
| UltraSync™ bus cable connection order    |    |
| Master and extension connection order    |    |
| Multi-instrument power on                |    |
| Switching between multi-instrument modes |    |
| ATI versus TekConnect channels           |    |
| Multi-instrument status displays         | 37 |
| Available features                       |    |
| DPO7AFP Auxiliary Front Panel (optional) | 39 |
| Inspect the instrument                   | 40 |
| Verify internal diagnostics pass         | 40 |
| Activating Windows 10                    |    |
| Windows interface guidelines             | 42 |
| Signal path compensation                 | 42 |
| Connecting to a network                  |    |
| Adding a second monitor                  | 44 |

| Activating Windows 10                                      | 45 |
|------------------------------------------------------------|----|
| Restoring instrument operating system and product software |    |
| Operating system restore                                   |    |
| Internal recovery utility                                  |    |
| Product software installation.                             |    |
| Getting acquainted with your instrument                    |    |
| Front-panel connectors                                     |    |
| Rear-panel connectors                                      |    |
| Interface and display                                      |    |
| Control panel                                              |    |
| Accessing online help                                      |    |
| Accessing menus and control windows                        |    |
| Inspect your instrument                                    |    |
| Verify internal diagnostics pass                           |    |
| Acquisition                                                |    |
| Signal path compensation                                   |    |
| Setting up analog signal input                             |    |
| Using default setup                                        |    |
| Using autoset                                              |    |
| Probe compensation and deskew                              |    |
| Deskew Tool                                                |    |
| Acquisition concepts                                       |    |
| Acquisition hardware                                       |    |
| Sampling process                                           |    |
| Real-time sampling                                         |    |
| Interpolated real-time sampling                            |    |
| Equivalent-time sampling                                   |    |
| Waveform record                                            |    |
| Interpolation                                              |    |
| How the acquisition modes work                             |    |
| Enable enhanced effective number of bits                   |    |
| Changing the acquisition mode                              |    |
| Starting and stopping an acquisition                       |    |
| Selecting the horizontal mode                              |    |
| Using FastAcq                                              |    |
| Using DSP enhanced bandwidth                               |    |
| Setting the termination voltage                            |    |
| Using roll mode                                            |    |
| Setting up a bus                                           |    |
| Set up a serial bus                                        |    |
| Set up a parallel bus                                      |    |
| Set up bus display                                         |    |
| Using fastframe mode                                       |    |
| Using FastFrame frame finder                               |    |
| Pinpoint triggers                                          |    |
| Triggering concepts                                        |    |
| Trigger event                                              |    |
| Trigger modes                                              |    |
| Trigger holdoff                                            | 88 |

| Trigger coupling                                     | 88  |
|------------------------------------------------------|-----|
| Horizontal position                                  | 89  |
| Slope and level                                      | 89  |
| Delayed trigger system                               | 89  |
| Choosing a trigger type                              | 89  |
| Trigger selections                                   | 91  |
| Checking trigger status                              |     |
| Using A (Main) and B (Delayed) triggers              | 93  |
| Trigger on B event                                   | 94  |
| B trigger after delay time                           | 95  |
| B triggers after arm on A                            | 95  |
| Arm-on-A then Trigger-on-B (Horizontal delay on)     | 95  |
| Vertical setup control window (M Chx tab)            | 96  |
| Triggering with reset                                | 97  |
| Correcting trigger position                          | 98  |
| Triggering with B-event scan                         | 98  |
| Triggering on a parallel bus                         | 101 |
| Triggering on a serial bus                           | 103 |
| Triggering using visual triggers (visual triggering) | 105 |
| Setting up action on event                           |     |
| Sending e-mail on trigger                            | 107 |
| Setting up e-mail on event                           | 108 |
| Using horizontal delay                               | 109 |
| Display a waveform                                   | 111 |
| Setting the display style                            | 111 |
| Setting the display persistence                      |     |
| Setting the display format                           |     |
| Selecting the waveform interpolation                 |     |
| Adding screen text                                   |     |
| Setting the graticule style                          |     |
| Setting the trigger level marker                     |     |
| Displaying the date and time                         |     |
| Using the color palettes                             |     |
| Setting reference waveform colors                    |     |
| Setting math waveform colors                         |     |
| Using MultiView zoom                                 |     |
| Zooming in multiple areas                            |     |
| Lock and scroll zoomed waveforms                     |     |
| Hide waveforms in the zoomed window                  |     |
| Searching and marking waveforms                      |     |
| To manually set and clear (delete) marks:            |     |
| To automatically set and clear (delete) search marks |     |
| Using a visual search                                |     |
| Analyzing waveforms                                  |     |
| Taking automatic measurements                        |     |
| Automated measurement selections                     |     |
| Customizing an automatic measurement                 |     |
| Gating                                               |     |
| Statistics                                           | 136 |

| Snapshot                                                                           | 137 |
|------------------------------------------------------------------------------------|-----|
| Annotate measurements                                                              |     |
| Reference levels                                                                   | 138 |
| Taking cursor measurements                                                         | 139 |
| Setting up a histogram                                                             |     |
| Using math waveforms                                                               | 142 |
| Using spectral analysis                                                            | 144 |
| Using the error detector                                                           | 146 |
| Using mask testing                                                                 | 150 |
| Using limit testing                                                                |     |
| MyScope                                                                            |     |
| Creating a new MyScope control window                                              |     |
| Using MyScope control windows                                                      |     |
| Saving and recalling information                                                   |     |
| Saving screen captures                                                             |     |
| Saving waveforms                                                                   |     |
| Recalling waveforms                                                                |     |
| Saving instrument setups                                                           |     |
| Recalling instrument setups                                                        |     |
| Saving measurements                                                                |     |
| Saving user masks                                                                  |     |
| Saving histogram data                                                              |     |
| Saving timestamps                                                                  |     |
| Copying your results to the clipboard                                              |     |
| Printing a hard copy                                                               |     |
| Run application software                                                           |     |
| Application examples                                                               |     |
| Capturing intermittent anomalies                                                   |     |
| Using the extended desktop and OpenChoice architecture for efficient documentation |     |
| Triggering on buses                                                                |     |
| Appendix A, Maintenance                                                            |     |
| Maintenance                                                                        |     |
| Cleaning                                                                           |     |
| Exterior cleaning                                                                  |     |
| Adjustment interval                                                                |     |
| Adjustment                                                                         |     |
| Flat panel display cleaning                                                        |     |
| Returning the instrument for service                                               |     |
| TekScope recovery report utility                                                   |     |
| Replaceable parts                                                                  |     |
| Parts ordering information                                                         |     |
| Appendix B, version releases                                                       |     |
| Obtaining the latest advanced analysis application and version releases            |     |
| Index                                                                              | 189 |

# **List of Figures**

| Figure 1: Wear an antistatic wrist strap  | 24 |
|-------------------------------------------|----|
| Figure 2: Installing a connector saver    | 24 |
| Figure 3: Installing a cable              | 25 |
| Figure 4: Use a second backing wrench     | 25 |
| Figure 5: ATI with TekConnect channels    | 48 |
| Figure 6: TekConnect channels             | 49 |
| Figure 7: Fast edge signals before deskew | 65 |
| Figure 8: Fast edge signals after deskew  | 66 |

# **List of Tables**

| Table 1: Maximum ATI voltage range   | 22  |
|--------------------------------------|-----|
| Table 2: Stand-Alone instrument      | 38  |
| Table 3: Multi-Unit configuration    | 38  |
| Table 4: Front-panel connectors      | 49  |
| Table 5: Rear-panel connectors       | 50  |
| Table 6: Amplitude measurements      | 132 |
| Table 7: Time measurements           | 133 |
| Table 8: More measurements           | 133 |
| Table 9: Histogram measurements      | 134 |
| Table 10: Communication measurements | 134 |

# Important safety information

This manual contains information and warnings that must be followed by the user for safe operation and to keep the product in a safe condition.

To safely perform service on this product, see the Service safety summary that follows the General safety summary.

# **General safety summary**

Use the product only as specified. Review the following safety precautions to avoid injury and prevent damage to this product or any products connected to it. Carefully read all instructions. Retain these instructions for future reference.

This product shall be used in accordance with local and national codes.

For correct and safe operation of the product, it is essential that you follow generally accepted safety procedures in addition to the safety precautions specified in this manual.

The product is designed to be used by trained personnel only.

Only qualified personnel who are aware of the hazards involved should remove the cover for repair, maintenance, or adjustment.

Before use, always check the product with a known source to be sure it is operating correctly.

This product is not intended for detection of hazardous voltages.

Use personal protective equipment to prevent shock and arc blast injury where hazardous live conductors are exposed.

While using this product, you may need to access other parts of a larger system. Read the safety sections of the other component manuals for warnings and cautions related to operating the system.

When incorporating this equipment into a system, the safety of that system is the responsibility of the assembler of the system.

### To avoid fire or personal injury

| Use proper power cord | Use only the power cord specified for this product and certified for the country of use. Do not use the |
|-----------------------|----------------------------------------------------------------------------------------------------|
|                       |                                                                                                    |

provided power cord for other products.

Ground the product

This product is grounded through the grounding conductor of the power cord. To avoid electric shock, the

grounding conductor must be connected to earth ground. Before making connections to the input or output terminals of the product, ensure that the product is properly grounded. Do not disable the power cord

grounding connection.

**Power disconnect** The power cord disconnects the product from the power source. See instructions for the location. Do not

position the equipment so that it is difficult to operate the power cord; it must remain accessible to the user

at all times to allow for quick disconnection if needed.

Connect and disconnect properly

Do not connect or disconnect probes or test leads while they are connected to a voltage source.

Use only insulated voltage probes, test leads, and adapters supplied with the product, or indicated by

Tektronix to be suitable for the product.

Observe all terminal ratings To avoid fire or shock hazard, observe all rating and markings on the product. Consult the product manual

for further ratings information before making connections to the product.

Do not apply a potential to any terminal, including the common terminal, that exceeds the maximum rating

of that terminal.

The measurement terminals on this product are not rated for connection to mains or Category II, III, or IV circuits.

Do not operate without covers

Do not operate this product with covers or panels removed, or with the case open. Hazardous voltage exposure is possible.

Avoid exposed circuitry

Do not touch exposed connections and components when power is present.

failures

Do not operate with suspected If you suspect that there is damage to this product, have it inspected by qualified service personnel.

Disable the product if it is damaged. Do not use the product if it is damaged or operates incorrectly. If in doubt about safety of the product, turn it off and disconnect the power cord. Clearly mark the product to prevent its further operation.

Before use, inspect voltage probes, test leads, and accessories for mechanical damage and replace when damaged. Do not use probes or test leads if they are damaged, if there is exposed metal, or if a wear indicator shows.

Examine the exterior of the product before you use it. Look for cracks or missing pieces.

Use only specified replacement parts.

Do not operate in wet/damp conditions

Be aware that condensation may occur if a unit is moved from a cold to a warm environment.

Do not operate in an explosive atmosphere

Keep product surfaces clean and dry

Remove the input signals before you clean the product.

Provide proper ventilation

Refer to the installation instructions in the manual for details on installing the product so it has proper ventilation.

Slots and openings are provided for ventilation and should never be covered or otherwise obstructed. Do not push objects into any of the openings.

Provide a safe working environment

Always place the product in a location convenient for viewing the display and indicators.

Avoid improper or prolonged use of keyboards, pointers, and button pads. Improper or prolonged keyboard or pointer use may result in serious injury.

Be sure your work area meets applicable ergonomic standards. Consult with an ergonomics professional to avoid stress injuries.

Use care when lifting and carrying the product. This product is provided with a handle or handles for lifting and carrying.

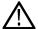

WARNING: The product is heavy. To reduce the risk of personal injury or damage to the device get help when lifting or carrying the product.

Use only the Tektronix rackmount hardware specified for this product.

# Service safety summary

The Service safety summary section contains additional information required to safely perform service on the product. Only qualified personnel should perform service procedures. Read this Service safety summary and the General safety summary before performing any service procedures.

To avoid electric shock Do not touch exposed connections.

Do not service alone Do not perform internal service or adjustments of this product unless another person capable of rendering

first aid and resuscitation is present.

To avoid electric shock, switch off the product power and disconnect the power cord from the mains power Disconnect power

before removing any covers or panels, or opening the case for servicing.

Use care when servicing with

power on

Dangerous voltages or currents may exist in this product. Disconnect power, remove battery (if applicable),

and disconnect test leads before removing protective panels, soldering, or replacing components.

Verify safety after repair Always recheck ground continuity and mains dielectric strength after performing a repair.

### Terms in the manual

These terms may appear in this manual:

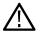

WARNING: Warning statements identify conditions or practices that could result in injury or loss of life.

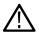

CAUTION: Caution statements identify conditions or practices that could result in damage to this product or other property.

# Terms on the product

These terms may appear on the product:

- DANGER indicates an injury hazard immediately accessible as you read the marking.
- WARNING indicates an injury hazard not immediately accessible as you read the marking.
- CAUTION indicates a hazard to property including the product.

# Symbols on the product

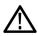

When this symbol is marked on the product, be sure to consult the manual to find out the nature of the potential hazards and any actions which have to be taken to avoid them. (This symbol may also be used to refer the user to ratings in the manual.)

The following symbols may appear on the product:

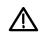

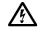

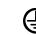

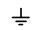

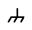

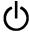

Refer to Manual High Voltage

(Earth) Terminal

Protective Ground Earth Terminal Chassis Ground

# **Compliance Information**

This section lists the EMC (electromagnetic compliance), safety, and environmental standards with which the instrument complies.

## **EMC** compliance

### **EC Declaration of Conformity – EMC**

Meets intent of Directive 2014/30/EU for Electromagnetic Compatibility. Compliance was demonstrated to the following specifications as listed in the Official Journal of the European Communities:

EN 61326-1, EN 61326-2-1

EMC requirements for electrical equipment for measurement, control, and laboratory use. 1234

- CISPR 11. Radiated and conducted emissions, Group 1, Class A
- IEC 61000-4-2. Electrostatic discharge immunity
- IEC 61000-4-3. RF electromagnetic field immunity <sup>5</sup>
- IEC 61000-4-4. Electrical fast transient / burst immunity
- IEC 61000-4-5. Power line surge immunity
- IEC 61000-4-6. Conducted RF immunity <sup>5</sup>
- IEC 61000-4-11. Voltage dips and interruptions immunity

**EN 61000-3-2** AC power line harmonic emissions

**EN 61000-3-3** Voltage changes, fluctuations, and flicker

### Australia / New Zealand Declaration of Conformity – EMC

Complies with the EMC provision of the Radiocommunications Act per the following standard, in accordance with ACMA:

EN 61326-1 and EN 61326-2-1. Radiated and conducted emissions, Group 1, Class A.

# Safety compliance

This section lists the safety standards with which the product complies and other safety compliance information.

### EU declaration of conformity – low voltage

Compliance was demonstrated to the following specification as listed in the Official Journal of the European Union:

<sup>1</sup> This product is intended for use in nonresidential areas only. Use in residential areas may cause electromagnetic interference.

<sup>&</sup>lt;sup>2</sup> Emissions which exceed the levels required by this standard may occur when this equipment is connected to a test object.

 $<sup>^{\</sup>scriptsize 3}$  If interconnect cables are used, they must be high quality, low-EMI shielded cables.

Equipment may not meet the immunity requirements of this standard when test leads and/or test probes are connected due to coupling of electromagnetic interference onto those leads/probes. To minimize the influence of electromagnetic interference, minimize the loop area between the unshielded portions of signal and associated return leads, and keep leads as far away as possible from electromagnetic disturbance sources. Twisting unshielded test leads together is an effective way to reduce loop area. For probes, keep the ground return lead as short as possible and close to the probe body. Some probes have accessory probe tip adapters to accomplish this most effectively. In all cases, observe all safety instructions for the probes or leads used.

<sup>5</sup> The performance criterion for when the oscilloscope is subjected to the continuously present electromagnetic phenomenon: 10 mV/division to 1 V/division: ≤0.4 division waveform displacement or ≤0.8 division increase in peak–to–peak noise.

Low Voltage Directive 2014/35/EU.

• EN 61010-1. Safety Requirements for Electrical Equipment for Measurement, Control, and Laboratory Use – Part 1: General Requirements.

### U.S. nationally recognized testing laboratory listing

 UL 61010-1. Safety Requirements for Electrical Equipment for Measurement, Control, and Laboratory Use – Part 1: General Requirements.

#### Canadian certification

 CAN/CSA-C22.2 No. 61010-1. Safety Requirements for Electrical Equipment for Measurement, Control, and Laboratory Use – Part 1: General Requirements.

### Additional compliances

• IEC 61010-1. Safety Requirements for Electrical Equipment for Measurement, Control, and Laboratory Use – Part 1: General Requirements.

### **Equipment type**

Test and measuring equipment.

### Safety class

Class 1 – grounded product.

### Pollution degree description

A measure of the contaminants that could occur in the environment around and within a product. Typically the internal environment inside a product is considered to be the same as the external. Products should be used only in the environment for which they are rated.

- Pollution Degree 1. No pollution or only dry, nonconductive pollution occurs. Products in this category are generally encapsulated, hermetically sealed, or located in clean rooms.
- Pollution Degree 2. Normally only dry, nonconductive pollution occurs. Occasionally a temporary conductivity that is caused by
  condensation must be expected. This location is a typical office/home environment. Temporary condensation occurs only when the
  product is out of service.
- Pollution Degree 3. Conductive pollution, or dry, nonconductive pollution that becomes conductive due to condensation. These are sheltered locations where neither temperature nor humidity is controlled. The area is protected from direct sunshine, rain, or direct wind.
- Pollution Degree 4. Pollution that generates persistent conductivity through conductive dust, rain, or snow. Typical outdoor locations.

### Pollution degree

Pollution Degree 2 (as defined in IEC 61010-1). Note: Rated for indoor, dry location use only.

#### IP rating

IP20 (as defined in IEC 60529).

### Measurement and overvoltage category descriptions

Measurement terminals on this product may be rated for measuring mains voltages from one or more of the following categories (see specific ratings marked on the product and in the manual).

Measurement Category II. For measurements performed on circuits directly connected to the low-voltage installation.

- Measurement Category III. For measurements performed in the building installation.
- Measurement Category IV. For measurements performed at the source of low-voltage installation.

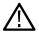

**Note:** Only mains power supply circuits have an overvoltage category rating. Only measurement circuits have a measurement category rating. Other circuits within the product do not have either rating.

### Mains overvoltage category rating

Overvoltage Category II (as defined in IEC 61010-1)

# **Environmental compliance**

This section provides information about the environmental impact of the product.

### Product end-of-life handling

Observe the following guidelines when recycling an instrument or component:

**Equipment recycling** 

Production of this equipment required the extraction and use of natural resources. The equipment may contain substances that could be harmful to the environment or human health if improperly handled at the product's end of life. To avoid release of such substances into the environment and to reduce the use of natural resources, we encourage you to recycle this product in an appropriate system that will ensure that most of the materials are reused or recycled appropriately.

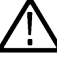

This symbol indicates that this product complies with the applicable European Union requirements according to Directives 2012/19/EU and 2006/66/EC on waste electrical and electronic equipment (WEEE) and batteries. For information about recycling options, check the Tektronix Web site (<a href="https://www.tek.com/productrecycling">www.tek.com/productrecycling</a>).

#### Perchlorate materials

This product contains one or more type CR lithium batteries. According to the state of California, CR lithium batteries are classified as perchlorate materials and require special handling. See dtsc.ca.gov/perchlorate for additional information.

# **Preface**

This manual describes the installation and basic operation of DPO70000SX series instruments. For additional operating information, refer to the instrument help on your instrument. The following instruments are supported by this document:

- DPO77002SX
- DPO75902SX
- DPO75002SX
- DPO73304SX
- DPO72504SX
- DPO72304SX
- DPO72004SX
- DPO71604SX
- DPO71304SX

### Key features

DPO70000SX Series instruments can help you verify, debug, and characterize electronic designs. Key features include:

- 70 GHz bandwidth and 200 GS/s on 1 analog channel and 33 GHz bandwidth and 100 GS/s on 2 analog channels, DPO77002SX
- 59 GHz bandwidth and 200 GS/s on 1 analog channel and 33 GHz bandwidth and 100 GS/s on 2 analog channels, DPO75902SX
- 50 GHz bandwidth and 200 GS/s on 1 analog channel and 33 GHz bandwidth and 100 GS/s on 2 analog channels, DPO75002SX
- 33 GHz bandwidth and 100 GS/s on 2 analog channels or 23 GHz bandwidth and 50 GS/s on 4 analog channels, DPO73304SX
- 25 GHz bandwidth and 100 GS/s on 2 analog channels or 23 GHz bandwith at 50 GS/s on 4 analog channels, DPO72504SX
- 23 GHz bandwidth and 100 GS/s on 2 analog channels or 4 channels at 50 GS/s, DPO72304SX
- 20 GHz bandwidth and 100 GS/s on 2 analog channels or 4 channels at 50 GS/s, DPO72004SX
- 16 GHz bandwidth and 100 GS/s on 2 analog channels or 4 channels at 50 GS/s, DPO71604SX
- 13 GHz bandwidth and 100 GS/s on 2 analog channels or 4 channels at 50 GS/s, DPO71304SX
- Enhanced Bandwidth capability that, when enabled, applies Digital Signal Processing (DSP) filters that can extend the bandwidth and
  flatten the passband. Enhanced Bandwidth provides a matched response across enabled channels when they are at maximum sample
  rate. You can limit the bandwidth down to 500 MHz to optimize the signal to noise ratio. Enhanced bandwidth is extended to the probe
  tip for some high performance probes and tips.
- Record lengths up to 1,000,000,000 samples, depending on model and option
- Up to 1.0% DC vertical gain accuracy, depending on model
- Combine up to 4 instruments using UltraSync™ interface for increased channel count.
- · Display user interface on an optional external monitor
- Up to 4 analog input channels, depending on model (each with 8-bit resolution when not in Hi-Res mode), auxiliary trigger input and output
- Full programmability, with an extensive command set and a message-based interface
- PinPoint triggering with flexible A and B trigger events
- Edge trigger ≥25 GHz, Aux trigger ≥11 GHz.
- Selectable trigger position correction to more accurately place the trigger and reduce jitter
- Powerful built-in measurement capability, including histograms, automatic measurements, eye pattern measurements and measurement statistics
- Mathematically combine waveforms to create waveforms that support your data-analysis task. Use arbitrary filters in math equations. Use spectral analysis to analyze waveforms in the frequency domain.
- Ability to control sample rate and record length separately from horizontal scale

- An intuitive, graphical user interface (UI), with online help that is built in and available on screen
- Internal, removable disk storage

### **Documentation**

Review the following table to locate more information about this product.

| To read about                          | Use these documents                                                                                |
|----------------------------------------|----------------------------------------------------------------------------------------------------|
| Installation and operation (overviews) | User manual.                                                                                       |
| Operation and user interface           | Instrument help from the Help menu.                                                                |
| Programmer commands                    | Programmer manual. This manual is available on the Tektronix Web site (www.tektronix.com/manuals). |

### Conventions used in this manual

The following icons are used throughout this manual.

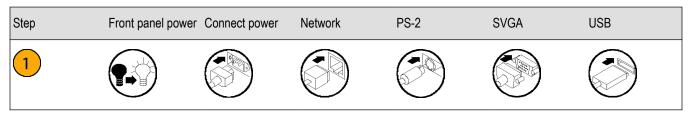

# **Install your instrument**

Unpack the instrument and check that you received all items listed as Standard Accessories. Recommended accessories, probes, instrument options, and upgrades are listed in the online help. Check the Tektronix Web site (www.tektronix.com) for the most current information.

### Standard accessories

| Accessory                                             | Tektronix part number |
|-------------------------------------------------------|-----------------------|
| Front protective cover , TekConnect instruments       | 200-5337-00           |
| ATI instruments                                       | 200-5358-00           |
| PCIe Host Port protective plug                        | 200-5344-00           |
| 2 <sup>nd</sup> ethernet port plug                    | 200-5389-00           |
| 50 Ω term on Fast Edge (2X)                           | 015-1022-01           |
| TCA-292D (5X) (3X on ATI instruments)                 | 090-0044-00           |
| Static protection wrist strap                         | 006-3415-05           |
| Adapter 1.85 mm female to 2.92 mm female              | 103-0483-00           |
| Attenuator 2.92 mm female to 2.92 mm male, 50 Ω,10 DB | 011-0221-00           |
| ATI connector saver (1.85mm), ATI instruments only    | 103-0474-00           |
| ATI protective cap, ATI instruments only              | 016-2101-00           |
| Torque wrench, ATI instruments only                   | 067-2787-00           |
| Backing wrench card, ATI instruments only             | 003-1942-00           |
| Accessories pouch                                     | 016-2045-00           |
| Best Practices manual                                 | 071-2989-04           |
| ROHS info                                             | 071-2185-04           |
| Calibration certification                             | 001-1179-00           |
| Cal cert envelope                                     | 006-8018-01           |
| Power cord – one of the following:                    |                       |
| North America (Option A0)                             | 161-0213-00           |
| Universal Euro (Option A1)                            | 161-0209-00           |
| United Kingdom (Option A2)                            | 161-0210-00           |
| Australia (Option A3)                                 | 161-0211-01           |
| Switzerland (Option A5)                               | 161-0212-01           |
| Japan (Option A6)                                     | 161-0213-00           |
| China (Option A10)                                    | 161-0320-00           |
| India (Option A11)                                    | 161-0325-00           |
| Brazil (Option A12)                                   | 161-0358-00           |
| No power cord (Option A99)                            |                       |

# **Operating requirements**

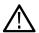

**WARNING:** To prevent injury and instrument damage, do not operate the instrument while the instrument is resting on its rear feet.

- 1. Place the instrument on a cart or bench. The instrument should rest on its bottom feet. An optional rack mounting kit is available. Observe the following clearance requirements and dimensions:
  - Top: 0 in (0 mm)
  - Left side: 3 in (76 mm)
  - Right side: 3 in (76 mm)
  - Rear: 3 in (76 cm) beyond the rear feet to protect any cables connected to the rear panel
  - Bottom: 0.25 in (6.25 mm) minimum or 0 in (0 mm) standing on feet, flip stands down

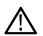

CAUTION: To ensure proper cooling, keep the bottom and sides of the instrument clear of obstructions.

To ensure proper cooling, if the instruments are stacked on top of each other, the bottom feet must remain on the instruments.

- 2. Width: 19.0 inches (483 mm)
- 3. Height: 6.0 inches (152 mm)
- Before operating the instrument, verify the ambient temperature: 5 °C to +45 °C (+41 °F to +113 °F)
- 5. Verify the operating humidity: 8% to 80% relative humidity at up to +32 °C (+90 °F)
  - 5% to 45% relative humidity above +32 °C (+90 °F) up to +45 °C (+113 °F), noncondensing, and is limited by a maximum wet-bulb temperature of +29.4 °C (+85 °F) (derate relative humidity to 32% at +45 °C (+113 °F))
- **6.** Verify the operating altitude: 3,000 m (9,843 feet), derate maximum operating temperature by 1 °C per 300 meters (984.25 feet) above 1500 meters (4921.25 feet) altitude.
- 7. Maximum input voltage:

TekConnect channels: ≤1.2 V/FS settings:

- ±1.5 V relative to the termination bias (30 mA maximum).
- ±5 V absolute maximum input.
- >1.2 V/FS settings: ±8.0 V. Limited by maximum Vterm current and the attenuator power.

ATI Channel:  $\pm 0.75 \text{ V}_{pk}$ Aux channel:  $\pm 5.0 \text{ V}_{nk}$ 

# Power supply requirements

The power supply requirements for your instrument are listed in the following table.

| Source Voltage and Frequency                      | Power Consumption |
|---------------------------------------------------|-------------------|
| 100 VAC to 240 VAC, 50/60 Hz or 115 VRMS, 400 Hz. | 980 W             |

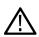

#### **WARNING:**

To reduce the risk of fire and shock, ensure that the mains supply voltage fluctuations do not exceed 10% of the operating voltage range.

# Preventing instrument damage

### **Preventing ESD**

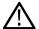

**CAUTION:** A direct electrostatic discharge can damage the instrument input. To learn how to avoid this damage, read the following information.

Electrostatic discharge (ESD) is a concern when handling any electronic equipment. The instrument is designed with robust ESD protection, however it is still possible that large discharges of static electricity directly into the signal input may damage the instrument. To avoid damage to the instrument, use the following techniques to prevent electrostatic discharge to the instrument.

1. Discharge the static voltage from your body by wearing a grounded antistatic wrist strap while connecting and disconnecting cables and TekConnect adapters. The instrument provides a front panel connection for this purpose.

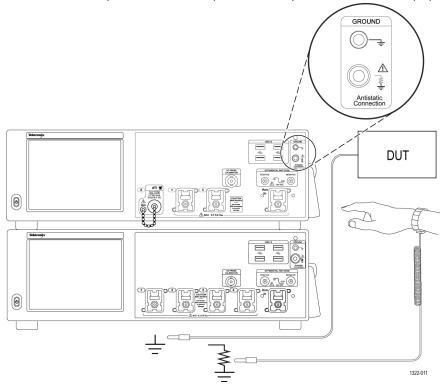

2. A cable that is left unconnected on a bench, or carried across a room, can develop a large static charge. Discharge the static voltage from all cables before connecting them to the instrument or device under test by momentarily grounding the center conductor of the cable, or by connecting a  $50 \Omega$  termination to one end, before attaching the cable to the instrument.

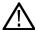

**CAUTION:** Do not use a tool (such as a screwdriver, wrench end, etc) to short the center conductor to the ground shell on the connector, as any sort of scratch or nick may damage the RF response of the cable.

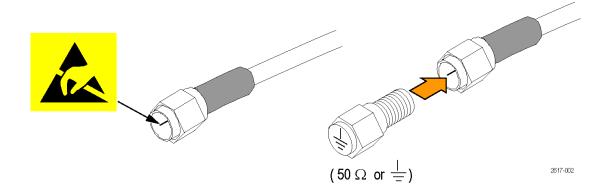

### Observe maximum input voltage

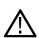

**WARNING:** Observe all terminal ratings. To avoid damaging the instrument, observe all rating and markings on the product. Consult the product manual for further ratings information before making connections to the product.

Do not apply a potential to any terminal, including the common terminal, that exceeds the maximum rating of that terminal.

The maximum input voltage for the ATI (Asynchronous Time-Interleaved) input is  $\pm 0.75 \text{ V}_{pk}$ . This is the maximum voltage before damage occurs.

The maximum input voltage for the TekConnect inputs is  $\pm 1.5$  V relative to the termination bias (30 mA maximum) on  $\leq 1.2$  V full scale settings and 8 V on >1.2 V full scale settings.

### Selecting the proper attenuator

The ATI input has a maximum voltage range of 300 mV<sub>FS</sub>. Use of an attenuator can increase the maximum voltage range.

Table 1: Maximum ATI voltage range

| Attenuator                       | Maximum ATI voltage range |
|----------------------------------|---------------------------|
| None                             | 300 mV <sub>FS</sub>      |
| 3 dB                             | 420 mV <sub>FS</sub>      |
| 6 dB                             | 600 mV <sub>FS</sub>      |
| 10 dB                            | 950 mV <sub>FS</sub>      |
| 16 dB (6 dB + 10 dB attenuators) | 1.88 V <sub>FS</sub>      |
| 20 dB                            | 3 V <sub>FS</sub>         |

# **Connector cleaning**

All connectors must be kept clean. Dirt in connectors can damage the connector and any connectors the dirty connector is used with. Dirt will also likely impair the RF performance. All cables, attenuators, and adapters should be stored with connector covers to keep dust out.

Before each use do the following:

- 1. Verify that the connectors are free of dirt, metal particles, scratches and deformations.
- 2. Verify the connectors are the correct size.

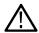

WARNING: To avoid eye damage, ware eye protection when using compressed air.

- 3. With the connector pointed down, use low pressure compressed air, at an angle to the connector, to clean the connectors.
- **4.** If the connector still needs cleaning, use an appropriately sized swab moistened with isopropyl alcohol to clean the connector threads and mating surfaces. Do not snag the center conductor.

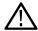

**CAUTION:** Never put pressure on the center pin of the connectors. Applying pressure to the center pin could damage the connector

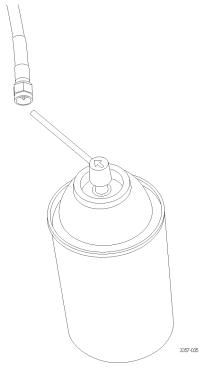

- 5. Verify that no dirt, metal particles, or other residue remain in the connector.
- 6. Verify that the center pin of the connector is not bent or damaged.

# Proper connection technique

Use 8 inch-pounds of torque when making connections to the ATI 1.85 mm connector, SMA connectors, adapters, DC Blocks, or cables. Using the improper torque or connection technique may degrade your signals and damage the connectors.

Use the following procedure to make connections to the ATI input:

**CAUTION:** Failure to use the supplied backing wrench and torque wrench when making connections to the ATI input may damage your instrument.

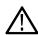

Note: A backing wrench card has recently replaced the backing wrench in the images. Use the wrench card accordingly.

1. Discharge the static voltage from your body by wearing a grounded antistatic wrist strap while connecting and disconnecting cables and adapters. The instrument provides a front panel connection for this purpose. Use the ground connection with the black plastic grommet, as this has a 1 MΩ series isolation resistance, so that there is no chance of shock, but the static voltage can be discharged.

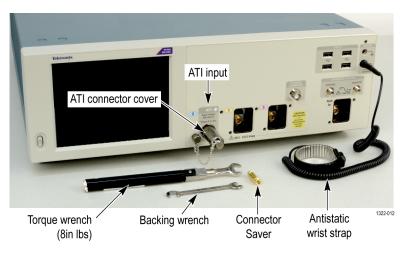

Figure 1: Wear an antistatic wrist strap

2. Use the supplied connector saver to protect the instrument connector. When not in use, protect against dirt and ESD damage by installing the end cap. Alternate locations to store the ATI protective cover include the upper right corner of the front panel and to the right of the audio connectors on the rear panel. When installing the connector saver tighten to 8 inch-pounds.

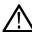

**CAUTION:** The connector saver can appear to tighten/loosen opposite to expectations because the oscilloscope ATI input connector is a male connector.

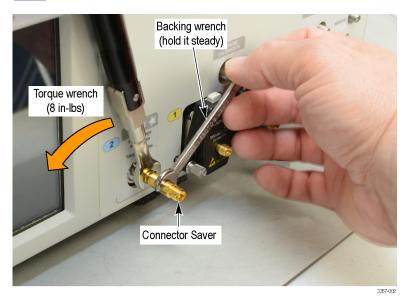

Figure 2: Installing a connector saver

- 3. Use the backing wrench on the connector saver to prevent damage caused by rotation of the connectors when installing a connector.
- 4. Use the supplied torque wrench to tighten (8 inch-pounds) your cable connector to the connector saver.

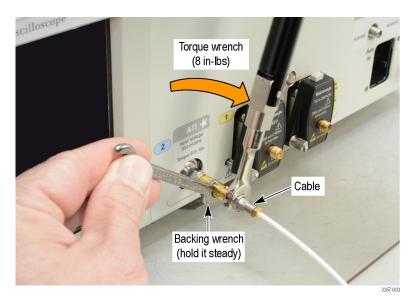

Figure 3: Installing a cable

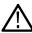

**CAUTION:** Failure to prevent rotation of the center conductors when making connections to the ATI input will damage your instrument. If necessary use a second backing wrench on the cable, to prevent its rotation. Use the supplied torque wrench to tighten (8 inch-pounds) all connectors.

**5.** If necessary use a second backing wrench on the cable, to prevent its rotation.

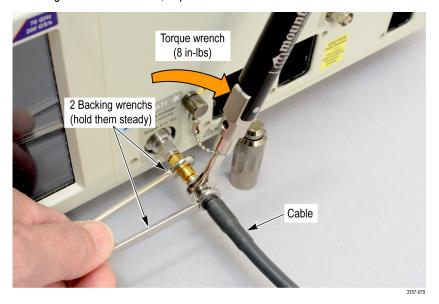

Figure 4: Use a second backing wrench

## Power on the instrument

### **Procedure**

1. Connect the AC power cord to the rear of the instrument.

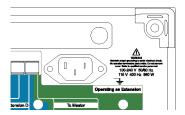

2. Use the front-panel power button to switch the instrument on.

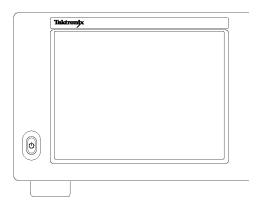

The power button indicates instrument power states:

- · No light no power applied
- · Yellow standby mode
- · Green powered on

### Power off the instrument

### **Procedure**

1. Press the front-panel power button to shut down the instrument.

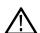

Note: If powering off a multi-instrument configuration, power off the master first.

The shutdown process takes approximately 30 seconds to complete, placing the instrument in standby mode. Alternatively, use the Windows Shutdown menu.

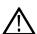

Note: You can force an immediate shutdown by pressing and holding the power button for four seconds. Unsaved data is lost.

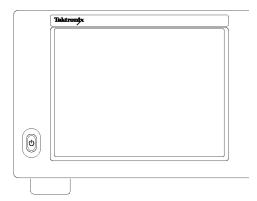

2. To completely remove power to the instrument, perform the shutdown just described, and then remove the power cord from the instrument.

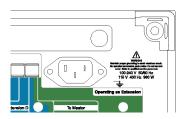

# **Multi-instrument configuration**

Connect instruments in a multi-instrument configuration to create an up to 4 channel, highest bandwidth, and highest sample rate system with synchronized trigger and sample clock.

# Instrument stacking

Multiple instruments may be stacked to save space and allow shorter cables and more convenient connections.

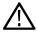

**WARNING:** When using an instrument upside down, be careful to avoid pinching your fingers.

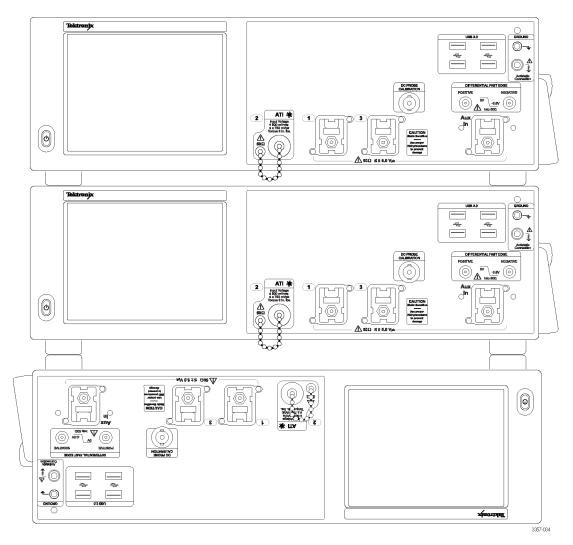

Standard orientation of the top feet is useful when placing an instrument inverted on the work bench. Standard orientation of the top feet is also use when stacking an OM4000 on the instrument.

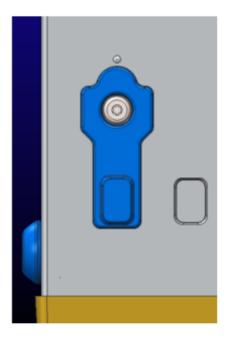

Use the rotated orientation of the top feet to stack two instruments on top of each other.

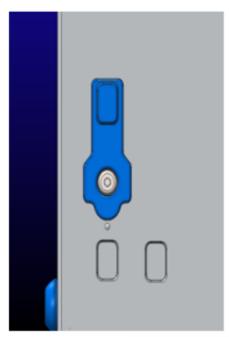

When stacking two instruments, the bottom feet sit in the holes exposed when the top feet are rotated.

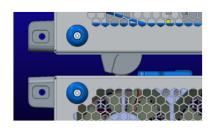

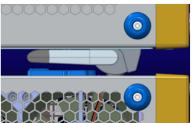

### Before startup

All instruments in a multi-Instrument configuration must be connected properly before powering on the instruments. If the configuration is changed after the instruments are powered on, a system restart may be required.

If an instrument is not connected in a multi-instrument configuration, the instrument powers on in its stand alone mode, not multi-instrument mode.

### UltraSync™ bus cable

An UltraSync bus cable will connect any multi-instrument configuration capable instrument.

All cables must be connected to the instruments prior to power up. A restart will be required if the instruments are turned on before the cables are connected.

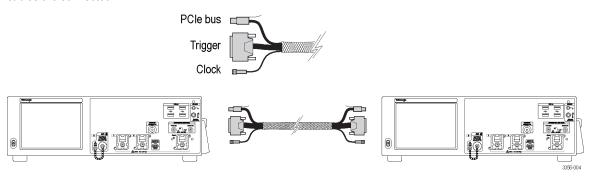

# UltraSync™ bus cable connection order

Connect UltraSync bus cable bundles to the Master:

- 1. Select which instrument will be the Master instrument.
  - At the Master instrument connect each UltraSync cable bundle set to the designated ports (start with the To Extension B ports; then if connecting a third instrument use the To Extension D ports):
- 2. Connect the clock cable to the 12.5 GHz Clock Out connector (8 in-lbs torque).
- 3. Connect the Trigger cable to the Trigger connector.
- 4. Connect the PCIe cable to the PCIe connector.

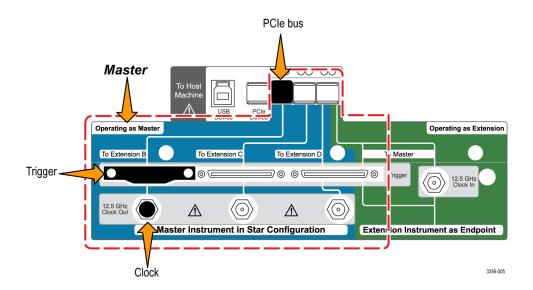

Connect UltraSync bus cable bundles to the Extension.

At the Extension, connect each UltraSync cable bundle set to the designated ports:

- 1. Connect the clock cable to the 12.5 GHz Clock In connector (8 in-lbs torque).
- 2. Connect the trigger cable to the To Master Trigger connector.
- 3. Connect the PCIe cable to the PCIe connector.

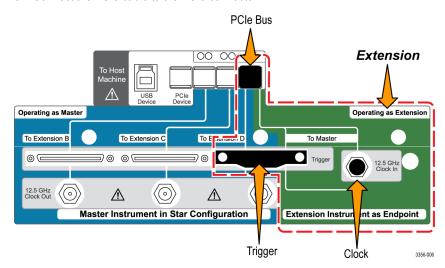

### Master and extension connection order

Connect each extension instrument to the master instrument sequentially from left to right (Extension B, C, and then D).

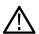

Note: Connect the extensions to the master in a star pattern, do not daisy chain the instruments.

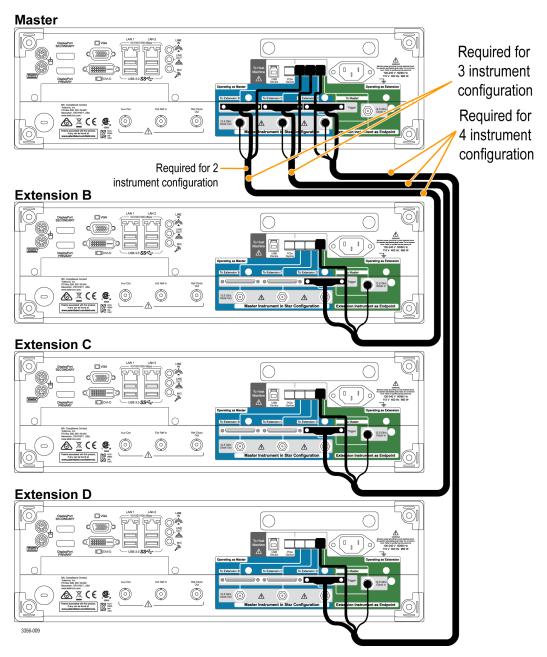

If powering off a multi-instrument system, power off the master first.

### Multi-instrument power on

During the start-up process the instrument checks to see if instruments are connected in a Multi-instrument configuration. If instruments are not connected, the instrument powers up in stand-alone mode. If instruments are connected, the configuration is validated. If the configuration is not valid, guidance is provided to help you create a valid configuration.

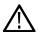

**Note:** After successful power on of your multi-instrument system, wait for the warm-up time to complete, and then run Signal Path Compensation.

The following image shows an extension with a connection that is invalid and provides guidance to correct the connection (provide the missing connection to the master).

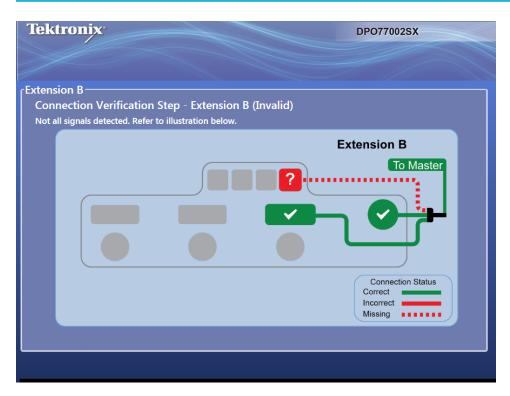

The following image shows a master connected incorrectly and provides guidance to fix the problem (provide the missing connection to the extension).

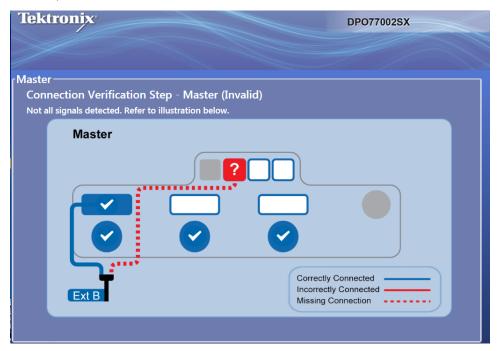

The following images show the master and extension with valid connections.

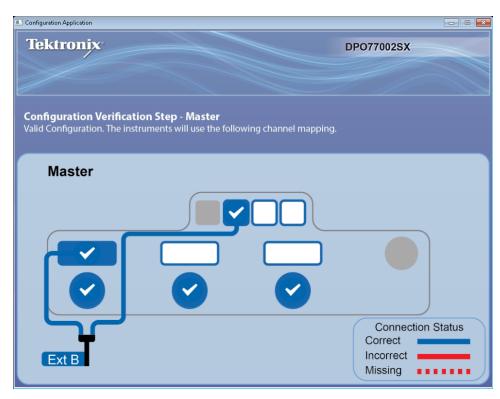

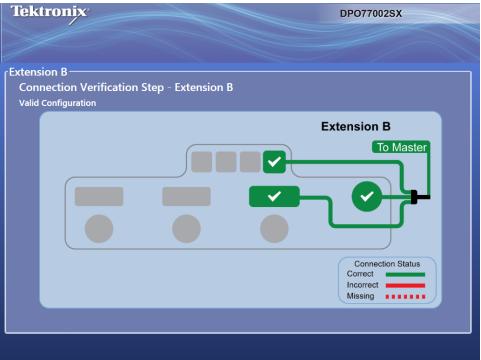

After the multi-instrument connections are verified and the instruments display their operating status displays, the master displays its status and timer display. Pause the timer if you have additional changes to make before the oscilloscope application starts. Press Start Scope to bypass the timer. When the timer runs down, the oscilloscope application starts.

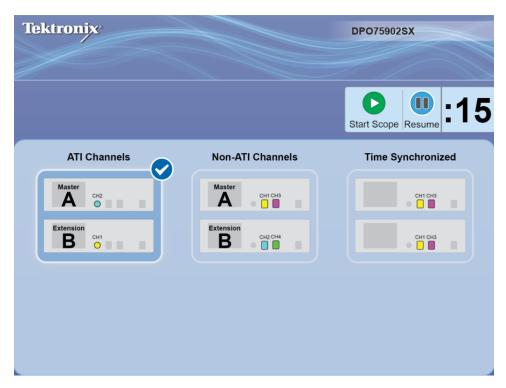

If your multi-instrument configuration includes ATI instruments, you have the opportunity to select either ATI Channels or non-ATI (TekConnect) Channels. In this example ATI Channels are selected.

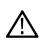

**Note:** You also have the option to select **Time Synchronized** mode of all TekConnect channels. In this mode acquisitions are time synchronized and the Master controls the horizontal, record length, and trigger settings of all TekConnect channels. To ensure all channels are synchronized, operate the multi-instrument configuration in single sequence mode. Retrieve all TekConnect channel data using programmable interface commands. Waveform data is not sent to the Master. If you plan to use Time Synchronized mode, contact your Tektronix representative for additional information.

After the multi-instrument connections are verified, the instruments display their operating status displays. In this example the Master (A) is acquiring on channel 2 (ATI). The Extension (B) is acquiring on channel 2 (ATI) and is displayed as channel 1.

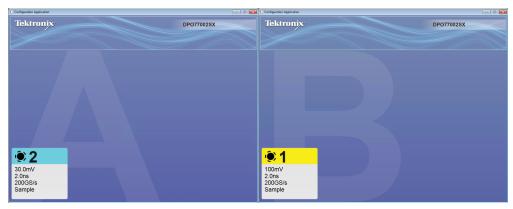

The master display identifies itself as the Master and identifies the channels being acquired.

To switch between the Configuration Application and the oscilloscope display (on the oscilloscope), use Alt-Tab. To close the Configuration Application, click the x. If the x is not visible, make the x visible by double clicking in the upper right hand corner of the Configuration Application.

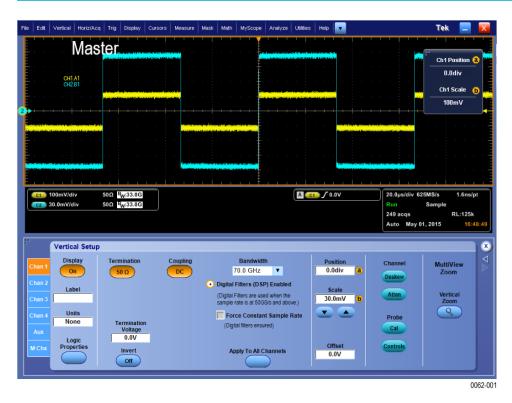

After the multi-instrument system powers on, perform a signal path compensation. See Signal path compensation on page 42.

# Switching between multi-instrument modes

To switch among ATI channels, TekConnect channels, and Time Synchronized modes, use the following procedure:

1. From the **Vertical > Configuration** menu select either **ATI**,**TekConnect**, or **TimeSync**.

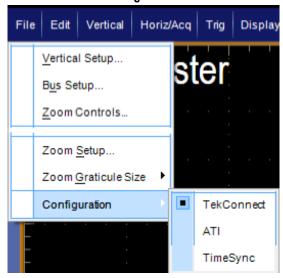

2. Click Yes to continue.

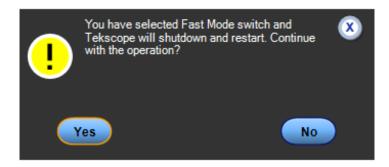

### Restart of a multi-instrument system

To restart your multi-instrument system without powering down the oscilloscopes, do the following step:

1. To shut down the Configuration Manager and all of the Scope applications and then restart them without changing the configuration mode, select **File** > **Restart**.

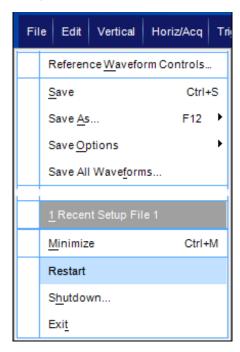

### ATI versus TekConnect channels

ATI channels provide up to 70 GHz bandwidth and 200 GS/s sample rate and the lowest noise. When using the ATI channel, the TekConnect channels are not available.

TekConnect channels have up to 33 GHz bandwidth and 100 GS/s sample rate. TekConnect channels offer multiple connection options with TCA adapters, and are compatible with a wide range of performance probes.

## Multi-instrument status displays

In a multi-instrument configuration, the display shows status information such as: channel numbers, on/off, run/stop, Arm/trig'd, and UltraSync connectivity information. The master instrument also displays the trigger setup and the channels being acquired and displayed.

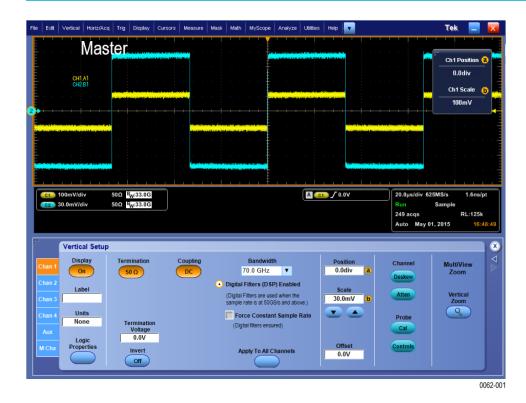

## **Available features**

Features discussed in this manual that are available on some instruments or configurations are noted in the tables.

**Table 2: Stand-Alone instrument** 

| Feature                         | DPO77002SX, DPO75902SX, DPO75002SX | DPO73304SX, DPO72504SX,<br>DPO72304SX, DPO72004SX,<br>DPO71604SX, DPO71304SX |
|---------------------------------|------------------------------------|------------------------------------------------------------------------------|
| State (Clocked Pattern) trigger | Available on TekConnect channels   | Available                                                                    |
| XYZ mode                        | Available on TekConnect channels   | Available                                                                    |
| Equivalent time acquisitions    | Available on TekConnect channels   | Available                                                                    |
| HiRes and peak detect           | Available on TekConnect channels   | Available                                                                    |
| FastAcq                         | Available on TekConnect channels   | Available                                                                    |
| Roll mode                       | Available on TekConnect channels   | Available                                                                    |
| IRE and MV graticule modes      | Available on TekConnect channels   | Available                                                                    |

**Table 3: Multi-Unit configuration** 

| Feature                     | DPO77002SX, DPO75902SX, DPO75002SX | DPO73304SX, DPO72504SX,<br>DPO72304SX, DPO72004SX,<br>DPO71604SX, DPO71304SX |
|-----------------------------|------------------------------------|------------------------------------------------------------------------------|
| Line trigger from extension | Not available                      | Not available                                                                |
| Aux trigger from extension  | Not available                      | Not available                                                                |
| Table continued             |                                    |                                                                              |

| Feature                                    | DPO77002SX, DPO75902SX, DPO75002SX | DPO73304SX, DPO72504SX,<br>DPO72304SX, DPO72004SX,<br>DPO71604SX, DPO71304SX |
|--------------------------------------------|------------------------------------|------------------------------------------------------------------------------|
| Runt, Transition, Window, Timeout triggers | Not available                      | Not available                                                                |
| Period, Frequency                          | Not available                      | Not available                                                                |
| Pattern (Boolean)                          | Not available                      | Not available                                                                |
| Setup/Hold (Clock & Data)                  | Not available                      | Not available                                                                |
| State (Clocked Pattern)                    | Not available                      | Not available                                                                |
| Logic Qualification of Triggers            | Not available                      | Not available                                                                |
| Low speed serial (I2C, SPI, RS232)         | Not available                      | Not available                                                                |
| A-B Trig non-ATI sources                   | Not available                      | Not available                                                                |
| Validation Trigger Type                    | Not available                      | Not available                                                                |
| Frequency Counting                         | Not available                      | Not available                                                                |
| Equivalent time acquisition                | Not available                      | Not available                                                                |
| FastAcq mode                               | Not available                      | Not available                                                                |
| FastFrame                                  | Not available                      | Not available                                                                |
| Roll mode                                  | Not available                      | Not available                                                                |
| WfmDB                                      | Not available                      | Not available                                                                |
| Limit Test option                          | Not available                      | Not available                                                                |
| Search and Mark                            | Edge search available              | Edge search available                                                        |

# **DPO7AFP Auxiliary Front Panel (optional)**

The DPO7AFP is an optional plug-in panel that provides physical knobs and buttons to control the DPO70000SX series oscilloscope. To connect the DPO7AFP:

1. Close the TekScope application.

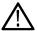

Note: The TekScope application must be closed before connecting the DPO7AFP.

- 2. Plug the DPO7AFP into any USB port on the DPO70000SX. Wait until the Windows OS recognizes and loads the required drivers.
- 3. Start the TekScope application. The panel LEDs will light when TekScope connects to the panel.
- **4.** To verify that the DPO7AFP is working, push any channel button and observe that the TekScope application enables or disables the selected channel.

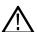

**Note:** If you unplug the DPO7AFP while TekScope is running, you will need to close TekScope, reconnect the DPO7AFP, and restart TekScope to use the DPO7AFP.

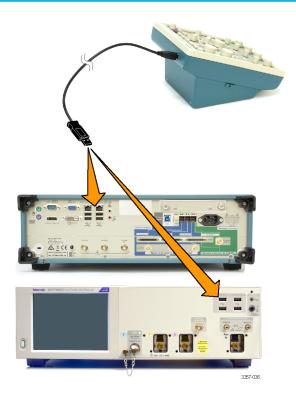

# Inspect the instrument

### About this task

Every time you power on the instrument, the instrument automatically performs the power-on self test diagnostics.

# Verify internal diagnostics pass

Use the following procedures to verify the functionality of your instrument.

- 1. Power on the instrument.
- 2. Select Instrument Diagnostics....

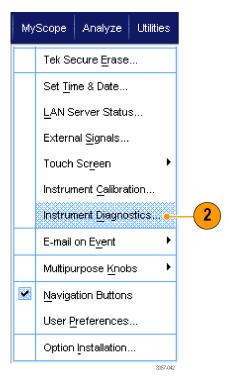

- 3. Click Run. The test results appear in the diagnostics control window.
- 4. Verify that all tests pass. If diagnostic failures occur, contact your local Tektronix service personnel.

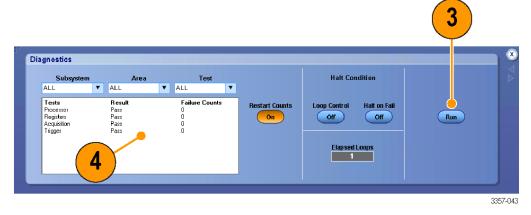

# **Activating Windows 10**

The copy of Microsoft Windows 10 that ships with this product is shipped in Deferred Activation mode. Microsoft has a default activation method that requires a connection to the Internet. If you are not able to connect to the Internet, you can activate Windows 10 by phone or you can continue to operate in Deferred Activation mode.

#### First time activation

You can activate Windows 10 either of the following ways.

- 1. Connect the instrument to the Internet. Windows will automatically activate. You can also go to System Properties to connect and activate.
- 2. Call Microsoft and speak with a representative to activate Windows 10. Contact information and a unique activation code (installation ID) will appear in a pop up window.

#### Activation with removable drives

If the SSD is removed from one instrument and inserted into another instrument, then the activation process will need to run again on the second instrument. If the second instrument is not connected to the Internet, the activation will fail and an Activate Windows watermark will display on the screen. To activate Windows and remove the watermark, you must connect to the Internet or call Microsoft.

### Windows interface guidelines

Because the instrument uses the Microsoft Windows interface, you have open access to the Windows operating system. You can access the Windows desktop to load and run other Windows-based applications such as Microsoft Excel.

Follow these guidelines to avoid making operating system changes that might cause problems while using the instrument:

- Be careful when making changes in the Control Panel. Avoid making changes to any controls with which you are unfamiliar.
- Do not delete or change any system fonts; this can affect the quality of the display.
- Be careful when making changes to the system Display properties. Changing settings such as resolution, text size, fonts, and orientation affects the usability of the display and the touchscreen.
- Do not change the contents of the Windows folder or the Program Files\Tektronix\AWG70000\ folder.
- Do not change the BIOS settings; this can affect the overall operation of the instrument.

## Signal path compensation

Perform the Signal **Path Compensation** (SPC) regularly to ensure that your measurements have the highest level of accuracy. Tektronix considers it a best practice to run SPC when using the instrument to measure signals with higher sensitivity (10 mV/div and lower) settings regardless of temperature shift or time since it was last run. Failure to perform SPC may result in the instrument not meeting warranted performance levels.

SPC corrects for DC inaccuracies caused by temperature variation or by long-term drift. SPC optimizes the acquisition system, corrects DC offset, and interleave calibration. SPC is adversely affected by input signals with AC components.

Use this procedure to optimize the acquisition system:

- If the temperature has changed more than 5 °C (9 °F) since the last signal path compensation (SPC).
- If using the instrument to measure signals with higher sensitivity (10 mV/div and lower) run SPC at least once a week.
- If the front panel SPC status icon is not green.
- · If you replace or insert drive media.
- If you change the configuration of your multi-instrument system, such as changing which instrument is the master or an extension.
- 1. Prerequisites:
  - Recall the default setup before running SPC from File > Default Setup.
  - Instrument must be powered on until Utility > Instrument Calibration > Temperature Status is Ready.
  - All channel input signals must be removed.
  - If the timebase external reference mode is selected, leave the external reference signal connected and active.
- 2. Select Instrument Calibration.

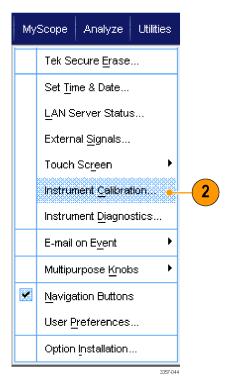

3. When the Temperature Status changes to Ready, click Run SPC to start the calibration. Calibration may take 10 to 15 minutes.

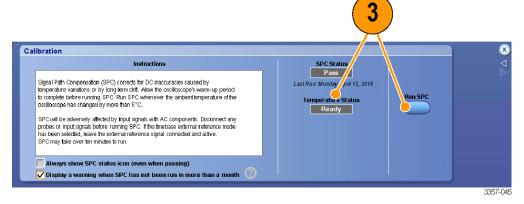

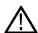

Note: Before running the SPC calibration, remove all channel input signals.

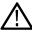

**Note:** If you use a drive that has not had SPC run while in the current instrument, you will see a no prior SPC warning message. If you see this warning, run SPC.

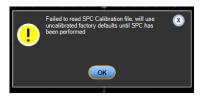

4. If the instrument does not pass, recalibrate the instrument, or have the instrument serviced by qualified service personnel.

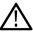

**Note:** To always show the SPC status icon or display a warning when SPC has not been run in more than a month, click the corresponding check box.

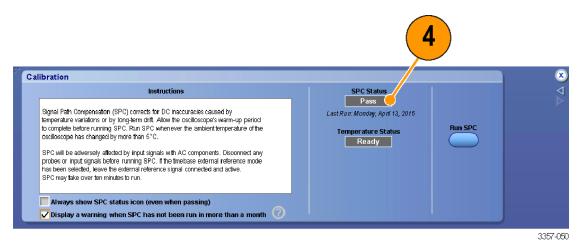

5. If the SPC needed icon is red, perform a signal path compensation.

Check the color of the SPC Status icon:

- Green indicates that SPC successfully passed and the temperature is stable.
- Yellow indicates that the instrument is in the warm up state or that it has been over 30 days since SPC was last run.
- Red indicates that SPC needs to be run (the temperature has varied more than 5 °C, SPC failed, or SPC has not been run).

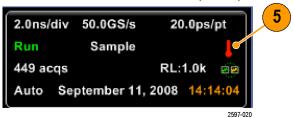

# Connecting to a network

Connect your instrument to a network for printing, file sharing, internet access, and other functions. Consult with your network administrator and use the standard Windows utilities to configure the instrument for your network.

Use the Remote Desktop Connection of Windows to control and view the instrument remotely.

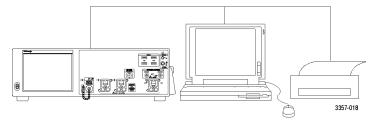

## Adding a second monitor

You can operate the instrument while using Windows and installed applications on an external monitor. Follow the procedure below to set up a dual monitor configuration.

- 1. Turn power off.
- 2. Connect second monitor.
- 3. Connect keyboard.

- 4. Connect mouse.
- 5. Turn instrument power on.
- **6.** Turn monitor power on.

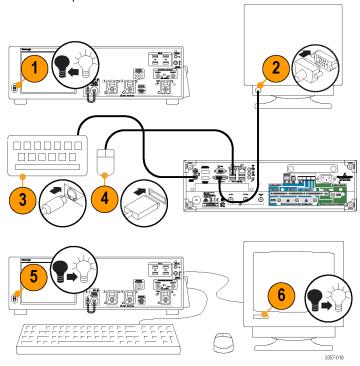

## **Activating Windows 10**

The copy of Microsoft Windows 10 that ships with this product is shipped in Deferred Activation mode. Microsoft has a default activation method that requires a connection to the Internet. If you are not able to connect to the Internet, you can activate Windows 10 by phone or you can continue to operate in Deferred Activation mode.

#### First time activation

You can activate Windows 10 either of the following ways.

- 1. Connect the instrument to the Internet. Windows will automatically activate. You can also go to System Properties to connect and activate.
- Call Microsoft and speak with a representative to activate Windows 10. Contact information and a unique activation code (installation ID) will appear in a pop up window.

#### Activation with removable drives

If the SSD is removed from one instrument and inserted into another instrument, then the activation process will need to run again on the second instrument. If the second instrument is not connected to the Internet, the activation will fail and an Activate Windows watermark will display on the screen. To activate Windows and remove the watermark, you must connect to the Internet or call Microsoft.

# Restoring instrument operating system and product software

You can restore the instrument's Windows Operating System directly from the instrument. The instrument does not ship with an operating system restore disc.

To restore or update the product software, you need to download the current version from the Tektronix web site.

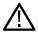

Note: Restoring or updating the product software does not require that you restore the Windows operating system.

## **Operating system restore**

**CAUTION:** Using the restore process reformats the hard drive and reinstalls the operating system. All saved data is lost. If possible, save important files to external media before performing a system restore.

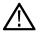

The Windows operating system installed is designed for this instrument's hardware and product software. Installing a version other than the one provided will not function properly.

After the operating system is installed, you need to download the product software installation package from the *Tektronix web site* and reinstall the software.

# Internal recovery utility

#### About this task

This is the preferred method to restore a damaged Windows Operating System. This method restores the Windows Operating System using the Acronis Startup Recovery Manager. The Acronis software reinstalls the operating system using restore images preinstalled on the hard drive.

This method retains the restore images, providing the ability to repeat the restore process.

#### **Procedure**

- 1. Attach the keyboard to the instrument.
- 2. Restart the instrument. During the boot-up process you will see the following message at the top of the screen:

```
Press F11 for AOMEI OneKey Recovery
```

- 3. Press F11 to start the AOMEI OneKey Recovery tool. If the instrument does not open the AOMEI OneKey Recovery application, power off the instrument, then power on the instrument and try again.
- 4. Displays a pop-up message "Do you need to restore your system?", click Yes to start the recovery process.
- 5. On the Restore and Confirm window, click **Start Restore>>** to restore the instrument operating system or click **X** in the upper right corner to exit the restore process.

# **Product software installation**

### About this task

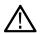

Note: For DPO77002SX instruments you must order the product software from Tektronix.

### **Procedure**

- 1. Download the product software installation package. The installation package contains:
  - Instructions
  - · Product software installer
- 2. Install the product software following all on-screen prompts.

# **Getting acquainted with your instrument**

# **Front-panel connectors**

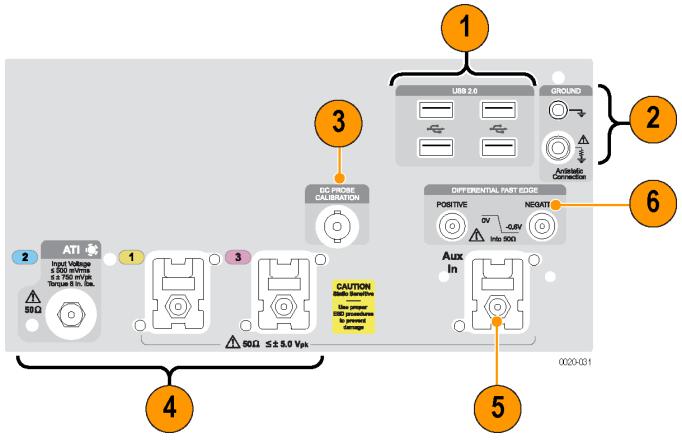

Figure 5: ATI with TekConnect channels

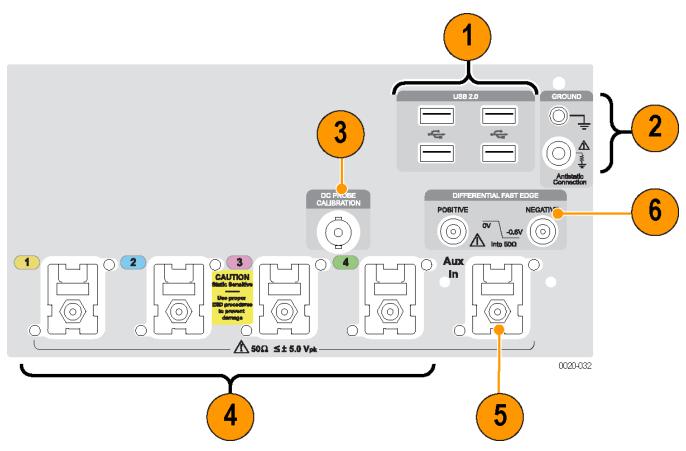

Figure 6: TekConnect channels

**Table 4: Front-panel connectors** 

| Identifier | Connector                            | Description                                                                                                    |
|------------|--------------------------------------|----------------------------------------------------------------------------------------------------|
| 1          | USB 2.0                              | Four USB connectors.                                                                                                    |
| 2          | Chassis ground                       | Banana type ground connection.                                                                                                    |
|            | Ground through 1 M $\Omega$ resistor | Banana type ground connection.  Discharge the static voltage from your body by wearing a grounded antistatic wrist strap while connecting and disconnecting cables and TekConnect adapters. |
| 3          | DC Probe Calibration                 | Probe calibration output                                                                                                    |
| 4          | 1, 2, 3, and 4 (Analog inputs)       | These connectors supply analog signals.                                                                                                    |
| 5          | Aux In                               | Auxiliary trigger input                                                                                                    |
| 6          | Differential Fast Edge               | Differential fast edge step output.                                                                                                    |

# **Rear-panel connectors**

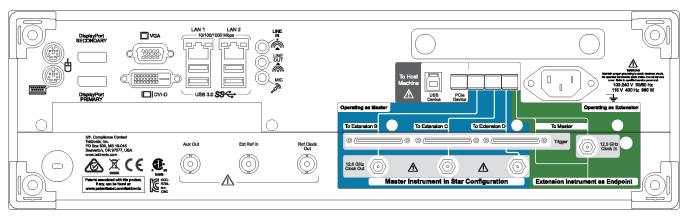

3356-00

Table 5: Rear-panel connectors

| Connector                | Description                                                                                                    |  |
|--------------------------|----------------------------------------------------------------------------------------------------|--|
| PCle                     | PCIe port to connect external devices or to configure multi-instrument systems.                                                                                                    |  |
| 12.5 GHz Clock In        | SMA type connector to provide an external clock signal used in multi-instrument configurations.                                                                                                    |  |
| 12.5 GHz Clock Out       | SMA type connector to provide a high speed clock that is related to the sample rate. This clock is used in multi-instrument configurations.                                                                                |  |
| Trigger                  | UltraSync trigger bus.                                                                                                    |  |
| LAN                      | RJ-45 connectors to connect the instrument to a network.                                                                                                    |  |
| USB 3.0                  | Four USB 3.0 Host connectors (type A) to connect devices such as a mouse, keyboard, or other USB devices. Tektronix does not provide support or device drivers for USB devices other than the supplied mouse and keyboard. |  |
| USB                      | USB device connector                                                                                                    |  |
| VGA                      | VGA port to connect a monitor for extended desktop operation. To connect a DVI monitor to the VGA connector, use a DVI-to-VGA adapter.                                                                                     |  |
| DVI-D                    | Use the DVI-D Video port to send the instrument display to a projector or to a flat-panel LCD monitor.                                                                                                    |  |
| Display port             | These connectors provide digital display interfaces                                                                                                    |  |
| PS/2 mouse               | This connector is for a PS/2 mouse.                                                                                                    |  |
| PS/2 keyboard            | This connector is for a PS/2 keyboard                                                                                                    |  |
| Audio                    | These connectors provide microphone input, line in, and line out.                                                                                                    |  |
| Auxiliary output         | SMA type connector provides a TTL-compatible, negative polarity pulse when the instrument triggers or when certain other events occur, such as a mask test failure or completion.                                          |  |
| Reference output         | SMA type connector to provide a synchronization signal to external devices.                                                                                                    |  |
| External reference input | SMA type connector to provide an external reference clock input.                                                                                                    |  |
| Power                    | Power cord input.                                                                                                    |  |

# Interface and display

The menu bar mode provides access to commands that control all of the instrument features and functions. The toolbar mode provides access to the most common features.

- 1. **Menu Bar:** Access to data I/O, printing, online help, and instrument functions.
- 2. Buttons/Menu: Click to toggle between toolbar and menu bar modes and to customize your toolbar.
- 3. Multipurpose Knob Readouts: Adjust and display parameters controlled by the multipurpose knobs.
- 4. Display: Live, reference, math, and bus waveforms display here, with cursors.
- 5. **Waveform Handle:** Click and drag to change vertical position of a waveform or bus. Click the handle and change the position and scale using the multipurpose knobs.
- 6. Controls Status: Quick reference to vertical selections, scale, offset, and parameters. Probe status is provided for some probe tips.
- 7. **Readouts:** Display cursor and measurement readouts in this area. Measurements are selectable from the menu bar or toolbar. If a control window is displayed, some combinations of readouts move to the graticule area.

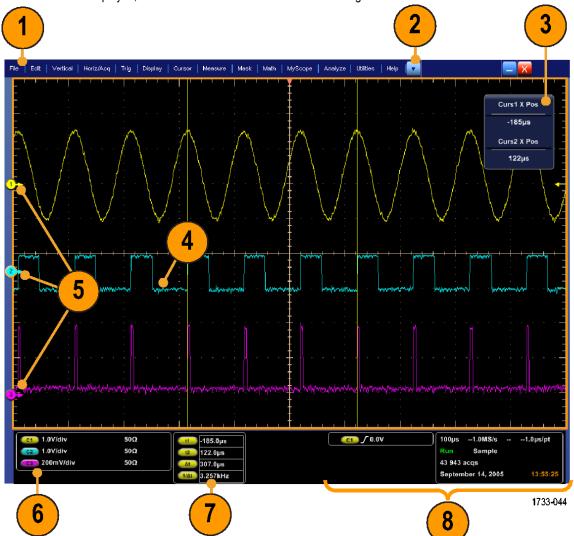

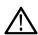

**WARNING:** If there is vertical clipping, there may be a dangerous voltage on the probe tip, but the readout will indicate a low voltage. A \( \triangle \) symbol appears in the measurement readout if a vertical clipping condition exists. Automatic amplitude-related measurements where the signal is vertically clipped produce inaccurate results. Clipping also causes inaccurate amplitude

values in waveforms that are stored or exported for use in other programs. If a math waveform is clipped, it will not affect amplitude measurements on that math waveform.

- **8. Status:** Display of acquisition status, mode, and number of acquisitions; trigger status; date; time; and quick reference to record length and horizontal parameters.
- 1. Buttons/Menu: Click to toggle between toolbar and menu bar modes and to customize the toolbar.
- 2. Drag cursors to measure waveforms on screen.
- 3. Drag the position icons to reposition a waveform.
- 4. Click the icon to assign the multipurpose knobs to waveform vertical position and scale.
- 5. Drag across the waveform area to create a box for zooming, enabling/disabling histograms, gating measurements, and adding and controlling visual trigger areas.
- 6. Drag icon to change the trigger level.

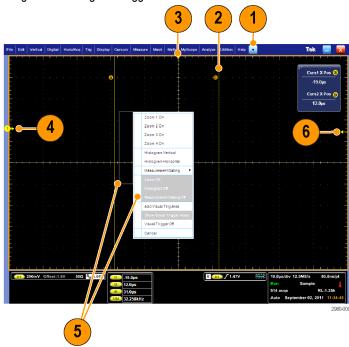

# **Control panel**

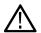

**Note:** These controls are available on the Auxiliary Front Panel accessory. The functions these controls perform are available in the instrument menus.

- 1. Push to automatically set up the vertical, horizontal, and trigger controls based on selected channels.
- 2. Push to return settings to default values.
- 3. Push to make a hard copy or save a screen capture.
- **4.** Push to turn on MultiView Zoom and add a magnified graticule to the display.
- **5.** Horizontally scale, position, delay, and set record length (resolution) of all waveforms.
- 6. Use to start and stop acquisition, start a single acquisition sequence, clear data, or start fast acquisitions.
- 7. Use to set the trigger parameters. Push Advanced to display additional trigger functions. The Arm, Ready, and Trig'D lights show the acquisition status.
- 8. Turn to adjust waveform intensity.
- 9. Turn to adjust parameters selected from the screen interface. Push to toggle between normal and fine adjustment.

- 10. Push to turn cursors on or off.
- 11. Use to search and mark waveforms.
- 12. Push to turn the touch screen on and off.
- 13. Turn channel displays on and off. Vertically scale, position, or offset the waveform. Toggle between position and offset.

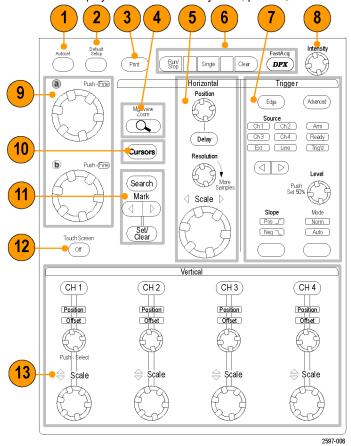

# Accessing online help

In-depth information is available in the online help on all the features of your instrument.

To access context-sensitive help on the active window, select **Help > Help on Window...** or press **F1**.

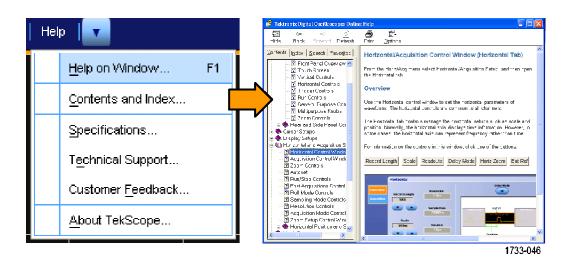

- 1. To access any topic in the help system, select Help > Contents and Index....
- 2. Use the Contents, Index, Search, or Favorites tab to select the topic, and then click **Display**.

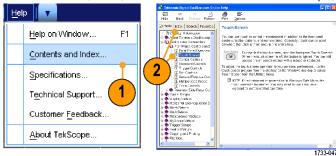

To navigate within the help system:

- · Click a button in a help window to navigate between the Overview and specific topics.
- Click the Minimize button in the help window to move help out of the way so you can operate the instrument.
- Click Alt and Tab to see the last help topic again.

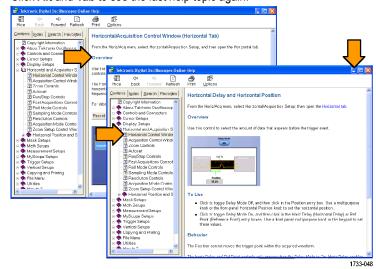

# Accessing menus and control windows

Access menus and control windows using the following techniques:

Click a menu, and then select a command.

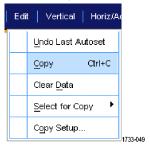

• For a shortcut menu, right-click anywhere in the graticule or on an object. The shortcut menu is context sensitive and varies with the area or object where you right-clicked. Some examples are shown in the figure below.

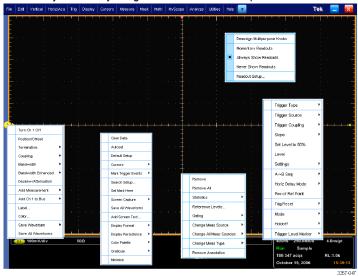

• In the toolbar mode, click a button to quickly access a setup control window. See Interface and display on page 51

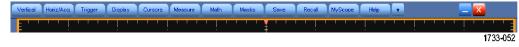

# **Inspect your instrument**

Use the following procedures to verify the functionality of your instrument.

# Verify internal diagnostics pass

- 1. Power on the instrument.
- 2. Select Instrument Diagnostics...

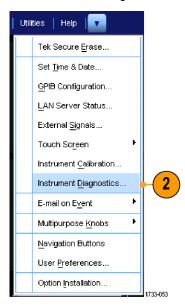

- 3. Click Run. The test results appear in the diagnostics control window.
- 4. Verify that all tests pass. If diagnostic failures occur, contact your local Tektronix service personnel.

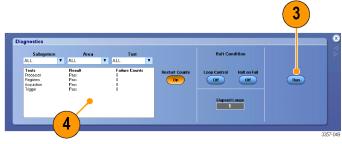

# **Acquisition**

This section contains concepts of and procedures for using the acquisition system.

## Signal path compensation

Perform the Signal **Path Compensation** (SPC) regularly to ensure that your measurements have the highest level of accuracy. Tektronix considers it a best practice to run SPC when using the instrument to measure signals with higher sensitivity (10 mV/div and lower) settings regardless of temperature shift or time since it was last run. Failure to perform SPC may result in the instrument not meeting warranted performance levels.

SPC corrects for DC inaccuracies caused by temperature variation or by long-term drift. SPC optimizes the acquisition system, corrects DC offset, and interleave calibration. SPC is adversely affected by input signals with AC components.

Use this procedure to optimize the acquisition system:

- If the temperature has changed more than 5 °C (9 °F) since the last signal path compensation (SPC).
- If using the instrument to measure signals with higher sensitivity (10 mV/div and lower) run SPC at least once a week.
- If the front panel SPC status icon is not green.
- · If you replace or insert drive media.
- If you change the configuration of your multi-instrument system, such as changing which instrument is the master or an extension.
- 1. Prerequisites:
  - Recall the default setup before running SPC from File > Default Setup.
  - Instrument must be powered on until Utility > Instrument Calibration > Temperature Status is Ready.
  - · All channel input signals must be removed.
  - If the timebase external reference mode is selected, leave the external reference signal connected and active.
- 2. Select Instrument Calibration.

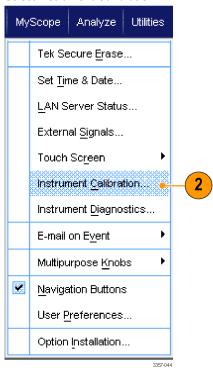

3. When the Temperature Status changes to Ready, click Run SPC to start the calibration. Calibration may take 10 to 15 minutes.

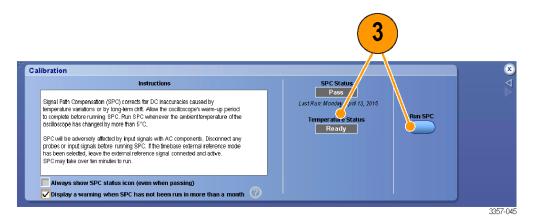

 $\triangle$ 

Note: Before running the SPC calibration, remove all channel input signals.

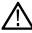

**Note:** If you use a drive that has not had SPC run while in the current instrument, you will see a no prior SPC warning message. If you see this warning, run SPC.

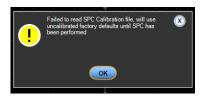

4. If the instrument does not pass, recalibrate the instrument, or have the instrument serviced by qualified service personnel.

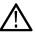

**Note:** To always show the SPC status icon or display a warning when SPC has not been run in more than a month, click the corresponding check box.

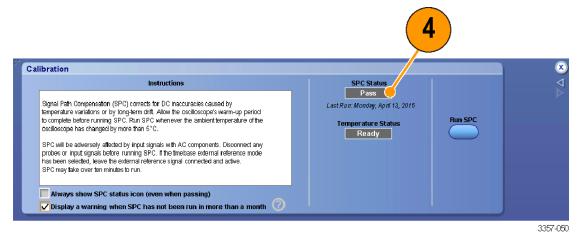

5. If the SPC needed icon is red, perform a signal path compensation.

Check the color of the SPC Status icon:

- Green indicates that SPC successfully passed and the temperature is stable.
- Yellow indicates that the instrument is in the warm up state or that it has been over 30 days since SPC was last run.
- Red indicates that SPC needs to be run (the temperature has varied more than 5 °C, SPC failed, or SPC has not been run).

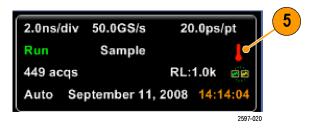

# Setting up analog signal input

Use the drop down menus or the Auxiliary Front Panel to set up your instrument to acquire the signal.

If using the drop down menus, do the following steps:

1. Connect the probe or cable to the input signal source.

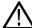

**CAUTION:** To prevent damage to the instrument, always wear an antistatic wrist strap when making connections to the instrument and observe the maximum input voltage ratings for input connectors.

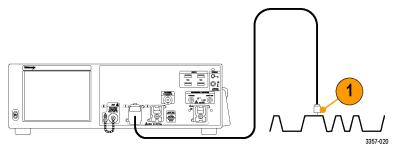

2. Select the input channel: Select **Vertical > Vertical Setup**. Select the tab for the channel you want to select, and then press the **Display** button to toggle the channel on or off.

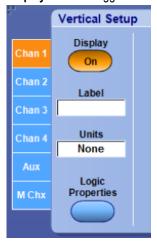

- 3. Select Horiz/Acq > Autoset.
- **4.** Select **Vertical > Vertical Setup**. Adjust the vertical position, scale, and offset: Double click the Position, Scale, and Offset controls and use the pop-up keypad make the adjustment.

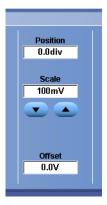

5. If you want to invert the input signal, click the **Invert** button to toggle invert on and off. The Invert button is in the Vertical Setup menu or the Deskew/Attenuation/Invert menu.

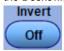

**6.** Select **Horiz/Acq > Horizontal/Acquisition Setup**. Adjust the horizontal position and scale: Double click the Position and Scale controls and use the pop-up keypad to make the adjustment.

The horizontal position determines the number of pretrigger and posttrigger samples.

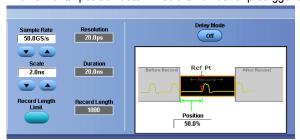

If using the Auxiliary Front Panel, do the following steps:

1. Connect the probe or cable to the input signal source.

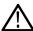

**CAUTION:** To prevent damage to the instrument, always wear an antistatic wrist strap when making connections to the instrument and observe the maximum input voltage ratings for input connectors.

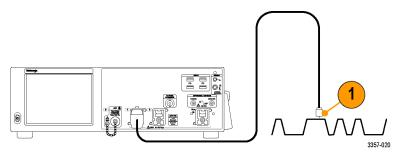

2. Select the input channel.

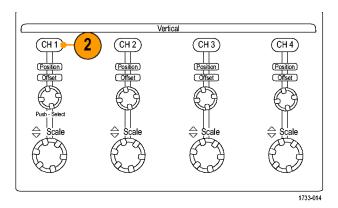

- 3. Select Horiz/Acq then Autoset.
- 4. Adjust the vertical position, scale, and offset.

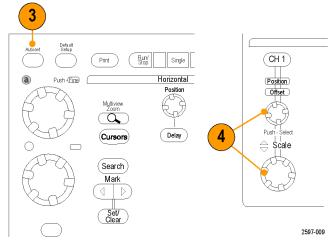

5. Adjust the horizontal position and scale.

The horizontal position determines the number of pretrigger and posttrigger samples.

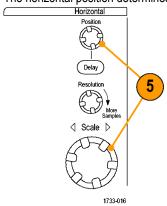

# Using default setup

 To quickly return to the factory default settings, select Recall Default Setup from the file menu or push DEFAULT SETUP on the Auxiliary Front Panel.

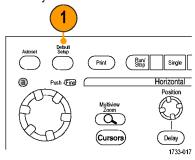

## **Using autoset**

Use Autoset to quickly and automatically set up the instrument (acquisition, horizontal, trigger, and vertical) based on the characteristics of the input signal. Autoset makes adjustments to the signal such that the waveform displays two or three cycles with the trigger level near the midlevel.

- 1. Connect the probe, and then select the input channel. See Setting up analog signal input on page 59.
- 2. To execute an Autoset, select Horiz/Acq and then Autoset or push the AUTOSET button on the Auxiliary Front Panel.

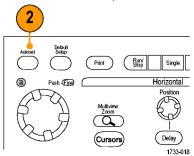

3. Click **Undo** to undo the last Autoset. Parameters that are not affected by Autoset retain their settings.

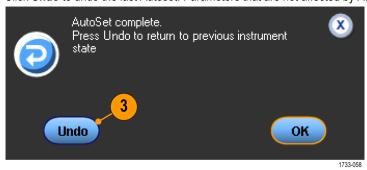

#### **Quick tips**

- Autoset automatically sets up the analog channels.
- On instruments with iCapture, autoset automatically sets up the iCapture channels.
- To position the waveform appropriately, Autoset may change the vertical position. Autoset may also adjust vertical offset.
- If you use Autoset when one or more channels are displayed, the instrument selects the lowest numbered channel for horizontal scaling and triggering. You can individually control the vertical scaling of each channel.

- If you use Autoset when no channels are displayed, the instrument turns on channel one (Ch 1) and scales it.
- Close Autoset Undo control window by clicking the X. After Autoset Undo closes, you can still undo the last Autoset by selecting
  the Undo Last Autoset command from the Edit menu.
- Stop the Autoset Undo control window from opening automatically by changing the User Preferences in the Utilities menu.

## Probe compensation and deskew

To optimize measurement accuracy, see the instrument online help to perform the following procedures:

- · Compensate passive probes
- Compensate active probes
- Deskew input channels

### **Deskew Tool**

Deskew Tool for oscilloscopes.

From the Analyze menu, select **Deskew Tool**.

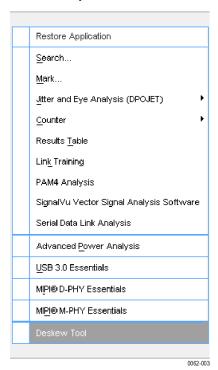

#### Overview

Use the deskew tool to compensate for propagation delays in your input signal path.

The deskew tool can be used either on a stand alone oscilloscope or between multiple DPO70000SX oscilloscopes connected via ultrasync cables.

The deskew tool uses the oscilloscope trigger point to align all channels in time. This tool requires that a live signal be connected to each channel. The live signals must be time synchronized to the trigger channel. The signals used for deskew can be the same or opposite polarity compared to the trigger channel. For signals with the same polarity, the nearest edge with same polarity as the trigger will be used

as the reference edge for alignment. For differential signals, the nearest edge with the opposite polarity as the trigger will be used for alignment.

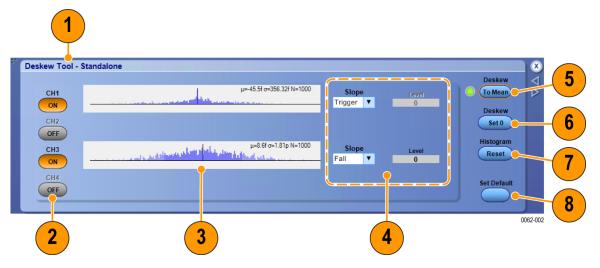

- 1. Display Mode where the modes can be:
  - · Standalone for a standalone oscilloscope
  - · Multiscope for multiple ATI/TekConnect instruments
  - Time Sync mode
- 2. Channel selection channels are grayed out when the channel is off. Press the channel button to toggle the channel on or off.
- 3. Histogram view Mean, StdDev and Population are shown.
- 4. Slope and Level define the slope and level to use for deskewing.
  - Trigger uses the trigger slope and level as the reference polarity and level for the channel's alignment.
  - Rise uses the rising edge nearest the trigger point and allows you to adjust the level.
  - Fall uses the falling edge nearest the trigger point and allows you to adjust the level.
  - Either uses either the rising or falling edge and level.

Note: When using the deskew tool to align a differential pair select the trigger slope for the first channel and an edge with its polarity opposite of the trigger's polarity.

- 5. Deskew To Mean adds the measured skew value for each selected channel to the channel deskew value for each respective channel.
- **6.** Set 0 resets all channel deskew values to 0.
- 7. Histogram Reset clears the histograms of their population data.
- 8. Set Default sets the Slope to Trigger on all channels and resets the histograms.

The tool works by precisely computing the difference between the trigger location and each channel's selected edge. The computed values are shown in the histogram view. To align the oscilloscope channels, select the slope and level, wait for a sufficient population to be accumulated (wait for the indicator near the To Mean button to turn green), and then press the **To Mean** button.

Typically on DPO70000SX oscilloscopes it takes two accumulations and **To Mean** button presses to get femtosecond (fs) level alignment. This is because when deskew values are set to 0 in the oscilloscope, the skew values can be in the picosecond (ps) range. The difference in resolution between ps and fs is large. So the first try gets you close and the second gets into the fs range.

#### To use

Use the Deskew Tool to compensate for propagation delays in your input signals.

1. Set the trigger mode to edge and adjust the trigger level on the reference channel until you have a stable trigger.

- 2. Select the channels to deskew. Ensure that each channel has a live signal attached and it has an edge that is within 0.5 UI of the edge on the trigger channel.
- 3. Select the slope and level for each channel.
- 4. Wait for a sufficient population to be accumulated (the indicator near the To Mean button turns green)
- 5. Press the To Mean button.
- **6.** Repeat step 4 and 5 multiple times. The difference in resolution between ps and fs is large. So the first try gets you close and the second gets into the fs range.

This figure is an example of fast edge signals before deskew:

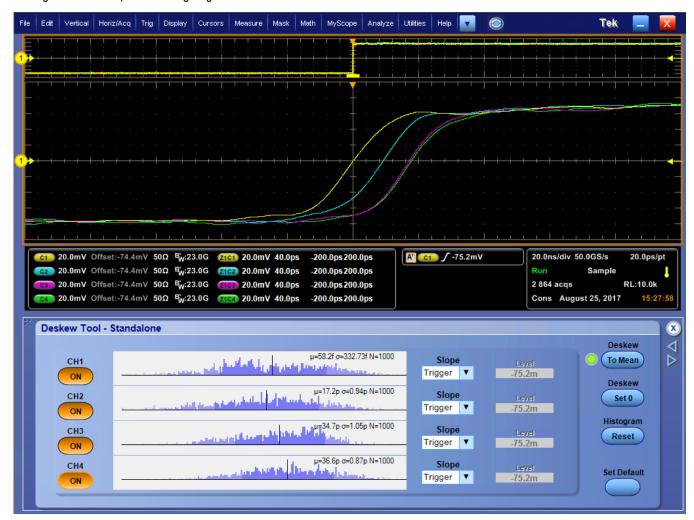

Figure 7: Fast edge signals before deskew

This figure is an example of fast edge signals after deskew:

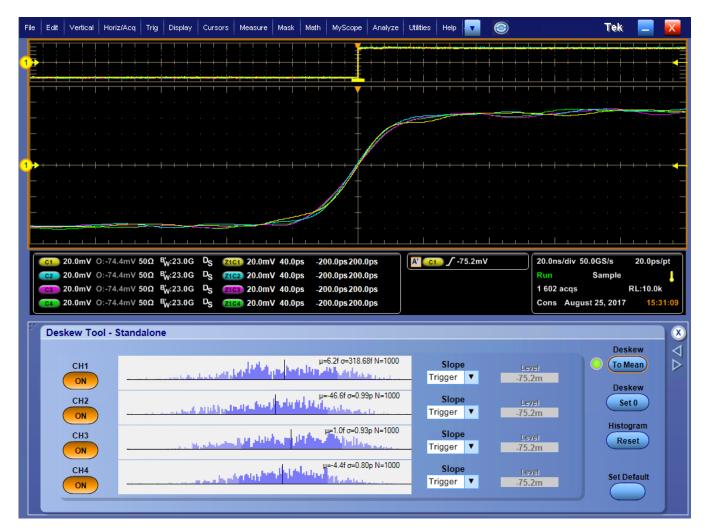

Figure 8: Fast edge signals after deskew

This figure is an example of differential signals before deskew:

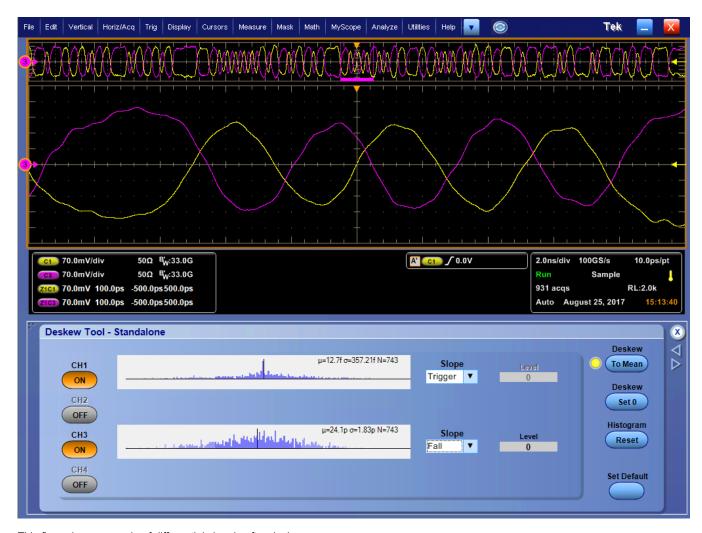

This figure is an example of differential signals after deskew:

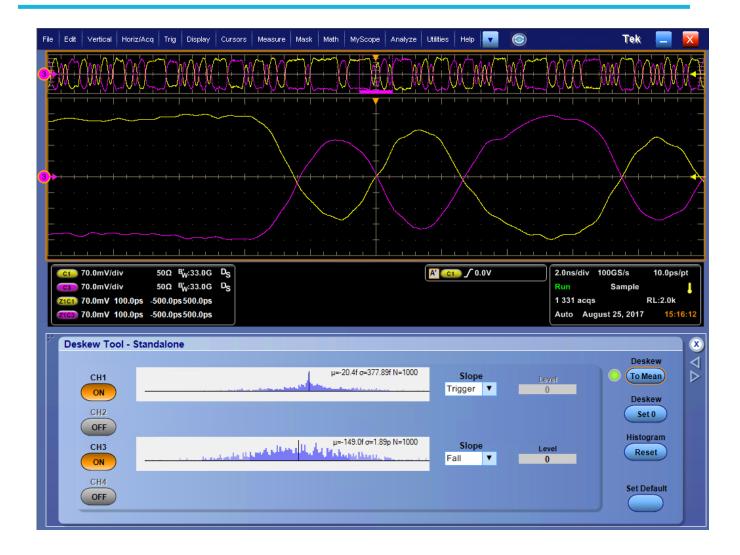

# **Acquisition concepts**

## **Acquisition hardware**

Before a signal is displayed, it must pass through the input channel where it is scaled and digitized. Each channel has a dedicated input amplifier and digitizer. Each channel produces a stream of digital data from which the instrument extracts waveform records.

# **Sampling process**

Acquisition is the process of sampling an analog signal, converting it into digital data, and assembling it into a waveform record, which is then stored in acquisition memory.

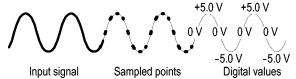

### **Real-time sampling**

In real-time sampling, the instrument digitizes all of the points it acquires using one trigger event. Use real-time sampling to capture single-shot or transient events.

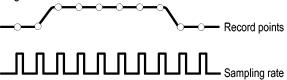

### Interpolated real-time sampling

In interpolated real-time sampling, the instrument digitizes all of the points it acquires using one trigger event. If the instrument cannot acquire enough samples for a complete waveform at the maximum real-time sample rate, it interpolates. Use interpolated real-time sampling to capture single-shot or transient events.

### **Equivalent-time sampling**

The instrument uses equivalent-time sampling to extend its sample rate beyond its real-time maximum sampling rate. Equivalent-time sampling is only used if Equivalent Time is selected and the time base is set to a sampling rate that is too fast to create a waveform record using real-time sampling.

The instrument makes multiple acquisitions of a repetitive waveform to obtain the sample density required for one complete waveform record. Thus, equivalent time sampling should only be used with repetitive signals.

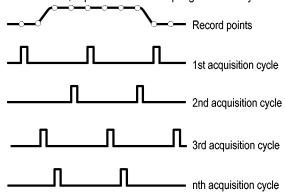

### Waveform record

The instrument builds the waveform record through use of the following parameters:

- Sample interval: The time between sample points.
- · Record length: The number of samples required to fill a waveform record.
- Trigger point: The zero time reference in a waveform record.
- Horizontal position: When horizontal delay is off, the horizontal position is a percentage of the waveform record between 0 and 99.9 percent. The trigger point and the horizontal reference are at the same time in the waveform record. For example, if the horizontal position is 50 percent, then the trigger point is in the middle of the waveform record. When horizontal delay is on, the time from the trigger point to the horizontal reference is the horizontal delay.

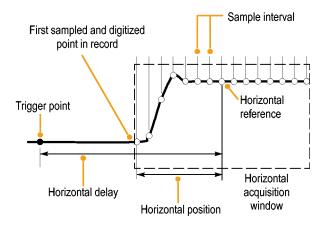

### Interpolation

Your instrument can interpolate between the samples it acquires when it does not have all of the actual samples it needs to fill the waveform record. Linear interpolation computes record points between actual acquired samples by using a straight line fit.

 $\sin(x)/x$  interpolation computes record points using a curve fit between the actual values acquired.  $\sin(x)/x$  interpolation is the default interpolation mode because it requires fewer actual sample points than linear interpolation to accurately represent the waveform.

### How the acquisition modes work

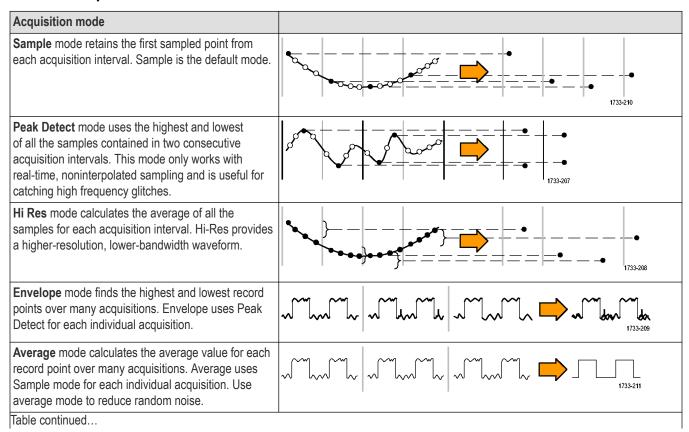

| Acquisition mode                                                                                                    |          |
|----------------------------------------------------------------------------------------------------|----------|
| Waveform Database mode is a three-dimensional accumulation of source waveform data over several acquisitions. In addition to amplitude and timing information, the database includes a count of the number of times a specific waveform point (time and amplitude) was acquired. | 1733-212 |

### Enable enhanced effective number of bits

Use this control, in the Acquisition tab, to turn the Enhanced Effective Number of Bits (ENOB) on or off to optimize waveform detail.

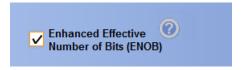

1. Click the **Enhanced Effective Number of Bits** check box to turn ENOB On or Off. You will find this control in the Acquisitions tab of the Horizontal/Acquisition control window.

Enhanced Effective Number of Bits enables interleave correction DSP that improves the effective number of bits. This control is only available in some instrument models. This control is not available in Hi Res mode.

When Enhanced Effective Number of Bits is enabled, EB+ is displayed in the horizontal/acquisition readout.

## Changing the acquisition mode

Use this procedure to change the acquisition mode.

- 1. Select Horiz/Acq > Acquisition Mode.
- 2. To select an acquisition mode, do one of the following:
  - · Select an acquisition mode directly from the menu.
  - · Click Mode..., and then select an acquisition mode.

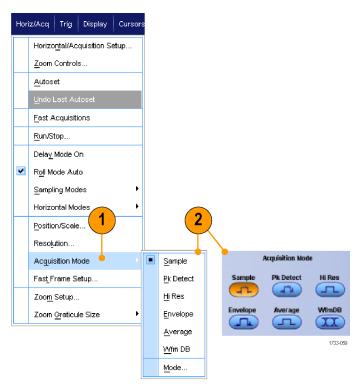

3. For Average or Envelope acquisition modes, click the **# of Wfms** control, and then set the number of waveforms with the multipurpose knob. For WfmDB mode, click the **Samples** control, and then set the number of samples with the multipurpose knob.

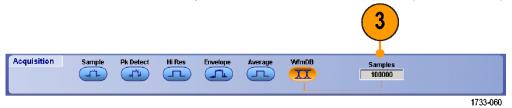

#### Quick tip

- Click the keypad icon to set the number of waveforms or samples.
- · WfmDB mode is not available in multi-unit configurations.

## Starting and stopping an acquisition

After the channels that you want to acquire are selected, use the following procedure.

- 1. To start the acquisition, select Horiz/Acq> Run/Stop and click Run/Stop or push the RUN/STOP button on the Auxiliary Front Panel.
- 2. To stop the acquisition, click **Run/Stop** again or push the **RUN/STOP** button.
- 3. To take a single acquisition, click Single Sequence or push the Single button.

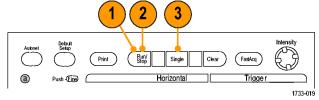

# Selecting the horizontal mode

Your instrument has three horizontal modes. Automatic is the default mode. Select the horizontal mode that works best for your test setup.

To set the horizontal mode, select **Horiz/Acq > Horizontal/Acquisition Setup** to display the horizontal control window. Choose one of the modes described below.

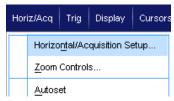

In Automatic mode you can set the Scale and Sample Rate. Record length is a dependent variable. If changing the scale would cause the record length to exceed the Record Length Limit, the sample rate is decreased to the next available setting.

If the sampling mode is real time and the sample rate is at the real time limit, attempting to increase the sample rate has no effect.

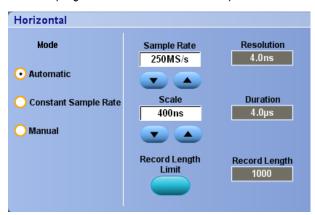

To set the Record Length Limit, click **Record Length Limit** and set the limit using the buttons or keypad. The default maximum limit depends on your instrument model and record length option.

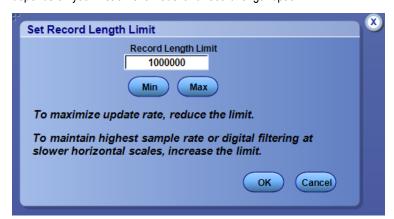

In **Constant Sample Rate** mode you can set the **Sample Rate** and **Scale**. The default sample rate ensures bandwidth filter operation. **Record length** is a dependent variable. The maximum record length depends on your instrument model and record length option.

The Auxiliary Front Panel resolution knob changes the sample rate in both automatic and constant sample rate modes.

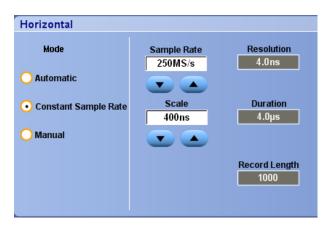

In **Manual** mode you can set the **Sample Rate** and **Record Length**. **Horizontal Scale** is a dependent variable calculated from the sample rate and record length.

The Horizontal Scale knob changes record length in manual mode.

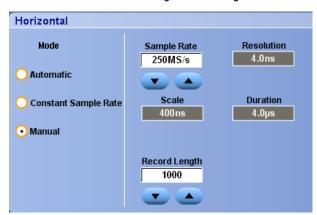

All three modes interact with sample rate, scale, and record length as shown. The horizontal line is the maximum real-time sample rate. Each staircase shows that as you increase the scale, the sample rate must decrease when either the maximum record length or the record length limit you set is reached. Manual mode uses the maximum record length.

Automatic and Constant Sample Rate modes are identical. However, Constant Sample Rate mode keeps the sample rate constant at a rate that guarantees bandwidth enhancement filters are used.

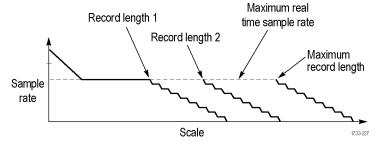

## Using FastAcq

Fast acquisition mode reduces the dead time between waveform acquisitions, enabling the capture and display of transient events such as glitches or runt pulses. Fast acquisition mode can also display waveform phenomena at an intensity that reflects their rate-of-occurrence. FastAcg is not available on ATI channels and on some instrument configurations.

1. Push FastAcq on the optional front pannel or select Horiz/Acq > Fast Acquisition.

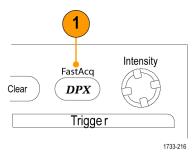

2. Find glitches, transients, or other random events.

When you have identified an anomaly, set the trigger system up to look for it. See Capturing intermittent anomalies on page 177.

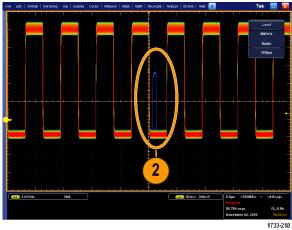

### **Quick tips**

To optimize for capturing details or rare events, select Horiz/Acq > Horizontal/Acquisition Setup > Acquisition> Fast Acq, and then select Optimize For Capturing Details or Capturing rare events.

# Using DSP enhanced bandwidth

If your instrument has the enhanced bandwidth feature, use the DSP (digital signal processing) enhanced bandwidth for more accurate rise time measurements, to extend the bandwidth, and flatten the passband at the full sample rate. The enhanced bandwidth provides a matched response across enabled channels so you can perform channel-to-channel comparison and differential measurements.

1. Use AUTOSET to set the horizontal, vertical, and trigger controls or set the controls manually.

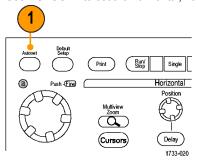

2. Select Vertical > Bandwidth Enhanced....

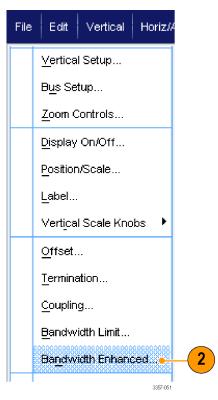

- 3. Click Digital Filters (DSP) Enabled to turn the enhanced bandwidth on. You must set the sample rate correctly to enable DSP.
- 4. To force a constant sample rate that enables DSP filters, check Force Constant Sample Rate.

rate to allow DSP, and selects a DSP bandwidth.

**5.** Select the desired bandwidth from the **Bandwidth** list.

The available bandwidth selections depend on your instrument, probe, and probe tip.

Selecting Analog Only selects a hardware (HW) bandwidth.

6. To apply your selections to all channels, check **Apply To All Channels**.

When different probing makes it impossible for the instrument to set all channels the same, the instrument sets each channel to the closest bandwidth value possible.

Note: If not already set, selecting Constant Sample rate sets the horizontal mode to constant sample rate, sets the sample

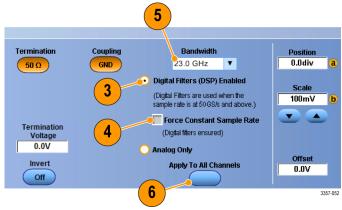

The bandwidth indicator appears in the vertical readout when the enhanced bandwidth is turned on.

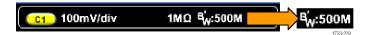

#### **Quick tips**

- Right click the waveform handle to display a menu where you can select the channel bandwidth and other bandwidth enhanced settings.
- The DSP enhanced bandwidth occurs at maximum sample rate.
- Use the DSP enhanced bandwidth when your signals have rise times less than 50 ps.
- Select Analog Only for higher waveform throughput, overdriven signals, and when you prefer to use your own DSP post-processing.
- You can limit the instrument bandwidth by selecting Vertical > Bandwidth Limit and then selecting the bandwidth.

## Setting the termination voltage

Oscilloscope inputs have traditionally been terminated to ground. The signals being measured often are not ground referenced. Pulling signals to ground can impair measurement results or potentially damage the DUT. Termination voltage is available on TekConnect channels, but not ATI channels.

The instrument delivers a variable termination voltage up to ±3.5 volts to the device under test (DUT), and supports a large offset range. This allows you to adjust the oscilloscope to mirror the conditions and behavior of the DUT, and measure high-speed signals in an environment similar to the one in which they operate.

Using the combination of termination voltage and offset to center the oscilloscope reference point in the operating range of the DUT maximizes the available dynamic range and minimizes the noise of the measurement system.

To set the termination voltage of a channel, do these steps:

1. Select Vertical > Vertical Setup.

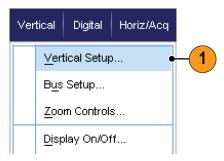

2. Click in the Termination Voltage field. Set the termination voltage using the keypad or multipurpose knobs.

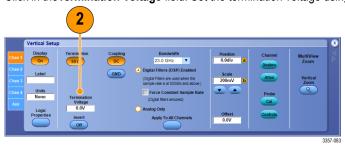

## Using roll mode

Roll mode gives a display similar to a strip chart recorder for low-frequency signals. Roll mode displays acquired data points without waiting for the acquisition of a complete waveform record.

1. Select Horiz/Acq > Horizontal/Acquisition Setup....

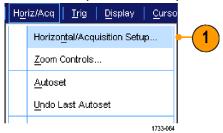

2. If not selected, click the Acquisition tab. Click Auto to turn on Roll mode.

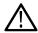

Note: Roll mode requires Sample, Peak Detect, or Hi Res acquisition mode.

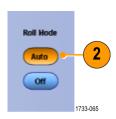

- 3. To stop acquisitions in Roll mode:
  - If you are not in Single Sequence, select **Horiz/Acq** > **Run/Stop** and then click **Run/Stop** or push **RUN/STOP** on the Auxiliary Front Panel to stop Roll mode.
  - If you are in Single Sequence, Roll mode acquisitions stop automatically when a complete record is acquired.

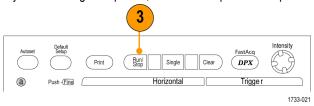

### **Quick tips**

- Switching to Envelope, Average, or WfmDB acquisition mode will turn off Roll mode.
- Roll mode is disabled when you set the horizontal scale to 50 ms per division or faster.
- Roll mode is disabled when using a multi-unit configuration.

# Setting up a bus

You can set up serial (optional) and parallel buses.

1. Select Vertical > Bus Setup.

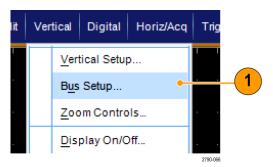

2. Select the Config tab.

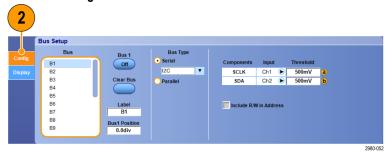

- 3. Scroll to, and then select the bus to set up.
- **4.** To toggle the display of the bus on or off, click the **Bus** button.

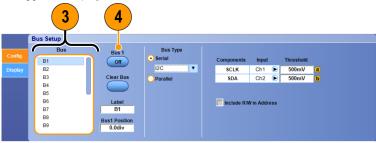

- 5. To change the default label of the bus, click **Label** and enter a new label using the keyboard.
- **6.** To change the displayed position of the bus, click **Bus Position** and use the keyboard or multipurpose knob to enter a new bus position.

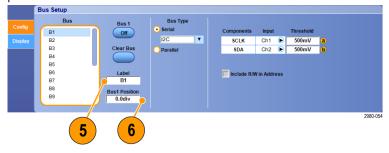

7. To select the bus type, click Bus Type Serial or Parallel.

You can set up each bus type.

See Set up a serial bus on page 80. or See Set up a parallel bus on page 81

### **Quick tips**

• Position a bus or waveform by clicking on the bus or waveform handle and dragging the handle to the desired position.

# Set up a serial bus

You can set serial (optional) bus parameters.

To set up a serial bus, select Bus Type Serial and select the type of serial bus from the drop-down list.
 Each bus type has its own collection of parameters that you set up. Set up other bus types as appropriate for the selected bus.
 See the online help for additional help setting up a bus.

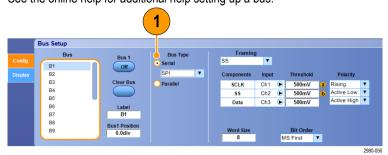

2. To select the input for the displayed components of the bus, click the component Input and select from the displayed list.

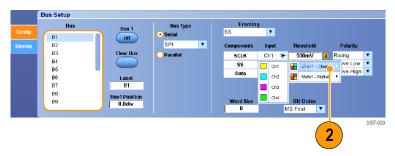

3. To set an input threshold, double click Threshold and enter the threshold using the keypad.

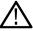

**Note:** To set thresholds independently when they are currently shared, go to **Trig > A Event (Main) Trigger Setup** and change **Settings** to **Independent**.

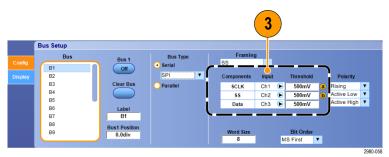

4. To select the polarity for the displayed components of the bus, click the component Polarity and select from the displayed list.

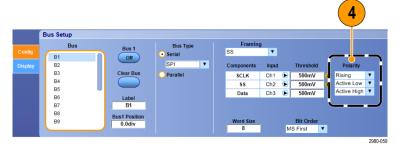

### **Quick tips**

• To use a custom serial decoder, see the online help.

# Set up a parallel bus

You can set parallel bus parameters.

- To set up a parallel bus, select Bus Type Parallel.
   See the online help for additional help setting up a bus.
- 2. To add sources to the bus, click the Add Sources **Select** button.

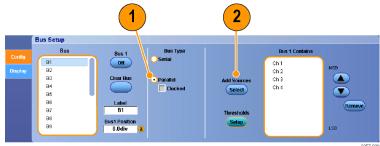

- 3. Click the button for each channel you want in the bus. The order of the parallel bus is determined by the order in which you select the channels.
- 4. Click the **OK** button.

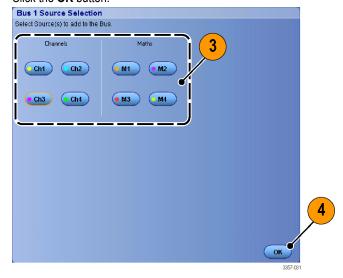

- **5.** To move a channel within the bus, scroll to and select the channel you want to move, and then click the up or down arrow buttons.
- **6.** To remove a channel within the bus, scroll to and select the channel you want to remove, and then click the **Remove** button.
- 7. To set channel thresholds, click the Thresholds **Setup** button.

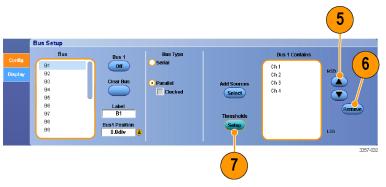

- **8.** For each threshold you want to set, double click the channel Threshold, and enter the threshold using the keypad or multipurpose knobs on the optional Auxiliary Front Panel.
- **9.** When the desired thresholds have been set, click the **OK** button.
  - To set all channels to the same threshold, double click **Digital Threshold** and use the keypad to enter a threshold. Then click **Apply**.
- **10.** To set the clock source and polarity, double click the item and select from the displayed list. To set the clock level, double click the Clock Level, and enter the level using the keypad or multipurpose knobs on the optional Auxiliary Front Panel.

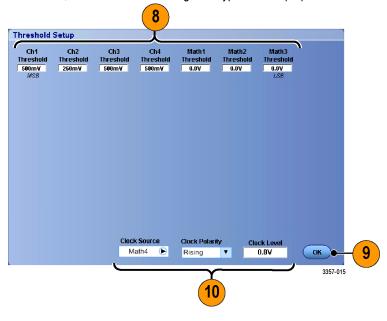

# Set up bus display

You can set the bus style and decoding.

1. Select Vertical > Bus Setup.

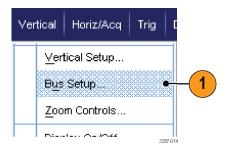

- 2. Select the Display tab.
- 3. To select the bus, scroll to display the bus, and then select the bus.
- 4. Select the decoding from the bus decoding list.

See the online help for information on the Results Table.

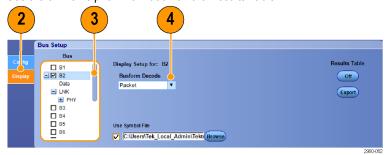

5. Click a + box to expand (display additional) the views, or click a - box to collapse (remove) views.

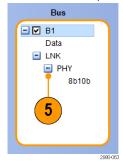

**6.** Bus views may also be added or removed from the display by clicking on the + box or - box in the display. Available views may include Transaction/transport, link/framing/packets, physical/bytes/symbols, and bit level.

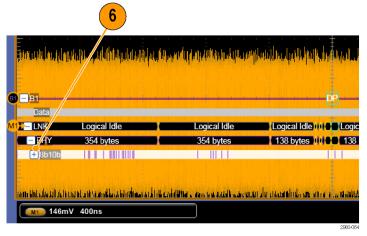

7. If using a symbol table, check **Use Symbol File**. Click **Browse** and browse to the symbol table file.

For some buses other settings are available. Set the other settings as appropriate for your bus.

See the online help for additional help setting up a bus.

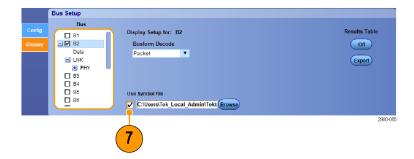

# Using fastframe mode

FastFrame allows you to capture many trigger events as single records in a larger record, and then view and measure each record individually. Time stamps display the absolute trigger time for a specific frame and the relative time between triggers of two specified frames.

1. Use AUTOSET to set the horizontal, vertical, and trigger controls or set the controls manually.

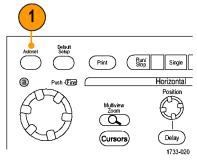

2. Select Horiz/Acq > FastFrame Setup....

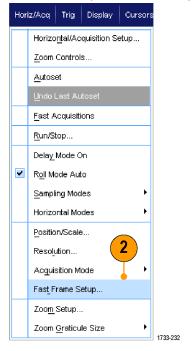

3. Push FastFrame to toggle it On.

4. Select Frame Size and # of Events Frames. Then use the multipurpose knobs to set each one. Number of frames represents the number of trigger events that are captured. Frame size is the number of samples that are stored with each trigger event (or frame). The number of frames is reduced if there is insufficient memory to store all the records. The shorter the frame length, the more frames you can acquire.

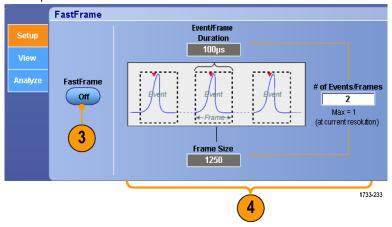

- 5. Use the Frame Viewing controls to select the frame that you want to view.
- 6. To view multiple frames superimposed over each other, select Overlay.

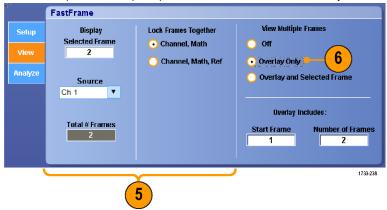

7. Use the Time Stamps controls to select the source for, and frame number of, the reference frame. The reference frame is the starting point when measuring the relative time between two frames.

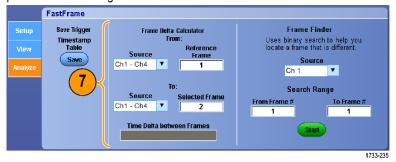

#### **Quick tips**

- Use FastFrame when you want to preserve the data associated with each trigger event for further analysis or visual inspections.
- · Use FastFrame when you want to capture multiple events that have long dead times between them that are of no interest to you.
- Multiple frames are best viewed with the Normal, Green, or Gray color palettes because the dark blue selected frame may be hard to distinguish if you use Temp or Spectral.

If you select an Average Summary Frame, you can set Math functions (Averaging) to apply to All Frames or have it apply to Only
the Summary Frame. If the summary data is of primary interest, selecting Summary Frame Only can substantially improve system
throughput.

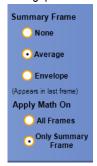

# Using FastFrame frame finder

Frame finder allows you to find a FastFrame frame that is different from other frames.

- 1. Select the source of the FastFrame frames.
- 2. Set the Search Range by entering the From Frame # and the To Frame #.

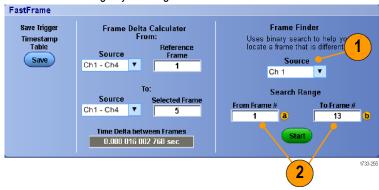

3. Stop acquisitions by selecting Horiz/Acq > Run/Stop and clicking Run/Stop or by pushing Run/Stop on the Auxiliary Front Panel.

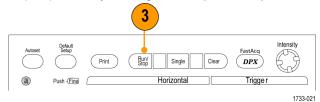

4. Push Start to start the search.

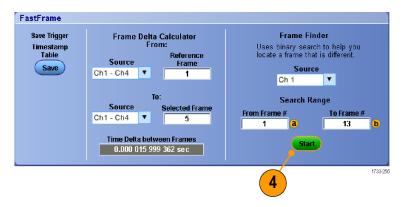

Frame Finder searches for and displays a different frame.

- 5. If the anomaly you are looking for is not in the displayed frame, push No. Frame Finder searches for another different frame.
- 6. If the anomaly you are looking for is in the displayed frame, push Yes.
- 7. If you are done searching, push Stop.

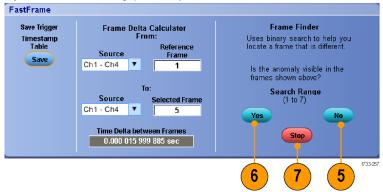

8. Select Horiz/Acq > Run/Stop and click Run/Stop or push Run/Stop on the Auxiliary Front Panel to restart acquisitions.

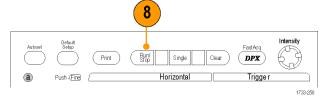

# **Pinpoint triggers**

The Pinpoint trigger system comes with advanced trigger types that are usable on both A and B triggers, and it can reset the trigger sequence if the B event does not occur after a specific number of events or a specific time. Pinpoint triggers support capture of events based on the most complex trigger event or sequence of trigger events.

This section contains concepts and procedures for using the trigger system.

## **Triggering concepts**

### **Trigger event**

The trigger event establishes the time-zero point in the waveform record. All waveform record data are located in time with respect to that point. The instrument continuously acquires and retains enough sample points to fill the pretrigger part of the waveform record. When a trigger event occurs, the instrument starts acquiring samples to build the posttrigger part of the waveform record (displayed after, or to the right of, the trigger event). Once a trigger is recognized, the instrument will not accept another trigger until the acquisition is complete and the holdoff time has expired.

### **Trigger modes**

The trigger mode determines how the instrument behaves in the absence of a trigger event:

- Normal trigger mode enables the instrument to acquire a waveform only when it is triggered. If no trigger occurs, the last waveform record acquired remains on the display. If no last waveform exists, no waveform is displayed.
- Auto trigger mode enables the instrument to acquire a waveform even if a trigger does not occur. Auto mode uses a timer that starts
  after a trigger event occurs. If another trigger event is not detected before the timer times out, the instrument forces a trigger. The
  length of time it waits for a trigger event depends on the time base setting.

Auto mode, when forcing triggers in the absence of valid triggering events, does not synchronize the waveform on the display. The waveform will appear to roll across the screen. If valid triggers occur, the display will become stable.

In edge-trigger mode, force the instrument to trigger by pushing the Force Trigger button on the Trigger Setup control window.

Select the trigger mode in the Trig > Mode menu. For more information, see the instrument online help.

## Trigger holdoff

Trigger holdoff can help stabilize triggering, by extending the period in which further trigger recognition is suppressed after initiating an acquisition. Such an extension can help the system skip over the remaining events of a recurring burst of events, and thus always trigger on the first event in each burst. Adjust holdoff to obtain stable triggering when the instrument is triggering on undesired trigger events.

Set the trigger holdoff in the Trig > Holdoff menu. For more information, see the instrument online help.

## **Trigger coupling**

Trigger coupling determines what part of the signal is passed to the trigger circuit. Edge triggering can use all available coupling types: AC, DC, Low Frequency Rejection, High Frequency Rejection, Noise Rejection, and RF coupling. All other trigger types use DC coupling only. Your instrument may not offer all coupling types.

Select the trigger coupling in the Trig > A Event (Main) Trigger Setup menu. For more information, see the instrument online help.

### **Horizontal position**

Horizontal position defines where the trigger occurs on the waveform record. It lets you choose how much the instrument acquires before and after the trigger event. The part of the record that occurs before the trigger is the pretrigger part. The part that occurs after the trigger is the posttrigger part.

Pretrigger data is valuable when troubleshooting. For example, if you are trying to find the cause of an unwanted glitch in your test circuit, trigger on the glitch and make the pretrigger period large enough to capture data before the glitch. By analyzing what happens before the glitch, you may uncover information that helps you find the source of the glitch. Alternatively, to see what is happening in your system as a result of the trigger event, make the posttrigger period large enough to capture data after the trigger.

### Slope and level

The slope control determines whether the instrument finds the trigger point on the rising or the falling edge of a signal. The level control determines where on that edge the trigger point occurs.

### Delayed trigger system

You can trigger with the A (Main) trigger system alone or combine the A (Main) trigger with the B (Delayed) trigger to trigger on sequential events. When using sequential triggering, the A trigger event arms the trigger system, and the B trigger event triggers the instrument when the B trigger conditions are met. A and B triggers can (and typically do) have separate sources. The B trigger condition is based on a time delay or a specified number of events. See *Using A (Main) and B (Delayed) triggers* on page 93.

# Choosing a trigger type

Your instrument allows you to modify basic trigger parameters from the Auxiliary Front Panel or set up more advanced triggers in the Trigger Setup control window.

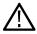

**Note:** Some trigger type selections are not available on some instruments.

Select Trig > Edge Setup.

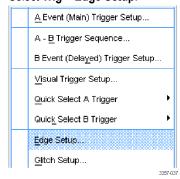

2. Set the source, slope, coupling, and mode using the setup menu.

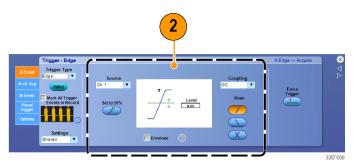

**3.** To select one of the other trigger types, select a trigger type directly from the Trig menu.

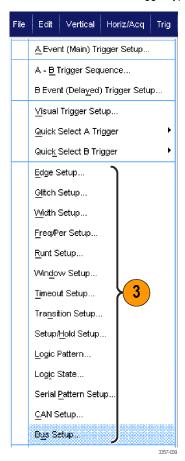

**4.** Complete the trigger setup using the controls displayed for the trigger type. The controls to set up the trigger vary depending on the trigger type, instrument model, and options.

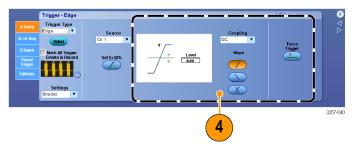

# **Trigger selections**

| Trigger Type             |               | Trigger Conditions                                                                                                    |
|--------------------------|---------------|----------------------------------------------------------------------------------------------------|
| Edge                     | f             | Trigger on a rising or falling edge, as defined<br>by the slope control. Coupling choices are<br>DC, AC, LF Reject, HF Reject, Noise Reject,<br>and RF.                                                                                                    |
| Glitch                   | <b>□</b> LL   | Trigger on a pulse narrower (or wider) than the specified width or ignore glitches narrower (or wider) than the specified width.                                                                                                    |
| Width                    | 1rT           | Trigger on pulses that are inside or outside a specified time range. Can trigger on positive or negative pulses.                                                                                                    |
| Runt                     | <del>In</del> | Trigger on a pulse amplitude that crosses one threshold but fails to cross a second threshold before recrossing the first. Can detect positive or negative runts, or only those wider than a specified width. These pulses can also be qualified by the logical state of other channels. On multi-instrument configurations, this trigger is available on mapped channels.                                                                       |
| Window                   | <u>prh</u>    | Trigger when the input signal rises above an upper threshold level or falls below a lower threshold level. Trigger the instrument as the signal is entering or leaving the threshold window. Qualify the trigger event in terms of time by using the Trigger When Wider option, or by the logical state of other channels using the Trigger When Logic option. On multi-instrument configurations, this trigger is available on mapped channels. |
| Timeout                  | 11            | Trigger when no pulse is detected within a specified time. On multi-instrument configurations, this trigger is available on mapped channels.                                                                                                    |
| Transition               | 1             | Trigger on pulse edges that traverse between two thresholds at faster or slower rates than the specified time. The pulse edges can be positive or negative. On multi-instrument configurations, this trigger is available on mapped channels.                                                                                                    |
| Pattern  Table continued |               | Trigger when logic inputs cause the selected function to become True or False. You can also specify that the logic conditions must be satisfied for a specific amount of time before triggering. On multi-instrument configurations, this trigger is not available.                                                                                                    |

| Trigger Type |                  | Trigger Conditions                                                                                                    |
|--------------|------------------|----------------------------------------------------------------------------------------------------|
| State        |                  | Trigger when all of the logic inputs to the selected logic function cause the function to be True or False when the clock input changes state. On multi-instrument configurations, this trigger is not available.                    |
| Setup/ Hold  | <b>注</b>         | Trigger when a logic input changes state inside the setup and hold times relative to the clock. The mode triggers on a setup and hold violation. On multi-instrument configurations, this trigger is not available.                  |
| Serial       | <b>N.L.</b> 0010 | Trigger on up to 160 bit 8b/10b symbols at data rates up to 14.1Gb/s.  Requires option ST14G. Includes clock recovery. Push the Push to Set 50% control to reinitialize clock recovery.                                              |
| Bus          | ( 0x7 +)         | Trigger on components (such as a specified address) of a bus that you define. With some instruments, instrument configurations, and options, trigger types include parallel, 8b10b, SPI, RS-232, USB, and I <sup>2</sup> C triggers. |
| Freq/Per     |                  | Trigger on a specified time or frequency range. On multi-instrument configurations, this trigger is available on mapped channels.                                                                                                    |

# **Checking trigger status**

Check the trigger status from the readout or from the status lights on the Auxiliary Front Panel.

To quickly determine the settings of some key trigger parameters, check the Trigger readout at the bottom of the display. The readouts differ for edge and the advanced triggers:

- 1. A trigger source = Ch3
- 2. Trigger slope = rising edge
- 3. Trigger level = 250 mV
- 4. Time base
- 5. Check the ARM, READY, and TRIG'D to determine the trigger status.
- **6.** Check the trigger options menu to determine the trigger mode.

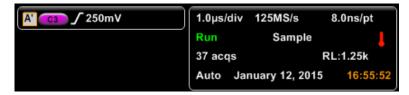

Check the ARM, READY, and TRIG'D Auxiliary Front Panel controls to determine the trigger status.

- If TRIG'D is on, the instrument has recognized a valid trigger and is filling the posttrigger part of the waveform.
- If READY is on, the instrument can accept, and is waiting for, a valid trigger to occur. Pretrigger data has been acquired.
- If ARM is on, the trigger circuitry is filling the pretrigger part of the waveform record.
- If both TRIG'D and READY are on, a valid A event trigger has been recognized and the instrument is waiting for a delayed trigger. When a delayed trigger is recognized, the posttrigger part of the delayed waveform will fill.
- If ARM, TRIG'D, and READY are off, acquisitions have stopped.

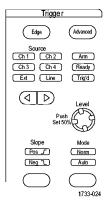

# Using A (Main) and B (Delayed) triggers

You can use the A Event (Main) trigger for simple signals or combine it with the B Event (Delayed) trigger to capture more complex signals. After the A Event occurs, the trigger system looks for the B Event before triggering and displaying the waveform.

#### A trigger

1. Select Trig > A Event (Main) Trigger Setup....

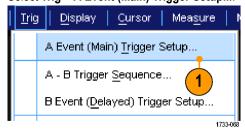

2. Set the A trigger type and source in the A Event tab.

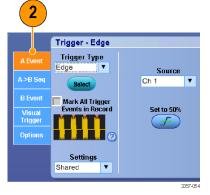

B trigger (Delayed)

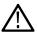

Note: in a multi-unit system both the A and B trigger sources must be from the same unit.

- **3.** Choose a function in the  $A \rightarrow B$  Seq tab.
- 4. Set the trigger delay time or the number of B events.

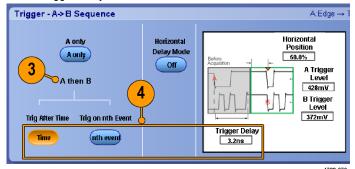

5. Set the B trigger characteristics in the B Event (Delayed) tab.

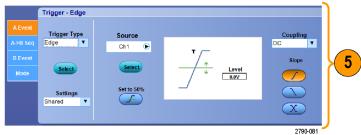

6. Select Normal Trigger Mode and Auto Holdoff in the Mode tab.

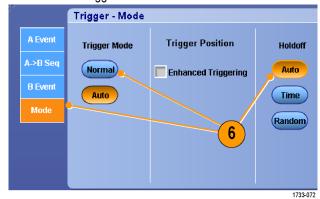

## Trigger on B event

The A trigger arms the instrument. Posttrigger acquisition starts on the nth B event.

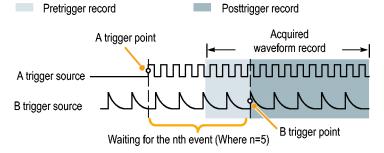

### B trigger after delay time

The A trigger arms the instrument. Posttrigger acquisition starts on the first B edge after the trigger delay time.

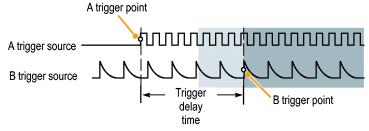

### B triggers after arm on A

Arm on A Trig on B the oscilloscope waits for the A-Event to occur (once), before arming the oscilloscope to trigger on one or more B-Events.

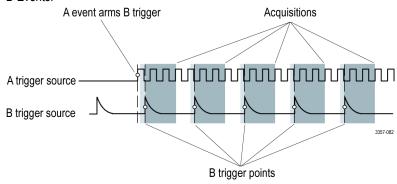

## Arm-on-A then Trigger-on-B (Horizontal delay on)

Arm on A Trig on B the oscilloscope waits for the A-Event to occur (once), before arming the oscilloscope to trigger on one or more B-Events.

From the Trig menu, select A - B Trigger Sequence.

### Overview

Use the controls in this window to define the parameters for the A ->B Sequence trigger with Horizontal Delay on.

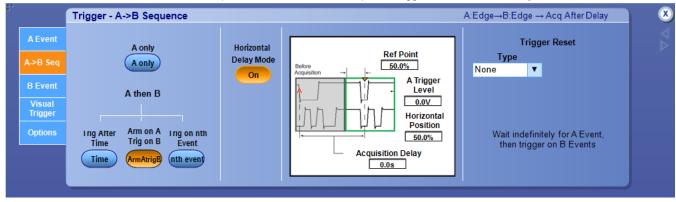

For information on the controls, click the buttons.

- Trigger Level
- Horizontal Position
- Trigger Reset
- Counter Measurements

#### To use.

- 1. Set up the A Event and B Events from their individual tabs.
- 2. Select the A->B Seq tab; then click Arm on A Trig on B.
- 3. Set the Horizontal Delay Mode button to On.
- 4. Use the Acquisition Delay and Reference Point entry boxes to delay the acquisition relative to the A Event trigger.
- 5. Use the Horizontal position control and B Trig Level controls as necessary.

### **Behavior**

When you select Arm on A Trig on B the oscilloscope waits for the A-Event to occur (once), before arming the oscilloscope to trigger on one or more B-Events. Once armed, the oscilloscope does not return to looking for an A-Event.

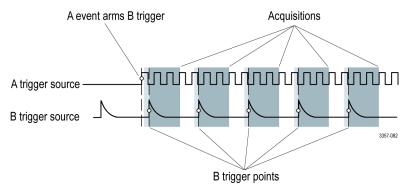

You can use the Arm on A trig on B method on a stand alone oscilloscope, or on a TimeSync or UltraSync stack of oscilloscopes. It can be used in Single Step or Continuous Acquisitions. It can be used with FastFrame or normal acquisitions.

When a stack of oscilloscopes is used, the acquired channels are mapped one channel from each oscilloscope in the stack. To make the most use of these acquired channels, the Master oscilloscope unmapped channels are available for triggering. The unmapped channels on the stack master oscilloscope are designated as MCh1, MCh2, MCh3, or MCh4 in the user interface and the programmable interface. These channels are available for triggering when a stack of oscilloscopes is used. They are only on the Stack Master.

On an ATI scope, Ch2, MCh1 and MCh3 are available for triggering. On a 4-channel oscilloscope, Ch1, MCh2, MCh3, and MCh4 are available for triggering.

### What do you want to do next?

Learn more about other trigger types. Return to the Trigger Setup control window. Trigger on nth Event (Horizontal Delay Off). Trigger on nth Event (B-Event Scan). Trigger on nth Event (B-Event Scan and Horizontal Delay On). Trigger after time (Horizontal delay off) Trigger after time (Horizontal delay on) Set up sequential triggering (Horizontal delay off)

## **Vertical setup control window (M Chx tab)**

From the Vertical menu, select Vertical Setup; then open the M Chx tab.

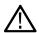

Note: The M Chx tab is available only on DPO70000SX instruments.

### Overview

When using the Arm-on-A Trigger-on-B sequential trigger, set the Minimum and Maximum Amplitude values for each unmapped channel used by the trigger.

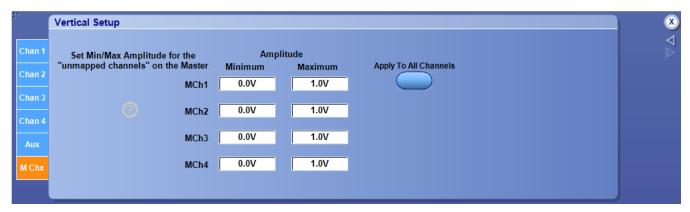

Use this control window to set the minimum and maximum amplitude vertical setting for the unmapped channels on an UltraSync stack master oscilloscope. This configures the oscilloscope so that signals in this range provide the largest possible trigger stimulus without clipping or other nonlinearities. It is important to match these min/max amplitude settings to the actual signal under test.

In a stack of oscilloscopes, the mapped channels are those used to acquire data (one channel from each oscilloscope in the stack). The mapped channels on one of the oscilloscopes in a stack can also be used for triggering. The unmapped channels on a stack master are also available for triggering. These channels are not acquired, so no waveforms for these channels are displayed. These channels are designated MCH1, MCH2, MCH3, and MCH4. On an ATI stack, CH2, MCH1, and MCH3 are available for triggering. On a 4-channel stack, CH1, MCH2, MCH3, and MCH4 are available for triggering.

Note that waveforms from these unmapped channels are not acquired, and are thus not visible on the oscilloscope display. To determine the best values for the min/max amplitudes of the device under test signals, temporarily take the master oscilloscope out of the stack, measure the values, and then put the master oscilloscope back into the UltraSync stack.

#### To use

Set the Minimum and Maximum Amplitude values for each channel when using the Arm-on-A Trigger-on-B sequential trigger.

What do you want to do next?

Continue to learn about the Vertical Setup controls.

Learn about Arm-on-A Trigger-on-B sequential trigger.

## Triggering with reset

You can specify a condition to reset the trigger system if it occurs before the B trigger event. When the reset event occurs, the trigger system stops waiting for the B event and returns to waiting for the A event.

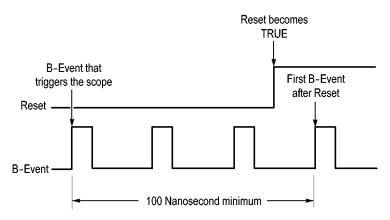

#### **Quick tips**

B-trigger delay time and horizontal delay time are independent functions. When you establish a trigger condition using either the A
trigger alone or the A and B triggers together, you can also use horizontal delay to delay the acquisition by an additional amount.

### Correcting trigger position

Trigger position correction corrects for differences in the data path and the trigger path to more accurately place the trigger on the displayed waveform. Trigger position correction can also use averaging to more accurately place the trigger on noisy signals. To more accurately place edge triggers on the display, perform the following procedure.

1. To more accurately place the trigger on the display, check **Enhanced Triggering**. To more accurately place the trigger on noisy signals, also check **Optimized for Noisy Signals**.

The Optimized for Noisy Signals selection is only available if Enhanced Triggering is selected.

# Triggering with B-event scan

Use A->B Sequence B-Event Scan to create overlapped eye diagrams synchronized or initiated by an A trigger event.

Trig on nth Event captures the nth B-Event that occurs after the A-Event for all acquisitions. B-Event Scan automatically advances the B-Event value to capture different portions of the signal.

1. Set the A trigger type and source in the A Event tab.

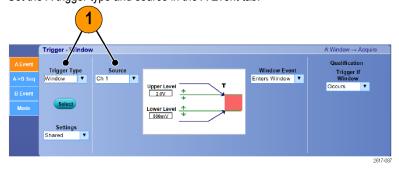

2. Set the B trigger type and source in the B Event tab.

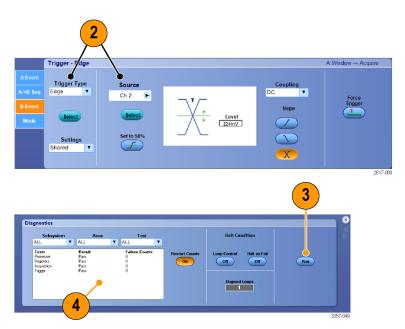

3. To more accurately place the trigger on the display, check **Enhanced Triggering**. To more accurately place the trigger on noisy signals, also check **Optimized for Noisy Signals**.

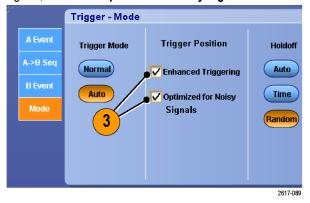

- 4. Select Trig on nth Event and B Event Scan in the A>B Seq tab.
- 5. To display the B Event Scan Setup window, press **B Event Scan > Setup**.

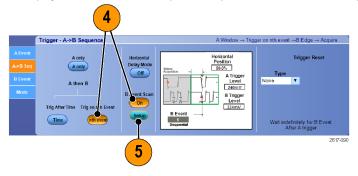

- 6. Set the B Event start value.
- 7. Set the B Event ending value.
- 8. Set the number of acquisitions before the B Event value is incremented.

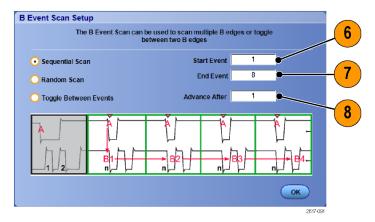

9. Select the method that the B Event value is incremented after the selected number of acquisitions occur:

**Sequential Scan** increments by 1 until the End Event is reached. When the End Event is reached, the B Event value is reset to the Start Event value and the process starts over.

**Random Scan** sets the B Event value to a random value between the Start Event and the End Event for each set of Advance After acquisitions.

**Toggle Between Events** toggles the B Event value between the Start Event and the End Event for each set of Advance After acquisitions.

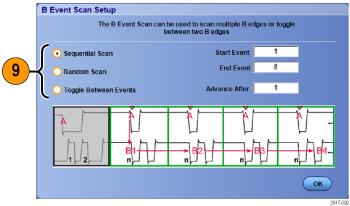

**10.** In this example, a DDR3 DQS signal is on Ch 1 and the DQ signal is on Ch 2. The instrument is in Run Mode with Display Mode set to Infinite Persistence. The instrument trigger setup was as follows:

A-Event Window trigger on Ch 1 to detect the DDR3 DQS Write condition.

B-Event Edge trigger on Either slope on Ch 1 to trigger on the DQS (clock) edges.

A->B Sequence set to Trig on the nth Event.

B Scan Enabled with Start Event = 1, End Event = 8, and Mode = Sequential.

The data eyes are formed by the DQ signal on Ch 2.

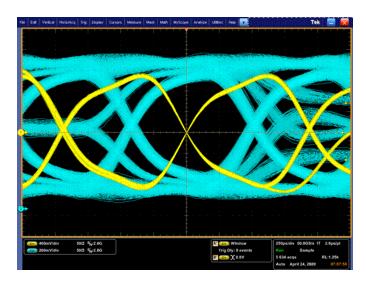

# Triggering on a parallel bus

Locate problems by triggering on a parallel bus.

1. Set up a parallel bus. See Setting up a bus on page 78. Select Trig > A Event (Main) Trigger Setup....

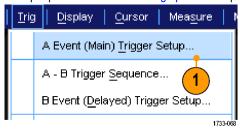

2. Select the A Event tab.

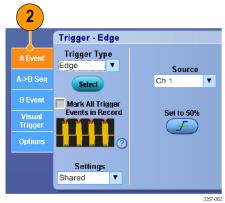

3. Select the Bus Trigger Type.

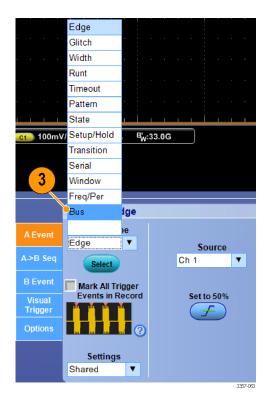

4. Select the bus to trigger on.

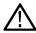

Note: Clocked buses will only appear in the drop down list if the clock source is set to Ch4.

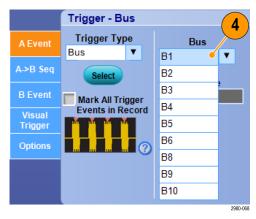

5. Click an Edit button and set the pattern and format that you want to trigger on.

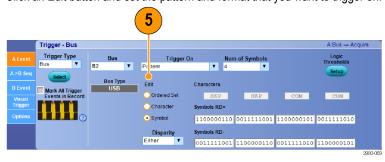

6. Select the data format.

7. Set the pattern to trigger on using the keypad.

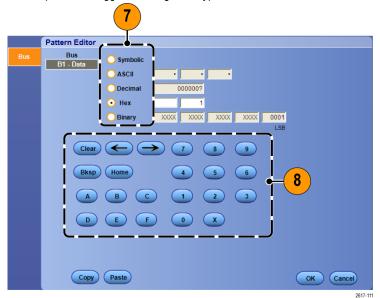

8. Analyze your waveforms.

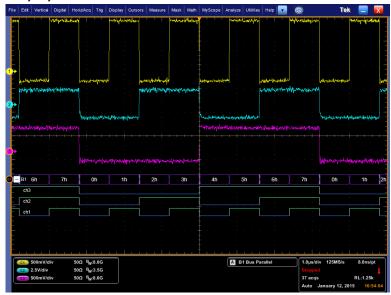

# Triggering on a serial bus

Locate problems by triggering on a serial bus.

Set up a serial bus. See Setting up a bus on page 78

1. Select Trig > A Event (Main) Trigger Setup....

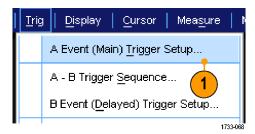

2. Select the A Event tab.

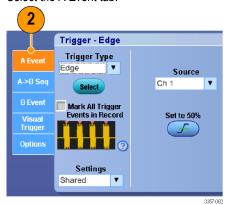

3. Select the Bus Trigger Type.

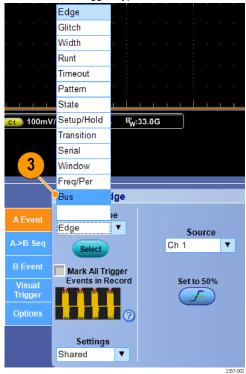

4. Select the bus.

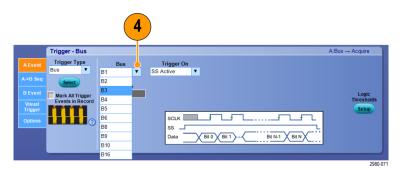

- 5. Select the bus signal to trigger on.
- 6. Depending on your Trigger On choice and your bus type, make the required selections for the bus.

See the online help for additional help setting up a bus.

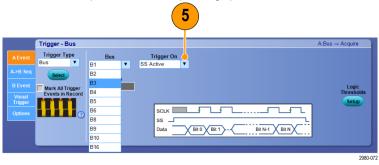

# Triggering using visual triggers (visual triggering)

Visual triggering allows you to create trigger conditions directly on the display screen. (Visual Triggers are available as an option on some models.)

1. Create a visual trigger area by left clicking and dragging a box on the display. Then select Add Visual Trig Area from the menu.

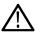

Note: This same menu allows you to hide or show all visual trigger areas and toggle visual triggering on and off.

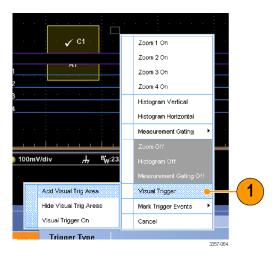

2. Click the area to enable its handles. Click and drag the area to move it to a new location. Click and drag one of the area handles to resize the area vertically, horizontally, or both.

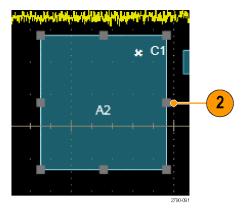

3. Right click in the visual trigger area and select Visual Trigger Area from the menu.

Use the visual trigger menus to edit the trigger area and set conditions for the visual trigger.

Refer to online help for detailed information about creating and editing visual triggers.

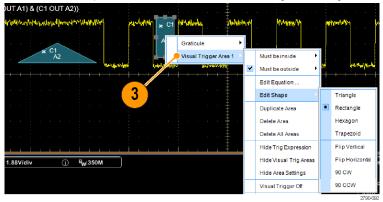

**4.** From the Trig menu, select Visual Trigger Setup, then double click the Visual Trigger equation.

Refer to online help for detailed information about using the Qualification Expression Editor.

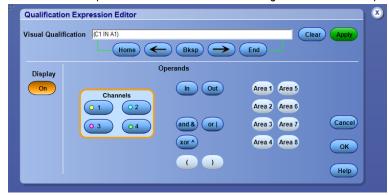

# Setting up action on event

Action on Event allows configure the oscilloscope to save a variety of files when a defined event takes place, such as a trigger events, mask test failures, and limit test failures.

- 1. Select File > Action on Event.
- 2. Select the event to use.

3. Select the action to take when the event occurs. Select Save, Send E-mail, or both.

Use the Setup button (next to Save) to display the Save on Event Setup display screen.

Use the Setup button (next to Send E-mail) to display the Send E-mail Setup display screen. See Setting up e-mail on event on page 108

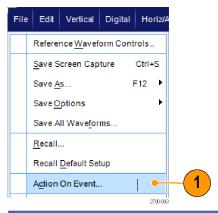

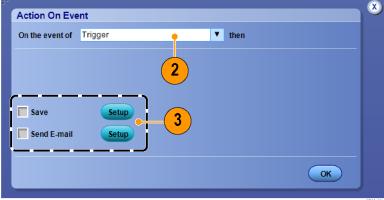

- 4. Enter the location to save the files.
- 5. Select the event that initiates a save.
- **6.** Select what type of files to save on the event.
- 7. Set the file naming convention to use.
- 8. Set the number of events to save.

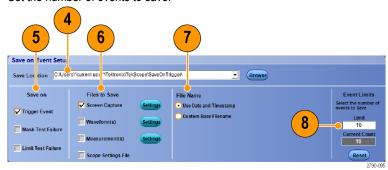

# Sending e-mail on trigger

You must configure e-mail on event before performing the following procedure. See Setting up e-mail on event on page 108.

- 1. Select Trig > A Event (Main) Trigger Setup....
- 2. Select the Mode tab.
- 3. Under E-mail on Trigger, click On, and then click setup. See Setting up e-mail on event on page 108

## Setting up e-mail on event

1. Select Utilities > E-mail on Event > Setup....

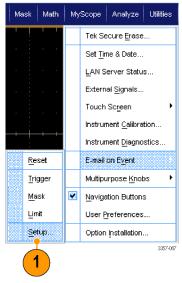

Enter recipients' e-mail address(es). Separate multiple entries with commas. There is a limit of 252 characters in the e-mail address box.

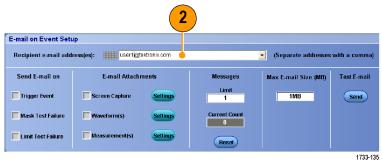

3. Click Config, and then enter the SMTP Server Address. Contact your network administrator for the correct address.

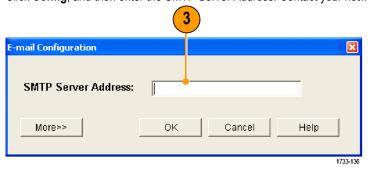

- 4. Select the event(s) for which you want to send an e-mail.
- 5. To include attachments, select the type of attachment, and then click **Settings** to specify the format.

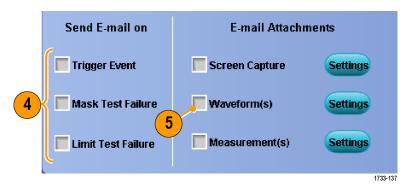

- Set the maximum message limit and e-mail size. When the maximum message limit is reached, you must click Reset to send more e-mails on event.
- 7. To verify that you have set up the e-mail addresses correctly, send a test-mail by clicking **Send**.
- 8. If necessary, click Config to access the e-mail configuration dialog box and adjust the configuration.

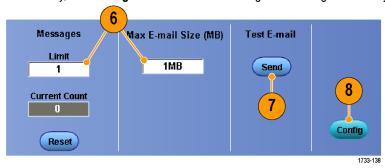

## Using horizontal delay

Use horizontal delay to acquire waveform detail in a region that is separated from the trigger location by a significant interval of time. Trigger point

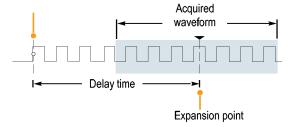

1. Select Horiz/Acq > Horizontal/Acquisition Setup.

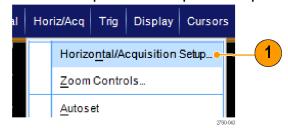

- 2. Push the **Delay Mode** button to toggle delay mode on.
- 3. Adjust the delay time with the horizontal **POSITION** control, or enter the delay time in the control window.
- 4. Adjust the horizontal **SCALE** to acquire the detail that you need.

## **Quick tips**

- Use MultiView Zoom and Horizontal Delay together to magnify a delayed acquisition.
- Toggle Horizontal Delay on and off to quickly compare signal details at two different areas of interest, one near the trigger location and the other centered at the delay time.

# Display a waveform

This section contains concepts and procedures for displaying a waveform. Detailed information is available in the online help.

## Setting the display style

To set the display style select **Display > Display Style**, and then select one of the following styles:

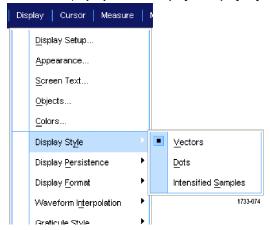

Vectors. Displays waveforms with lines drawn between record points.

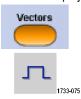

Dots. Displays waveform record points as dots on the screen.

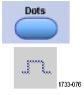

**Intensified Samples.** Displays the actual samples. Interpolated points are not displayed.

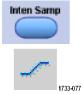

## Setting the display persistence

Select **Display >Display Persistence**, and then select the type of persistence.

No persistence shows record points for the current acquisition only. Each new waveform record replaces the previously acquired record for a channel.

- Infinite persistence continuously accumulates record points until you change one of the acquisition display settings. Use for displaying points that may occur outside the normal acquisition envelope.
- Variable persistence accumulates record points for a specified time interval. Each record point decays independently according to the time interval.
- Reset persistence clears the persistence.

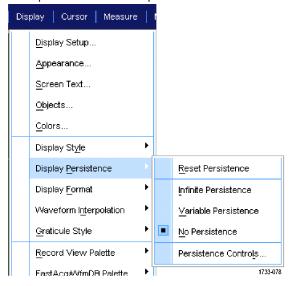

- 1. To set the variable persistence time, select Display > DisplayPersistence > Persistence Controls...
- 2. Click Variable, Persist Time, and then use the multipurpose knobs to set the persistence time.

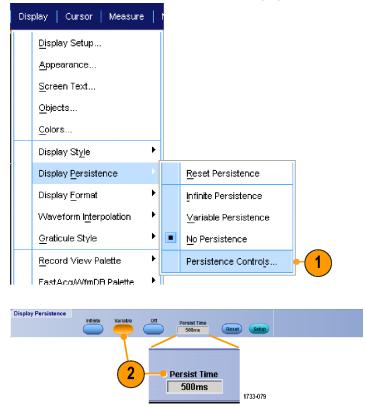

## Setting the display format

The instrument can display waveforms in two different formats. Choose the format that best suits your needs.

#### Select Display > Display Format.

- Select YT format to show a signal amplitude as it varies over time.
- Select XY format to compare the amplitude of waveform records point by point:

The following channels are compared on instruments without ATI channels:

Ch 1 (X) and Ch 2 (Y),

Ch 3 (X) and Ch 4 (Y),

Ref 1 (X) and Ref 2 (Y),

Ref 3 (X) and Ref 4 (Y)

The following channels are compared on instruments with ATI channels:

Ch 1 (X) and Ch 3 (Y),

Select XYZ format to compare the voltage levels of the Ch 1 (X) and Ch 2 (Y) waveform records point by point as in XY format. The
displayed waveform intensity is modulated by the Ch 3 (Z) waveform record. XYZ format is triggered. A -5 division signal (including
position and offset) on Ch 3 produces a blank screen; a +5 division signal produces full intensity.

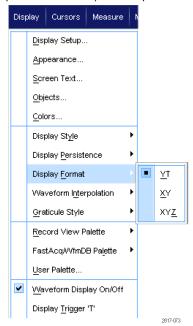

#### **Quick tips**

- · XY format is particularly useful for studying phase relationships such as Lissajous Patterns.
- XY format is a dot-only display, although it can have persistence. The Vector style selection has no effect when you select XY format.

## Selecting the waveform interpolation

Select **Display >Waveform Interpolation**, and then select one of the following:

Sin(X)/X interpolation computes record points using a curve fit between the actual samples acquired.

· Linear interpolation computes record points between actual acquired samples by using a straight line fit.

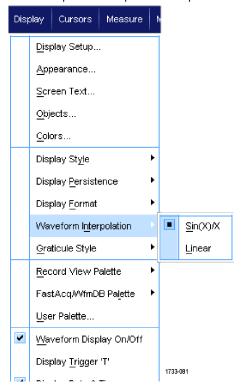

#### **Quick tips**

• Sin(X)/X interpolation is the default interpolation mode. It requires fewer actual sample points than linear interpolation to accurately represent the waveform.

## Adding screen text

1. Select Display > Screen Text.

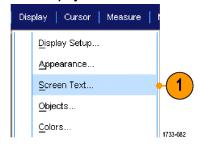

- 2. Enter up to eight independent lines of text.
- 3. Click Text Off or On to turn the text display on and off.
- 4. Click Font or Color to select the font and color of the screen text.
- 5. Click Controls to open the Text Properties control window for positioning of the text on the display.
- 6. Click Clear to erase the entire text of the selected line.

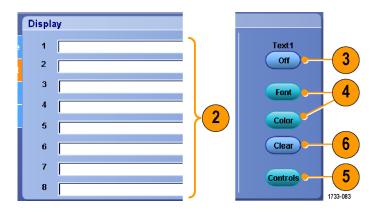

### **Quick tips**

- · Click and drag screen text to reposition it on the screen.
- You can also label waveforms and buses. See Setting up a bus on page 78.

# Setting the graticule style

To set the graticule style, select **Display > Graticule Style**, and then select one of the following styles:

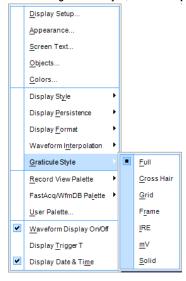

Use for quick estimate of waveform parameters.

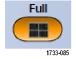

Use for full-screen measurements with cursors and automatic readouts when cross-hairs are not needed.

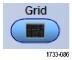

Use for making quick estimates of waveforms while leaving more room for automatic readouts and other data.

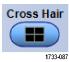

Use with automatic readouts and other screen text when display features are not needed.

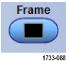

Use for NTSC video signals.

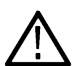

Use for video signals other than NTSC.

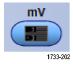

Solid is similar to Full, but the grid, cross hairs, and frame are drawn using solid lines.

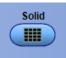

# Setting the trigger level marker

- 1. Select Display >Objects....
- **2.** Select one of the following:
  - **Short** displays a short arrow on the side of the graticule.
  - Long displays a horizontal line across the graticule.
  - · Off turns off the trigger level marker.

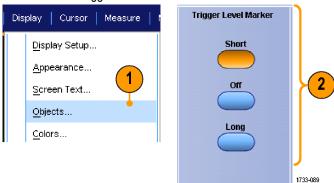

# Displaying the date and time

1. Select Display > Objects....

2. Toggle the display of the date and time on the graticule. Use the Utilities menu to set the date and time.

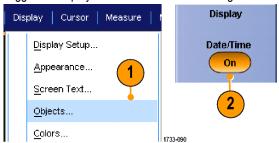

## Using the color palettes

Select **Display > Record View Palette** or **FastAcq/WfmDB Palette**, and then select one of the following color schemes for the waveform and graticule:

- Normal displays hues and lightness levels for best overall viewing. The color of each channel waveform matches the color of the corresponding front-panel vertical knob.
- Temperature Grading displays areas of the waveform with the highest sample density in red shades. The areas of lowest sample density appear in blue shades.
- Monochrome Green displays areas of the waveform with the highest sample density in lighter green shades. The areas of lowest sample density appear in darker green shades. It most closely resembles analog oscilloscope displays.

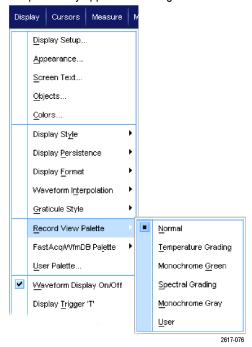

- Spectral Grading displays areas of the waveform with the highest sample density in blue shades. The areas of lowest sample density
  appear in red shades.
- Monochrome Gray displays areas of the waveform with the highest sample density in lighter gray shades. The areas of lowest sample density appear in darker gray shades.
- User displays the waveform in a user-defined color.

#### **Quick tips**

- Choose one of the color grading palettes in the Display > Colors control window to see different sample densities represented in different colors.
- There are two color palettes, one for Record View and one for FastAcq/WfmDB.

# **Setting reference waveform colors**

Select **Display > Colors...**, and then select one of the following:

- Default uses the default system color for reference waveforms.
- Inherit uses the same color for the reference waveform as the original waveform.

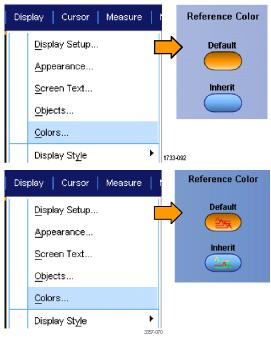

## Setting math waveform colors

Select **Display > Colors...**, and then select one of the following:

- Default uses the default system color for math waveforms.
- Inherit uses the same color for the math waveform as the lowest numbered channel waveform the math function is based on.

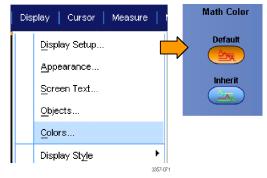

### **Quick tips**

The default color for math and reference waveforms are different for each waveform.

## **Using MultiView zoom**

Use the MultiView Zoom function to magnify a waveform vertically, horizontally, or in both dimensions. Zoomed waveforms can also be aligned, locked, and automatically scrolled. Scale and Position affect only the display, not the actual waveform data.

1. If **MultiView Zoom** is off, select **Horiz/Acq > Zoom Setup...** and click **Zoom** and then **Controls** or push **MultiView Zoom** on the Auxiliary Front Panel to split the screen and add a zoom graticule.

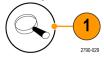

2. Push **HORIZ** or **VERT** to select which axis to magnify in the zoom graticule. Use the multipurpose knobs to adjust scale and position of the magnified waveform.

In this example the main graticule is the top half of the graticule and the zoomed graticule is the bottom half of the graticule.

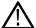

**Note:** You can hide or display zoomed waveforms by pressing **Show/Hide Waveforms** and then checking which zoomed waveforms to display.

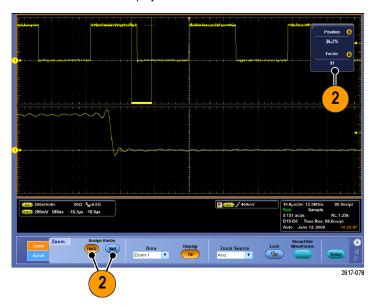

- 3. To adjust the zoom graticule size, select Zoom Graticule Size from either the Vertical or Horiz/Acq menus.
- **4.** If **MultiView Zoom** is on but the readouts are not attached to the zoom controls, press the **MultiView Zoom** button to attach the readouts to the zoom controls. Press the **MultiView Zoom** button again to turn zoom off.

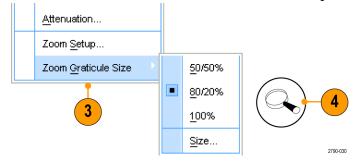

**Quick tips** 

· Use the Zoom Setup menu to change the graticule size of the zoomed waveform.

# Zooming in multiple areas

When you want to view and compare multiple areas of one record at the same time, use the following procedure.

- 1. Click and drag a box around the area of the waveform that you want to zoom.
- 2. Select Zoom 1 On.

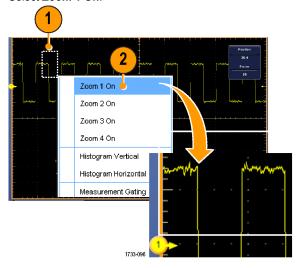

3. Click and drag a box around another area of the waveform that you want to zoom, and then select **Zoom 2 On**.

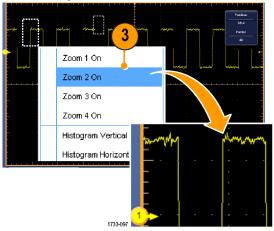

- 4. To adjust the zoomed area horizontally, click the horizontal marker below the Zoom box to select the zoomed area.
- 5. Use the optional multipurpose knobs or double click the readout and use the keypad to adjust the horizontal position and factor of the selected zoom area.

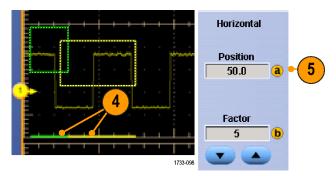

**6.** To adjust the zoomed area vertically, select **Vertical > Zoom Setup...**, click a vertical field, and then use the optional multipurpose knobs or double click the readout and use the keypad to adjust the Vertical Position and Factor.

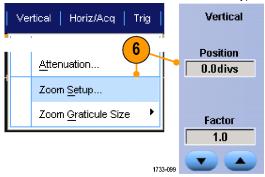

### **Quick tips**

- To clear the zoom area, click Position Factor Reset from the Zoom Setup control window.
- Turn each zoom display on and off from the Zoom Setup control window.
- Push the MultiView Zoom button once or twice to toggle all zoom displays on and off.
- To reposition the zoomed area horizontally, click and drag the horizontal marker at the bottom of the zoom box.

## Lock and scroll zoomed waveforms

1. To use Lock and Scroll select Zoom Setup... from either the Vertical or Horiz/Acq menu, and then select the Lock and Scroll tab.

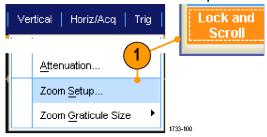

2. To scroll a single zoomed area, select a **Zoom 1-4** check box, and then click an Auto Scroll button.

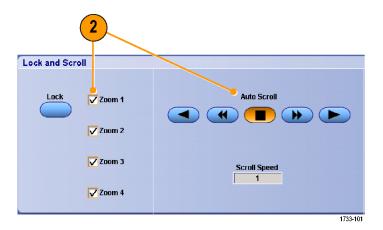

3. To scroll multiple zoomed areas simultaneously, click **Lock**, and then select the **Zoom1-4** check boxes that you want to scroll through. Locking the zoomed areas locks in their relative horizontal position. Changing the horizontal position of one locked and zoomed area changes them all.

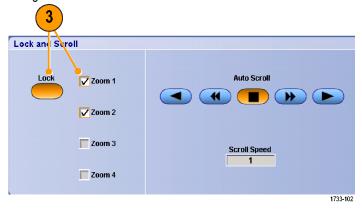

#### **Quick tips**

When multiple zoom areas are selected but not locked, the zoom area with the highest number will autoscroll, while the other zoom
areas remain stationary.

# Hide waveforms in the zoomed window

- 1. To hide or view waveforms, select **Zoom Setup...** from either the Vertical or Horiz/Acq menu.
- 2. Select a Zoom tab, and then press Show/Hide Waveforms.

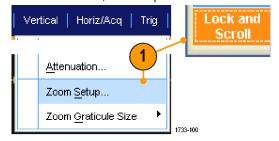

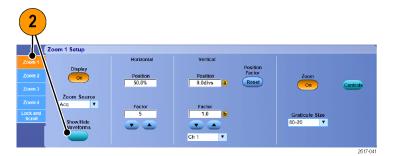

- 3. Select the zoomed area that contains the waveform you want to show or hide.
- 4. Uncheck the channel, math, or reference waveform you want to hide.

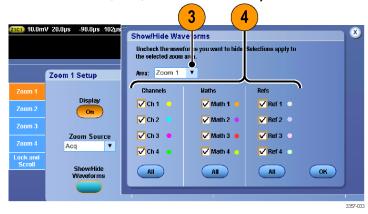

## Searching and marking waveforms

You can mark locations of interest in the acquired waveform. These marks help you limit your analysis to particular regions of the waveform. You can mark areas of the waveform automatically, if they meet some special criteria, or you can manually mark each item of interest. You can jump from mark to mark (area of interest to area of interest). You can automatically search and mark many of the same parameters that you can trigger on. Many search parameters do not have the time limits as triggers. You can search on math and reference waveforms. You can find all of the acquired events of a certain type.

Search marks provide a way to mark a waveform region for reference. Set marks automatically with search criteria. Search for and mark regions with particular edges, pulse widths, runts, logic states, rise/fall times, setup and hold violations, and bus search types.

# To manually set and clear (delete) marks:

Turn on Multiview Zoom. Zoom 1 is used with marks.
 See Using MultiView zoom on page 119.

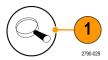

2. Select Analyze > Search.

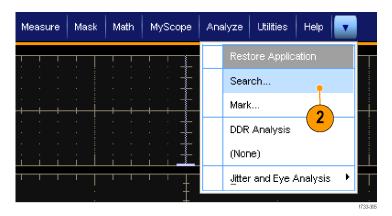

3. Move (the zoom box) to the area on the waveform where you want to set (or clear) a search mark by selecting the bottom of the zoom box and dragging it to the desired location or by turning a multipurpose knob on the Auxiliary Front Panel.

Push the Next ( $\rightarrow$ ) or Prev ( $\leftarrow$ ) arrow button to jump to an existing mark.

4. Push Set Cir or the Auxiliary Front Panel Set/Clear button.

If no search mark is at the screen center, the instrument will add one.

When a mark is created, the horizontal zoom factor is saved. When you use Next or Prev to move between marks, the zoom factor is restored.

When a mark is created, the horizontal zoom factor is saved. When you use Next or Prev to move between marks, the zoom factor is restored.

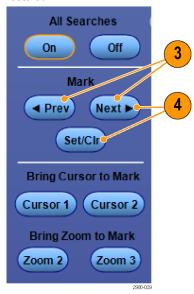

- 5. Investigate your waveform by moving from search mark to search mark. Use the Next (→) or Prev (←) arrow button to jump from one marked location to another, without adjusting any other controls.
- **6.** Delete a mark. Push the Next (→) or Prev (←) arrow button to jump to the mark you want to clear. To remove the center-positioned mark, push the **Set CIr** or the Auxiliary Front Panel **Set/Clear** button. It works on both manually and automatically created marks.

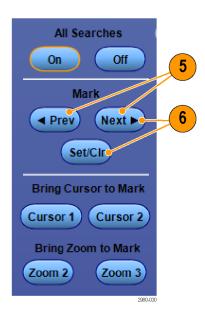

# To automatically set and clear (delete) search marks

1. Push Search or select Analyze > Search.

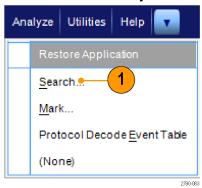

**2.** Select the desired search type from the menu.

The search menu is similar to the trigger menu.

Serial bus searches are optional.

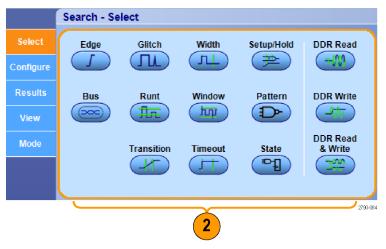

- 3. Set up your search from the Configure tab. To copy the trigger setup or a search setup, press Copy Settings.
- **4.** From the Copy Settings window, select where to copy the settings from and where to copy the settings to. Press Copy and then Close.

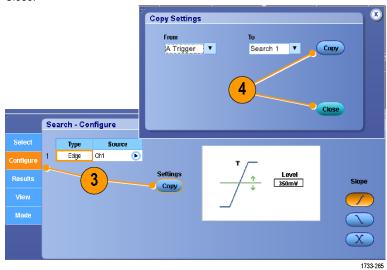

**5.** To modify the current search setup, adjust the displayed controls. Displayed controls vary depending on the selected search.

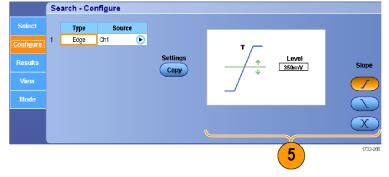

**6.** If not already on, press **All Searches** to toggle search to on.

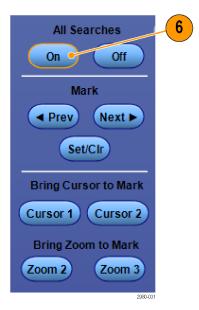

7. On the screen, triangles show the location of automatic marks and triangles with a white outline show the custom (user-defined) locations. These appear on both normal and zoomed waveform views.

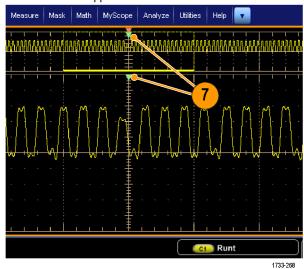

8. Quickly investigate your waveform by moving from mark to mark with the Next (→) or Prev (←) arrow button. No other adjustments are needed.

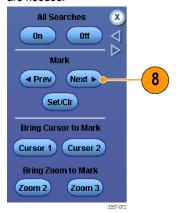

- 9. To toggle between the display of search events counts or Marks time, select the **Results** tab and press View **Count**.
- 10. To export the Mark Table to a file, press All Marks Export.

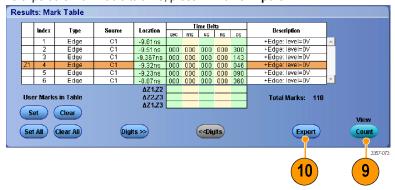

- 11. To convert a mark or all marks to user marks, press Search Marks Save or Save All.
- 12. To remove the currently highlighted row from the Mark Table, press Search Marks Clear.
- 13. To toggle between showing mark locations in engineering notation or in high precision form, press Digits.

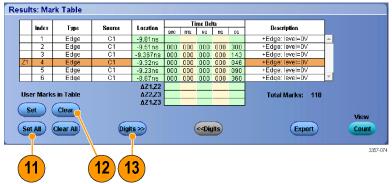

14. To toggle the display of mark triangles on and off, select the View tab and press Show Marks.

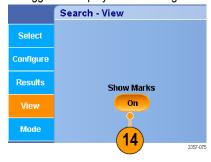

15. To stop acquisitions if a match is found, select the **Mode** tab and check **Stop Acquisition if event found**.

#### **Quick tips**

- Search is performed only on acquired data. Set up the instrument to acquire the data you are searching for.
- Set the sample rate so the search event is discernible. You can search for a glitch that is wider than a couple of sample intervals.
- You can copy trigger settings to search for other locations in your acquired waveform that meet the trigger conditions. You can copy search settings to your trigger.
- Edge search marks are created without zoom factors. Other search types create marks with an appropriate zoom factor.
- Pressing Bring Zoom to Mark Zoom 2 or Zoom 3 displays the corresponding zoom view with the same zoom parameters as Zoom 1.
- Custom (User) marks are saved with the waveform when the waveform is saved and when the setup is saved.
- Automatic search marks are not saved with the waveform when the waveform is saved. However, the search criteria are saved in the saved setup, so you can easily recapture the marks by reusing the search function.

### Search includes the following search capabilities:

| Search             | Description                                                                                                    |
|--------------------|----------------------------------------------------------------------------------------------------|
| Edge               | Searches for edges (rising or falling) with a user-specified threshold level.                                                                                                    |
| Glitch             | Searches for pulses narrower (or wider) than the specified width, or ignores glitches narrower (or wider) than the specified width.                                                                                                    |
| Width              | Searches for positive or negative pulse widths that are >, <, =, or ≠ a user-specified pulse width.                                                                                                    |
| Setup & Hold       | Search for violations of user-specified setup and hold times.                                                                                                    |
| Runt               | Searches for positive or negative pulses that cross one amplitude threshold but fail to cross a second threshold before crossing the first again. Search for all runt pulses or only those with a duration $>$ , $<$ , $=$ , or $\neq$ a user-specified time.                                                                              |
| Window             | Searches for a signal that is entering or leaving the threshold window. Qualify the search in terms of time by using the When Wider option, or by the logical state of other channels using the When Logic option.                                                                                                    |
| Pattern            | Search for a logic pattern (AND, OR, NAND, or NOR) across multiple waveforms with each input set to either High, Low, or Don't Care. Search for when the event goes true, goes false, or stays valid for >, <, =, or ≠ a user-specified time. Additionally, you must define one of the inputs as a clock for synchronous (state) searches. |
| Transition         | Search for rising and/or falling edges that are >, <, =, or ≠ a user-specified time.                                                                                                    |
| Timeout            | Searches for no pulse in a specified time.                                                                                                    |
| State              | Searches for when all of the logic inputs to the selected logic function cause the function to be True or False when the clock input changes state.                                                                                                    |
| DDR Read           | Searches for DDR read pulses. Requires option DDRA.                                                                                                    |
| DDR Write          | Searches for DDR write pulses. Requires option DDRA.                                                                                                    |
| DDR Read and Write | Searches for DDR read and write pulses. Requires option DDRA.                                                                                                    |
| Bus                | Parallel: Search for a binary or hex value.  Custom: search using your custom decoder.                                                                                                    |

# Using a visual search

A visual search is performed with the same settings as the main trigger. The results of a visual search are displayed as marks with a color distinct from those of an Analyze search. Do the following steps to set up a visual search.

- **1.** Set up pinpoint triggers. See *Choosing a trigger type*.
- 2. Set up a visual trigger. See Triggering using visual triggers (Visual triggering).
- 3. Click Mark All Trigger Events in Record.

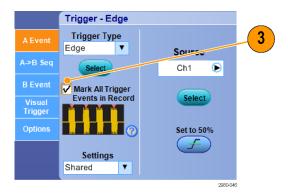

- 4. Visual Trigger areas are displayed in blue.
- 5. Visual Search areas are displayed in green.

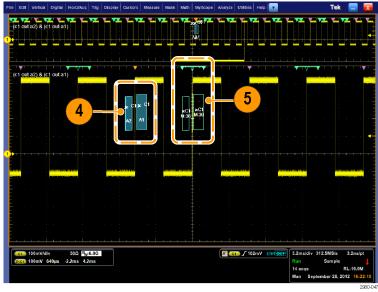

**6.** Only the active visual search area is displayed. Press the mark **Next** and the mark **Prev** buttons to move the active area to other visual search areas.

Use the other analyze search control windows to control or view the results of the visual search.

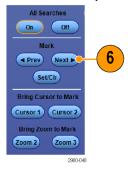

# **Analyzing waveforms**

Your instrument features cursors, automatic measurements, statistics, histograms, math, spectral analysis, and advanced pass/fail tests to help you to analyze waveforms. This section contains concepts and procedures for analyzing waveforms. Detailed information is available in the online help.

## **Taking automatic measurements**

1. Select Measure > Measurement Setup....

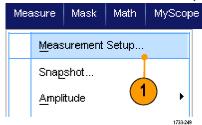

- 2. Select the channel, math or reference waveform that you want to measure.
- 3. Using the tabs, select measurements in five different categories.

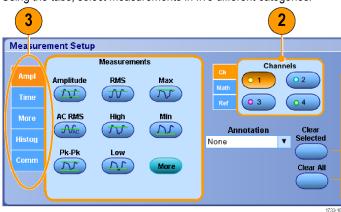

- 4. To remove all measurements, click Clear All.
- To remove multiple measurements, click and drag to select the measurements, and then click Clear Selected.

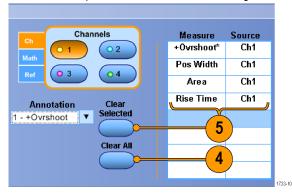

**6.** You can also choose a measurement for the selected waveform directly in the Measure menu. See *Automated measurement selections* on page 132

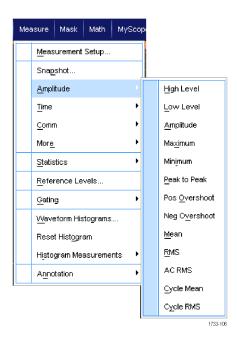

#### **Quick tips**

• In roll mode, measurements are not available until after you stop the acquisition.

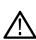

**WARNING:** If there is vertical clipping, there may be a dangerous voltage on the probe tip, but the readout will indicate a low voltage. A  $\triangle$  symbol appears in the measurement readout if a vertical clipping condition exists. Automatic amplitude-related measurements where the signal is vertically clipped produce inaccurate results. Clipping also causes inaccurate amplitude values in waveforms that are stored or exported for use in other programs. If a math waveform is clipped, it will not affect amplitude measurements on that math waveform.

## **Automated measurement selections**

The following tables list each automated measurement by category: amplitude, time, histogram, communication, or more. See *Taking automatic measurements* on page 131.

**Table 6: Amplitude measurements** 

| Measurement     | Description                                                                                                    |
|-----------------|----------------------------------------------------------------------------------------------------|
| Amplitude       | The high value less the low value measured over the entire waveform or gated region.                                                                                                    |
| High            | This value is used as 100% whenever high reference, mid reference, or low reference values are needed, such as in fall time or rise time measurements. It is calculated using either the min/max or histogram method. The min/max method uses the maximum value found. The histogram method uses the most common value found above the midpoint. This value is measured over the entire waveform or gated region. |
| Low             | This value is used as 0% whenever high reference, mid reference, or low reference values are needed, such as in fall time or rise time measurements. It is calculated using either the min/max or histogram method. The min/max method uses the minimum value found. The histogram method uses the most common value found below the midpoint. This value is measured over the entire waveform or gated region.   |
| RMS             | The true Root Mean Square voltage over the entire waveform or gated region.                                                                                                    |
| AC RMS          | The true Root Mean Square voltage over the measurement region.                                                                                                    |
| Table continued | 1                                                                                                    |

| Measurement | Description                                                                                                    |
|-------------|----------------------------------------------------------------------------------------------------|
| Max         | The most positive peak voltage. Max is measured over the entire waveform or gated region.                                                  |
| Min         | The most negative peak voltage. Min is measured over the entire waveform or gated region.                                                  |
| Pk-Pk       | The absolute difference between the maximum and minimum amplitude in the entire waveform or gated region.                                  |
| Cycle RMS   | The true Root Mean Square voltage over the first cycle in the waveform or the first cycle in the gated region.                             |
| +Overshoot  | This is measured over the entire waveform or gated region and is expressed as: Positive Overshoot = ((Maximum - High) / Amplitude) x 100%. |
| -Overshoot  | This is measured over the entire waveform or gated region and is expressed as: Negative Overshoot = ((Low - Minimum) / Amplitude) x 100%.  |
| Mean        | The arithmetic mean over the entire waveform or gated region.                                                                              |
| Cycle Mean  | The arithmetic mean over the first cycle in the waveform or the first cycle in the gated region.                                           |

## **Table 7: Time measurements**

| Measurement | Description                                                                                                    |
|-------------|----------------------------------------------------------------------------------------------------|
| Rise Time   | The time required for the leading edge of the first pulse in the waveform or gated region to rise from the low reference value (default = 10%) to the high reference value (default = 90%) of the final value. |
| Fall Time   | The time required for the falling edge of the first pulse in the waveform or gated region to fall from the high reference value (default = 90%) to the low reference value (default = 10%) of the final value. |
| Pos Width   | The distance (time) between the mid reference (default 50%) amplitude points of a positive pulse. The measurement is made on the first pulse in the waveform or gated region.                                  |
| Neg Width   | The distance (time) between the mid reference (default 50%) amplitude points of a negative pulse. The measurement is made on the first pulse in the waveform or gated region.                                  |
| + Duty Cyc  | The ratio of the positive pulse width to the signal period expressed as a percentage. The duty cycle is measured on the first cycle in the waveform or gated region.                                           |
| - Duty Cyc  | The ratio of the negative pulse width to the signal period expressed as a percentage. The duty cycle is measured on the first cycle in the waveform or gated region.                                           |
| Period      | The time required to complete the first cycle in a waveform or gated region. Period is the reciprocal of frequency and is measured in seconds.                                                                 |
| Freq        | The frequency of the first cycle in a waveform or gated region. Frequency is the reciprocal of the period; it is measured in Hertz (Hz) where one Hz is one cycle per second.                                  |
| Delay       | The time between the mid reference (default 50%) amplitude point of two different waveforms.                                                                                                    |

## **Table 8: More measurements**

| Measurement     | Description                                                                                                    |
|-----------------|----------------------------------------------------------------------------------------------------|
| Area            | The area over the entire waveform or gated region in volt-seconds. Area measured above ground is positive; area measured below ground is negative. |
| Table continued |                                                                                                    |

| Measurement | Description                                                                                                    |
|-------------|----------------------------------------------------------------------------------------------------|
| Cycle Area  | The area over the first cycle in the waveform or the first cycle in the gated region expressed in volt-seconds. The area above the common reference point is positive while the area below the common reference point is negative. |
| Phase       | The amount of time that one waveform leads or lags another waveform, expressed in degrees where 360° contains one waveform cycle.                                                                                                  |
| Burst Width | The duration of a burst (a series of transient events) and is measured over the entire waveform or gated region.                                                                                                    |

## Table 9: Histogram measurements

| Measurement     | Description                                                                                                    |
|-----------------|----------------------------------------------------------------------------------------------------|
| Wfm Ct          | Displays the number of waveforms that have contributed to the histogram.                                                                                                    |
| Hits in Box     | Displays the number of points in or on the histogram box.                                                                                                    |
| Peak Hits       | Displays the number of points in the largest bin of the histogram.                                                                                                    |
| Median          | Displays the middle point of the histogram box. Half of all acquired points within or on the histogram box are less than this value and half are greater than this value.                                                                                                    |
| Max             | Displays the voltage of the highest nonzero bin in vertical histograms or the time of the rightmost nonzero bin in the horizontal histograms.                                                                                                    |
| Min             | Displays the voltage of the lowest nonzero bin in vertical histograms or the time of the leftmost nonzero bin in the horizontal histograms.                                                                                                    |
| Pk-Pk           | Displays the peak-to-peak value of the histogram. Vertical histograms display the voltage of the highest nonzero bin minus the voltage of the lowest nonzero bin. Horizontal histograms display the time of the rightmost nonzero bin minus the time of the leftmost nonzero bin. |
| Mean            | Measures the average of all acquired points within or on the histogram box.                                                                                                    |
| Std Dev         | Measures the standard deviation (Root Mean Square (RMS) deviation) of all acquired points within or on the histogram box.                                                                                                    |
| Mean ±1 Std Dev | Displays the percentage of points in the histogram that are within one standard deviation of the histogram mean.                                                                                                    |
| Mean ±2 Std Dev | Displays the percentage of points in the histogram that are within two standard deviations of the histogram mean.                                                                                                    |
| Mean ±3 Std Dev | Displays the percentage of points in the histogram that are within three standard deviations of the histogram mean.                                                                                                    |

## **Table 10: Communication measurements**

| Measurement     | Description                                                                                                    |
|-----------------|----------------------------------------------------------------------------------------------------|
| Ext Ratio       | The ratio of eye top to base. This measurement only works for waveform database or a reference waveform saved in waveform database mode.                           |
| Ext Ratio %     | The ratio of eye top to base expressed as a percentage. This measurement only works for waveform database or a reference waveform saved in waveform database mode. |
| Ext Ratio (dB)  | The ratio of eye top to base expressed in decibels. This measurement only works for waveform database or a reference waveform saved in waveform database mode.     |
| Eye Height      | The measurement of the eye height in volts.                                                                                                    |
| Table continued |                                                                                                    |

| Measurement    | Description                                                                                                    |
|----------------|----------------------------------------------------------------------------------------------------|
| Eye Width      | The measurement of eye width in seconds.                                                                          |
| Eye Top        | The top value used in the extinction ratio measurements.                                                          |
| Eye Base       | The base value used in the extinction ratio measurements.                                                         |
| Crossing %     | The eye crossing point expressed as a percentage of eye height.                                                   |
| Jitter P-P     | The peak-to-peak value for the edge jitter in the current horizontal units.                                       |
| Jitter RMS     | The RMS value of the edge jitter in the current horizontal units.                                                 |
| Jitter 6 Sigma | Six times the RMS value of the edge jitter in the current horizontal units.                                       |
| Noise P-P      | The peak-to-peak value of the noise of the top or base of the signal as specified by you.                         |
| Noise RMS      | The RMS value of the noise of the top or base of the signal as specified by you.                                  |
| S/N Ratio      | The ratio of the signal amplitude to the noise of the top or base of the signal as specified by you.              |
| Cyc Distortion | The peak-to-peak time variation of the first eye crossing measured at the Mid Ref as a percent of the eye period. |
| Q-Factor       | The ratio of eye size to noise.                                                                                   |

# **Customizing an automatic measurement**

Customize automatic measurements by using gating, modifying measurement statistics, or adjusting the measurement reference levels.

## Gating

Use Gating to confine the measurement to a certain part of a waveform.

- 1. Select Measure > Gating > Gating....
- **2.** Position the gates by doing one of the following:
  - Click **Cursor** to set the gated area to the area between the cursors.
  - Click **Zoom (1-4)** to set the gated area to the Zoom (1-4) graticule.

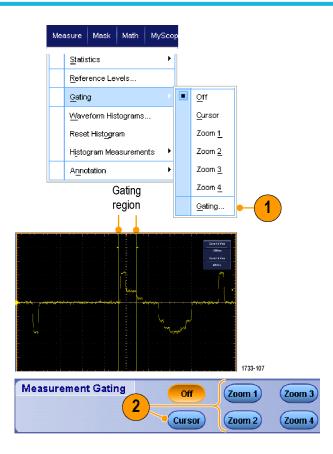

# **Statistics**

Statistics turn on automatically with measurements. Statistics characterize the stability of the measurement.

- 1. To change the statistics that are displayed, select **Measure > Statistics**, and then select **Mean** or **All**. (All includes min, max, mean, standard deviation, and population.)
- 2. To remove statistics select Off.

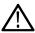

Note: Placing the cursor over a measurement displays a higher resolution version of the measurement.

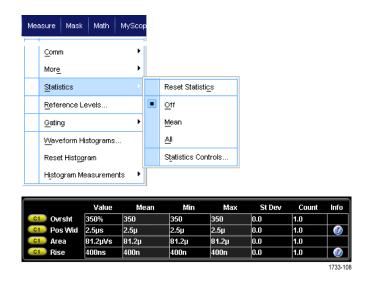

## **Snapshot**

To see a one-time view of all valid measurements, select **Measure > Snapshot**.

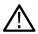

Note: If the setup for a measurement is invalid, the results of that measurement is displayed as 3 question marks.

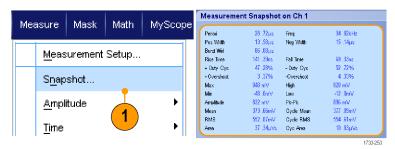

To select between taking a snapshot of general measurements or communications measurements, select General or Comm.

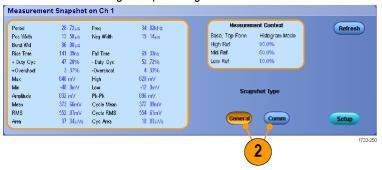

### **Annotate measurements**

1. To annotate measurements, select **Annotation** from the Measurements setup control window. From the drop down list, select the measurement to annotate.

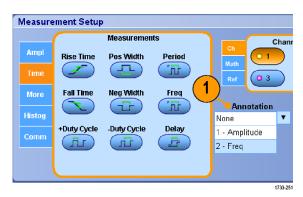

2. To select the amount of measurement annotation detail, select Measure > Annotation > Standard or Detailed.

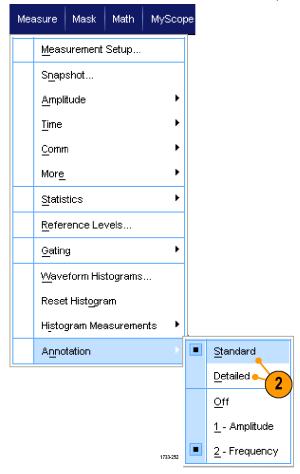

### Reference levels

Reference levels determine how time-related measurements are taken.

- 1. Select Measure > Reference Levels....
- 2. Adjust the measurement reference levels to different relative or absolute values.
  - High and Low references are used to calculate rise and fall times. The default High reference is 90% and Low reference is 10%.
  - Mid reference is primarily used for measurements between edges such as pulse widths. The default level is 50%.
  - Mid2 reference is used on the second waveform specified in delay or phase measurements. The default level is 50%.

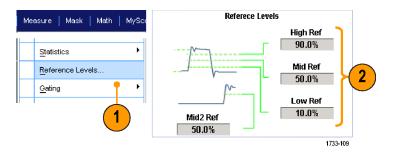

#### **Quick tips**

To ensure accurate noise values, be sure to go to the Reference Levels Setup menu and set the signal type to Eye when measuring an
Eye signal.

## **Taking cursor measurements**

Use cursors to take manual measurements on acquired data.

1. Select **Cursors > Cursor Controls** or push **Cursors** on the Auxiliary Front Panel.

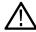

**Note:** If cursors are on but the multipurpose knob readouts are not attached to the Position controls, press the cursors button to attach the controls to the readouts. Press the cursors button again to turn cursors off.

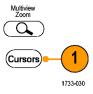

- 2. Select the Cursor Source.
- 3. Select a cursor type from one of the following:
  - H Bars measure amplitude (typically in volts or amperes)
  - V Bars measure horizontal parameters (typically time)
  - Waveform and screen cursors measure vertical and horizontal parameters simultaneously. Waveform cursors are attached to the waveform, and screen cursors float, unattached to the waveform.

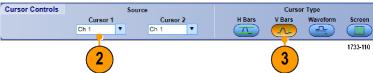

4. To take measurements between two waveforms, select **Waveform**, and then select the waveform source for each cursor.

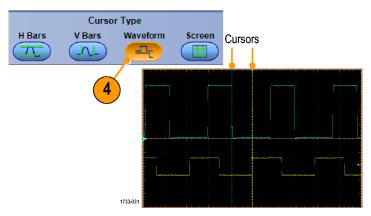

- 5. Select Cursors > Cursor Position..., and then use the multipurpose knobs to adjust the cursor position.
- 6. Read cursor measurement results in the display.

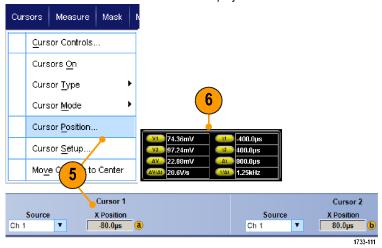

#### **Quick tips**

- Use the Cursor Track Mode to set the cursors to move in tandem. Use the Cursor Independent mode to move the cursors separately.
- If you use the zoom graticule, you can place a cursor directly on a specific waveform point to take precision measurements.
- · You can also move cursors by clicking and dragging them to a new position.
- You can also move cursors to the center of the display by pressing Move Cursors to Center.
- · You can select solid or dashed cursors.
- · Vertical cursors measure the time from the trigger point to the vertical cursor.

# Setting up a histogram

You can display either a vertical (voltage) or horizontal (time) histogram. Use histogram measurements to get statistical measurement data for a section of a waveform along one axis.

- 1. Click and drag the pointer across the segment of the waveform that you want the histogram to cover. For example, make the box for a horizontal histogram wider than it is tall.
- 2. Select Histogram Vertical or Histogram Horizontal from the shortcut menu.

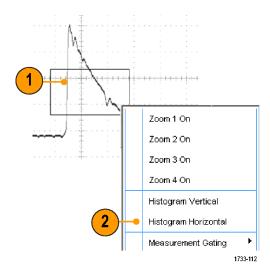

3. View the histogram at the top (for horizontal histograms) or the left edge (for vertical histograms) of the graticule.

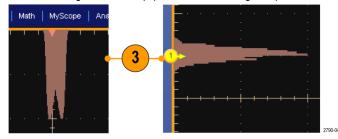

- **4.** To make adjustments to the histogram scale or the size and location of the histogram box, select **Measure > Waveform Histograms**, and then use the Histogram Setup control window.
- 5. You can also take automated measurements on histogram data. See Taking automatic measurements on page 131

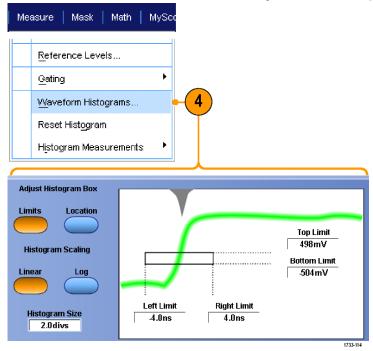

### **Quick tips**

- Use vertical histograms to measure signal noise and horizontal histograms to measure signal jitter.
- · Use the click and drag procedure to activate the shortcut menu to turn the histogram display off.

# Using math waveforms

Create math waveforms to support the analysis of your channel and reference waveforms. By combining and transforming source waveforms and other data into math waveforms, you can derive the data view that your application requires.

Use the following procedure for predefined math equations.

1. Select Math > Math Setup....

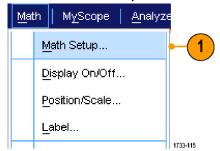

2. Choose one of the predefined math equations.

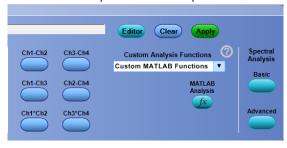

Use the following procedure to build an advanced math waveform expression.

1. Select Math > Math Setup....

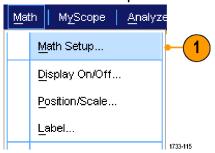

2. Click Editor.

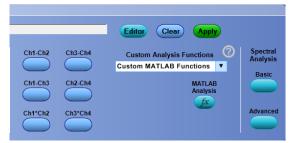

- 3. Build your advanced math waveform expression using sources, operators, constants, measurements, variables, and functions.
- 4. When you have defined the expression to your satisfaction, click Apply.

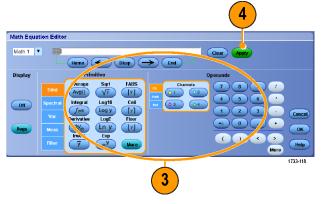

5. To add your own filter, click the Filter tab. Click Load.

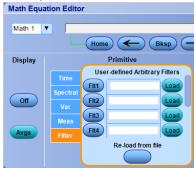

6. Double click the folder for the filters you want to use. Double click the filter you want to use.

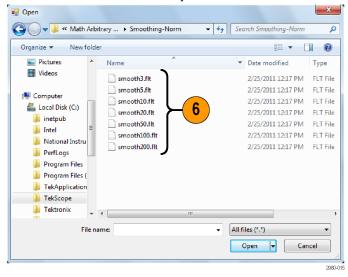

- 7. Build your math expression using the filter you selected.
- 8. When you have defined the expression to your satisfaction, click Apply.

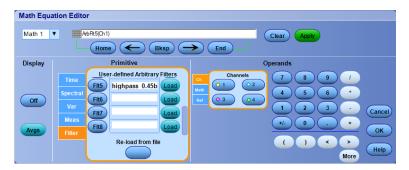

#### **Quick tips**

- Double clicking on a math expression opens the Math Equation Editor.
- Math definitions are not implemented if the sources are not valid.
- Math waveforms are created from analog channel, reference, math source waveforms and from measurements.
- Measurements are taken on math waveforms in the same way as on channel waveforms.
- Math waveforms derive their horizontal scale and position from the sources in their math expressions. Adjusting these controls for the source waveforms also adjusts the math waveform.
- If Autoscale is not checked, vertical scale and position are not calculated when a math waveform is turned on or the math equation is changed.
- Magnify math waveforms using MultiView Zoom; use the mouse for positioning the zoomed area.
- See the online help for more information on arbitrary math filters.

## Using spectral analysis

Use the following procedure for predefined spectral math expressions. See the online help for more information.

1. Select Math > Math Setup....

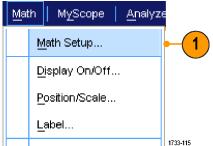

- 2. Choose one of the predefined spectral math expressions.
- 3. Click Basic.

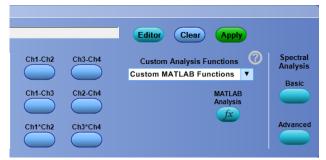

4. Click Resolution BW or Frequency Span and use the keypad or the multipurpose knobs to adjust the spectral display.

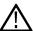

Note: Resolution BW and Frequency Span are only adjustable in Manual Horizontal Mode.

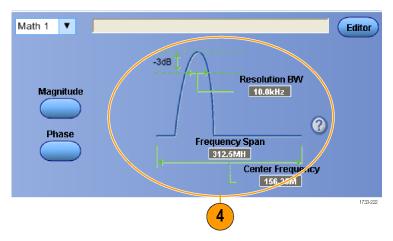

Use the following procedure to build an advanced spectral math expression.

1. Select Math > Advanced Spectral....

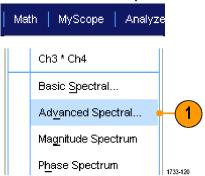

- 2. Select the math waveform that you want to define.
- 3. Click the type of spectral waveform that you want to create. To redefine a waveform, click Clear.
- 4. Select the source waveform.
- **5.** Adjust the spectral waveform, using the controls in the Spectral Setup control window or use the multipurpose knobs on the Auxiliary Front Panel.

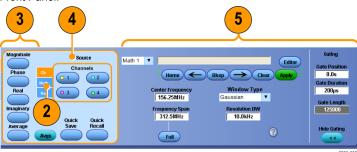

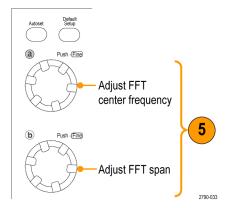

6. View time-domain and frequency-domain waveforms simultaneously.

Use Gating to select only a part of the time-domain waveform for spectral analysis. See Gating on page 135

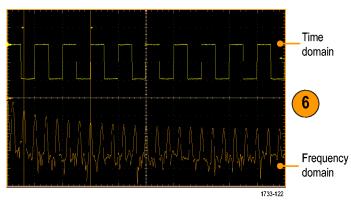

#### **Quick tips**

- Sources for spectral math waveforms must be channel or other math waveforms.
- Use short record lengths for faster instrument response.
- Use long record lengths to lower the noise relative to the signal and increase the frequency resolution.
- Different window functions produce different filter response shapes in the spectrum and result in different resolution bandwidths. See the online help for more information.
- The resolution bandwidth (RBW) directly controls the gate width. Therefore, the time domain gate markers move as you adjust the control.
- You can display the linear magnitude of the real data or the imaginary data in the spectrum. This is useful if you process the spectrum
  off line and transform it back into a time domain trace.

### Using the error detector

The oscilloscope Error Detector conducts bit tests much like a BERT. This feature requires that options BITERR and ST14G (14.1Gbps serial trigger) be installed. The Error Detector is often used in conjunction with TekExpress software applications to conduct receiver and margin testing.

The Error Detector option for this instrument series is a generic NRZ serial data bit error detector. It is not inherently protocol aware for any specific standards, but instead matches the incoming bits against a pattern file that is specified during setup. The bit-by-bit comparison is done within the oscilloscope's trigger system rather than analyzing data in acquired waveforms. This assures that no bits will be missed during the analysis, up to the data rate of 14.1 Gbps.

The Error Detector has built-in preset setups that cover the most common use cases for PRBS signals. Sample arbitrary waveform generator (AWG) setup files are included for various PRBS signals. These files make it easy to verify correct operation of the Error Detector, and may be used to test a device-under-test (DUT). However, any serial data generator can be used, provided that a pattern file can be created that accurately represents exactly what will be transmitted by the source.

To use the Error Detector, perform the following steps:

1. Select **Analyze > Error Detector** to display the Error Detector control window.

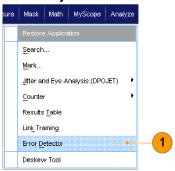

2. Select the **Setup** tab, select a preset from the **Preset Setting** drop-down list, and then press **Apply**. If you have selected CUSTOM\_SETUP, the Apply button is not available (proceed to step 3).

If you have not selected **CUSTOM\_SETUP**, proceed to step 4.

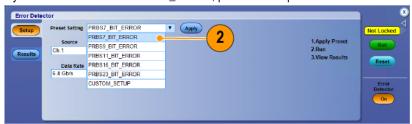

3. When you select **CUSTOM\_SETUP** as the Preset Setting, a Pattern File field appears. Press the **Browse** button to navigate to and select a custom pattern file (.txt file).

Once selected, the file name and path will appear in the Pattern File field. The default location for Error Detector pattern files is C:\Users\Public\Tektronix\TekScope\ErrorDetector.

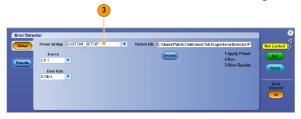

4. Select the signal Source and Data Rate from the drop-down lists.

If you select Custom for the Data Rate, a Bit Rate field will appear below the Data Rate field. Here you can enter a custom bit rate.

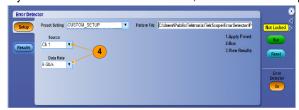

5. Press the Run button to start the error detector.

If desired, you may press Stop or Reset at anytime. After a Stop, you can press Run again.

Run starts the Error Detector testing for errors.

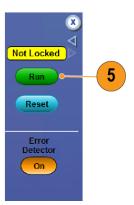

6. Select the Results tab to see the results of running the error detector.

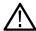

**Note:** The Error Detector automatically resets all counts to zero if you press **Reset** or disconnect and then reconnect the signal.

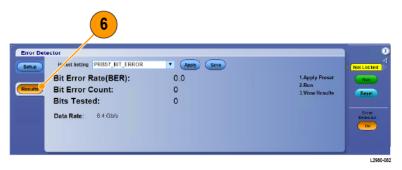

The oscilloscope waveform display does not update while the error detector is running unless a bit error is detected. When a bit error is detected within the trigger system, a trigger is generated to capture the waveform data associated with the bit error event.

If you are using one of the supplied AWG setup files, you can press the **Force Event** button on the AWG to induce an error in the signal to verify the operation of the Error Detector. These AWG setup files are located in Windows in the directory C:\Users\Public\Tektronix\TekScope\ErrorDetector\AWG.

Alternatively, you can verify operation by disconnecting and reconnecting the signal. There will be massive errors when the signal is disconnected, but after the signal is reconnected the Error Detector will clear the error counts and rates and resume testing.

7. Press the Error Detector On/Off button to end the error detector session.

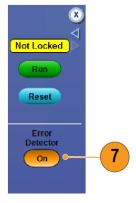

There are several cable arrangements you can use with the Error Detector. The first cable setup allows you to verify Error Detector operation.

Connect the cabling as shown to verify Error Detector operation.

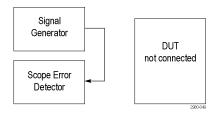

To verify DUT bit error rate performance, insert the DUT between the Signal Generator and the Error Detector as shown.

With the DUT inserted between the Signal Generator and the Error Detector, put your DUT into loop-back and start outputting the pattern from the Signal Generator. Press the **Run** button to start the Error Detector.

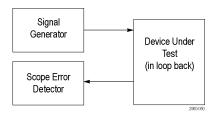

When the Error Detector is enabled, the trigger type is set to serial trigger. While the Error Detector is running, the oscilloscope will not acquire new waveforms unless an error is detected in the bit stream. When an error is detected, the oscilloscope will acquire a waveform containing the bit error. You can use additional oscilloscope channels to simultaneously probe other signals to debug the cause of the error.

If a serial bus is defined from **Vertical > Bus Setup**, the Decoder will continue to perform decoding on the acquired waveform even while the error detector is running. This can help find the location in the waveform where the bit error occurred.

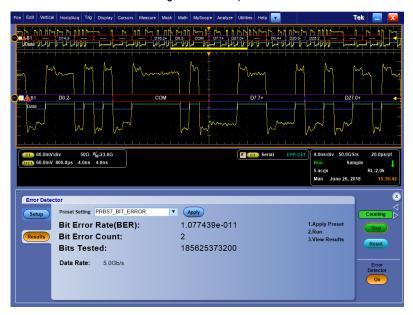

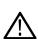

**Note:** If the Error Detector loses lock on the signal for some reason (for example, the signal is removed from the input), synchronization will be lost. When this happens, the oscilloscope's waveform acquisition will be operating in free run because the trigger system is no longer synchronized. To resynch the trigger system to the signal and resolve this issue, select **Edit** > **Clear Data** from the Main menu. This will force the trigger system to resynch with the signal and you can resume normal operation.

# Using mask testing

Serial Communications Mask Testing (Option MTM or MTH) allows you to compare your signal to a predefined template or mask. For the signal to pass the test, it must fall outside the segments defined by the mask. Generally, standards committees such as ANSI define the masks. To perform mask testing do the following:

1. Select Mask > Source....

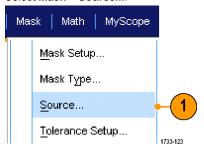

2. Select the signal source.

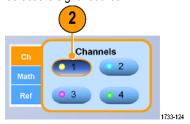

3. Click the Masks tab.

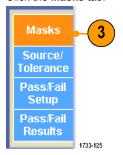

**4.** Select the Type and standard.

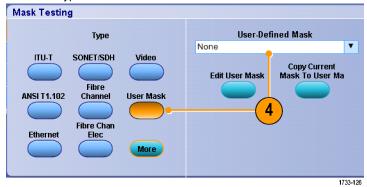

- 5. Click a **Config** button to access a Mask Configuration control window, where you can adjust how masks and violations are displayed and how Mask Autoset and Autofit are configured.
- 6. Click Masks to return to the Mask Setup control window.

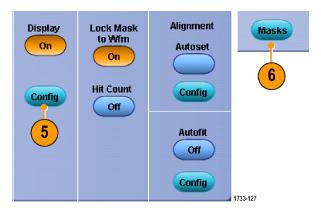

- 7. Click Lock Mask to Wfm **On** to track mask changes in the horizontal or vertical settings.
- 8. Toggle Hit Count **On** to highlight violations during a mask test.

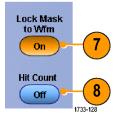

- 9. Click **Autoset** to automatically align the waveform with the mask based on the characteristics of the input signal.
- 10. Toggle Autofit On to automatically reposition the waveform after each acquisition to minimize hits.

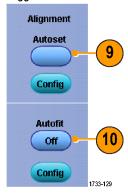

11. Click the **Tolerance** tab, and then set the tolerance.

Tolerance settings greater than 0% make the mask test harder to pass, settings less than 0% make the test easier to pass.

Use 0% if you want the mask as specified in the standard. Changing the percentage allows you to do margin testing.

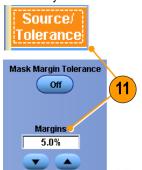

- **12.** Select the **Pass/Fail Setup** tab, and then set up the pass/fail parameters. (When acquisition mode is Waveform Database, the # of Wfms label becomes Samples.)
- **13.** Select your Pass/Fail Test Notifications.

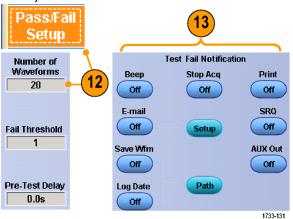

- 14. Select the polarity of the waveform you want to test.
- 15. Toggle Repeat On to run the mask test continuously.
- **16.** Select the notice you want when the test is complete.

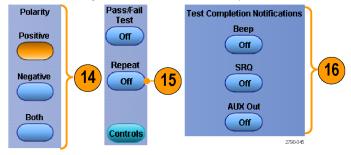

- 17. Click the Pass/Fail Results tab to view the test results.
- 18. Click Pass/Fail Test On to start the mask test.
- 19. Click **Reset** to reset the totals and clear any violations.

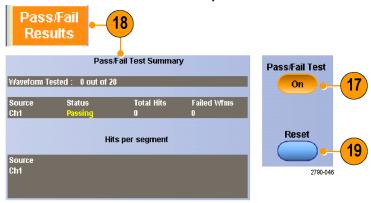

#### **Quick tips**

• If the signal is not within the mask, enable Autoset to center the waveform in the mask.

# **Using limit testing**

Optional limit testing allows you to compare an active signal with a template waveform. Build your template waveform from a known good signal and use it to compare to an active signal to perform pass/fail testing.

1. Select Mask > Limit Test Setup....

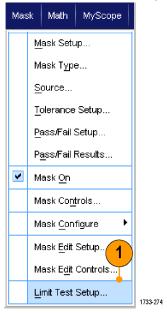

- 2. Create the template by selecting the Source, Destination, and Tolerances. Use the multipurpose knobs to adjust the Tolerances. Tolerances specify how much margin the signal is allowed before failing the limit test.
- 3. Click **Save**. You can create multiple templates and save them for later use.
- **4.** Select the source waveform to compare to the template.
- 5. Select the template to compare to the Source waveform. (Usually, this is the template that you created in step3).

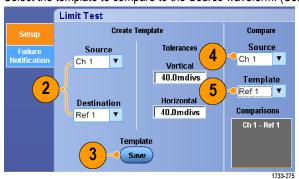

- **6.** Click **Failure Notification** to set up the Failure Notification.
- 7. Select the failure notification(s), and then click **Setup** to return to the setup control window.

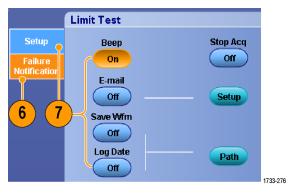

- 8. Click Lock Template to Waveform **On** to lock the vertical scale or position of the template to that of the source waveform.
- 9. Click Highlight Hits **On** to show points that fall outside the template in a different color.

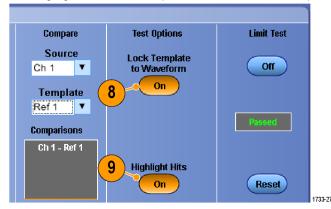

- 10. Toggle Limit Test to On to start the test.
- 11. Click Reset to clear all violations and reset the test.

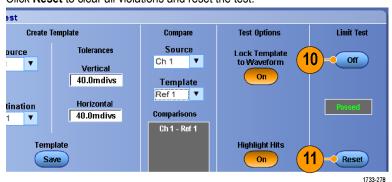

#### **Quick tips**

- Use active or saved waveforms to create a limit test template.
- · Using Average acquisition mode will create a smoother template waveform.
- Using Envelope acquisition mode will create a template that allows for occasional overshoots.

# **MyScope**

MyScope allows you to create custom control windows that include only the controls that you use regularly. Instead of switching between several control windows, put the controls you use into a custom control window.

This section contains procedures for creating and using MyScope control windows. Detailed information is available in the online help.

### Creating a new MyScope control window

Select MyScope > New Control Window....

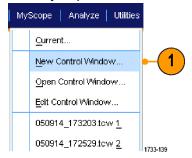

2. Click + to expand a category. Controls that you can add to your MyScope control window are contained within each category. The categories match the menu bar to help you find the controls you normally use.

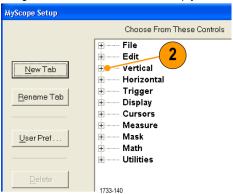

3. Click a control to preview it.

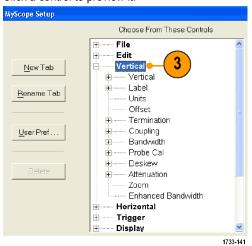

4. Double-click the control or click the + to expand the control list. (If there is no +, then the control cannot be customized further.)

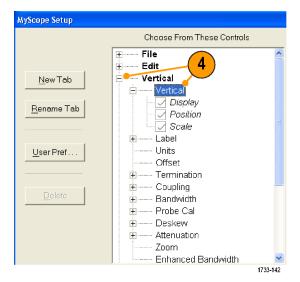

5. Clear the check boxes to remove any components that you do not want included in the control.

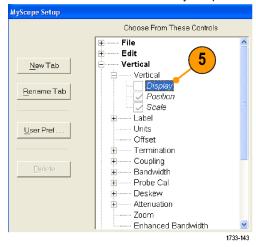

**6.** Click and drag the control to your MyScope control window. The control will snap to the nearest grid location when you release the mouse. Change the placement of the control in your MyScope control window by clicking and dragging.

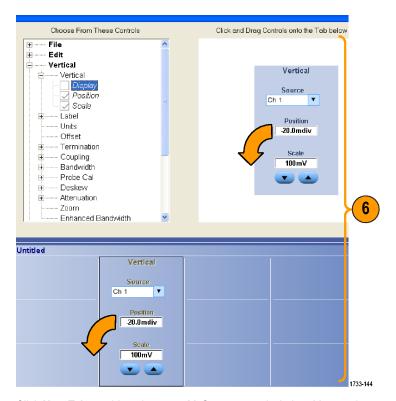

- 7. Click **New Tab** to add a tab to your MyScope control window. You can have up to six tabs.
- **8.** To rename a tab do one of the following:
  - Click Rename Tab.
  - Double-click the tab, and then type the new name.
- 9. Click **User Pref...** to specify user preferences that are loaded with your MyScope control window.

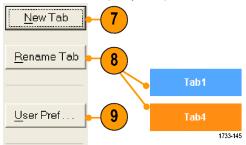

- **10.** To delete controls do one of the following:
  - Select a tab, and then click **Delete**. The tab and all of the controls are deleted.
  - Select a control, and then click **Delete**. Just the selected control is deleted.
- 11. Click Save, and then enter a name for your MyScope control window, or use the default name.

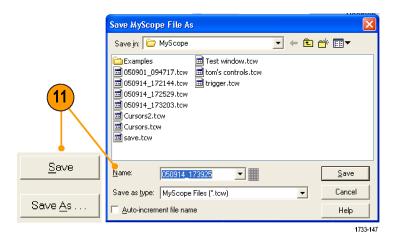

#### **Quick tips**

- To reconfigure a control, click and drag it back to the preview window. Then select or clear the check boxes to include or remove
  components in the control.
- To change the tab order, click and drag a tab to a new location.
- To delete a control, click and drag it to the upper half of the screen (out of your MyScope control window).

# **Using MyScope control windows**

To open a previously defined MyScope control window, do the following:

1. Select MyScope > Open Control Window... or one of the five most recently used MyScope windows.

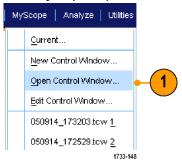

2. Select the MyScope control window you want to use, and then click **Open**.

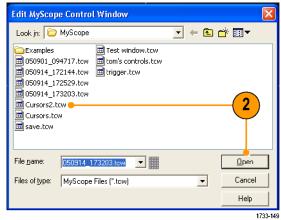

To display the active MyScope control window, do the following:

1. Select MyScope > Current... or click MyScope in the toolbar mode. (Your MyScope control window remains active even when it is not displayed.)

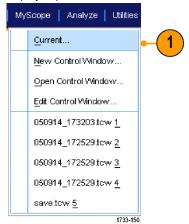

To edit a MyScope control window do the following:

1. Select MyScope > Edit Control Window....

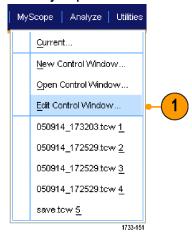

2. Select the control window you want to edit, and then click **Open**.

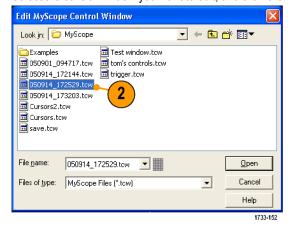

**Quick tips** 

- Some controls function differently in a MyScope control window than they do in the standard control window. For details, see the online help.
- You can copy MyScope control windows (.tcw files) to other MSO/DPO70000DX, MSO/DPO70000C, DPO7000C, and MSO/DPO5000B Series instruments.

# Saving and recalling information

This section contains procedures for saving and recalling screen captures and setups, saving measurements, using the clipboard, and printing on your instrument. Detailed information is available in the online help.

### Saving screen captures

1. Select File > Save or Save As > Screen Capture....

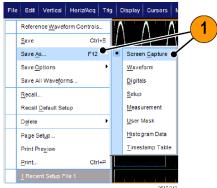

2. Click Options... to set up the Palette, View, Image, or Screen Capture Format options; otherwise, skip to step3.

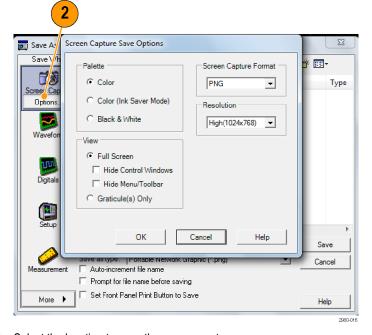

- 3. Select the location to save the screen capture.
- 4. Type in a name for the screen capture, or use the default name, and then select a file type.
- 5. Click Save.

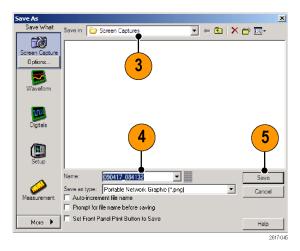

#### Quick tip

• To quickly save multiple screen captures, select **Set Front Panel Print Button to Save**, and then click Save. You can now save a screen capture by pushing the Print button on the Auxiliary Front Panel.

# **Saving waveforms**

1. To save waveforms, select File > Save or Save As > Waveform....

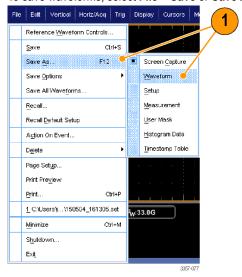

- 2. Click Waveform.
- 3. Click **Options...** to specify the Waveform Data Range, FastFrame Data Range, Waveform Detail, Data Destination, Source, or Data Ordering; otherwise, skip to *step4*.

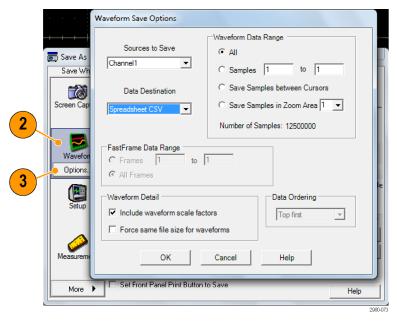

- 4. Select the Source.
- 5. You can either save the waveform as a reference waveform in the instrument memory or as a .wfm file in a Windows directory. To save the waveform as a reference, select Ref 1–4. To save as a .wfm file, select the location where you want to save the waveform.
- 6. If you are saving as a .wfm file, type in a file name, or use the default.
- 7. Click Save.

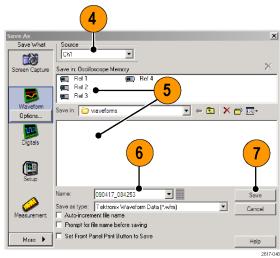

#### **Quick tips**

- Select Auto-increment file name to save similar waveforms without having to retype the entire name.
- To quickly save multiple waveforms, select Set Front Panel Print Button to Save, and then click Save. You can now save a waveform
  by pushing the Print button on the Auxiliary Front Panel.

### **Recalling waveforms**

1. Select File > Recall....

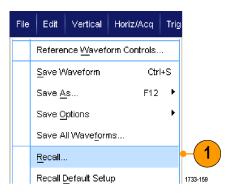

- 2. Click Waveform.
- 3. Select the Destination of the waveform you are recalling.
- 4. Select the waveform to recall.
- 5. Click Recall. Clicking Recall turns on the reference waveform and activates the Reference Waveform control window.

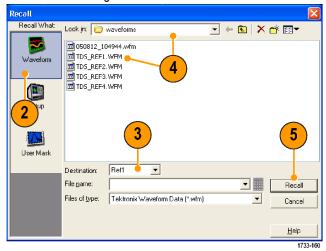

 Use the controls to adjust the Reference waveform. You can also access the Reference Waveform control window by selecting File > Reference Waveform Controls....

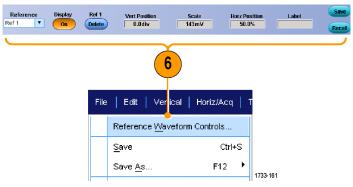

#### Quick tip

• You can save several different file types but you can only recall setup (\*.set) files and waveform (\*.wfm) files.

### Saving instrument setups

1. Select File > Save or Save As > Setup....

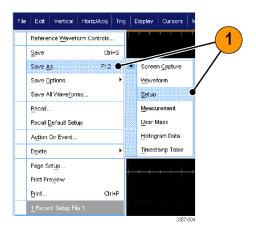

- 2. Click Setup.
- 3. Select the location where you want to save the setup. Either save the setup to the instrument memory in one of the ten setup storage locations or as a .set file in a Windows directory.
- 4. Type a file name or use the default name. Use the pop-up keyboard to type a file name for a setup saved to the instrument memory.
- 5. Click Save.

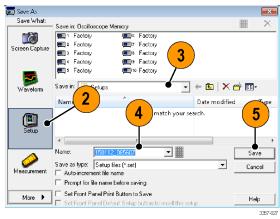

#### **Quick tips**

- If the touch screen is enabled, use the pop-up keypad to label the setups for easy identification.
- Use Auto-increment file name to save similar files without having to retype the entire file name.
- To quickly save multiple setups, select **Set Front Panel Print Button to Save**, and then click Save. You can now save a setup by pushing the Print button on the Auxiliary Front Panel.

### **Recalling instrument setups**

1. Select File > Recall....

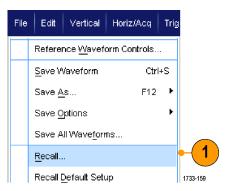

- 2. Click Setup.
- 3. Select the setup you want to recall. Recall a setup file from one of the ten locations in the instrument memory or from a Windows directory.
- 4. To retain your current deskew settings, click Don't recall deskew values.
- 5. Click Recall.

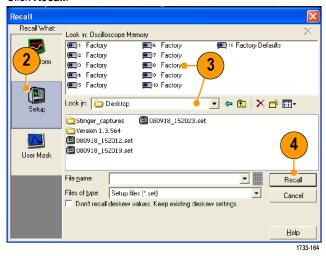

#### Quick tip

· You can recall any setup stored on disk and then save it in an internal setup storage location for quicker access.

### **Saving measurements**

1. Select File > Save or Save As > Measurement....

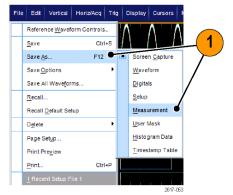

2. Click Options... to specify Displayed Measurements, Measurement Snapshot, or Measurement Format; otherwise, skip to step3.

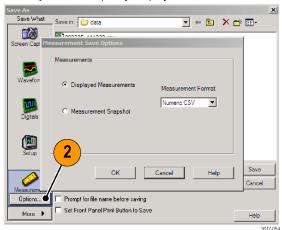

- 3. Select the location to save the measurement.
- **4.** Type in a name for the measurement, and then select a file type.
- 5. Click Save.

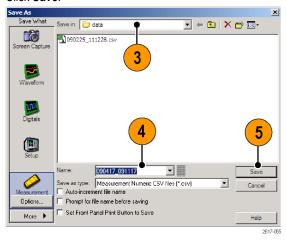

# Saving user masks

1. Select File > Save or Save As > User Mask.

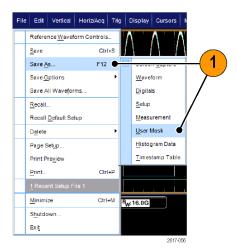

- 2. Click User Mask.
- 3. Select the location to save the mask.
- 4. Type in a name for the mask, and then select a file type.
- 5. Click Save.

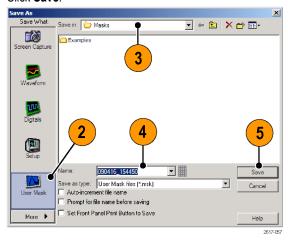

# Saving histogram data

1. Select File > Save or Save As > Histogram Data.

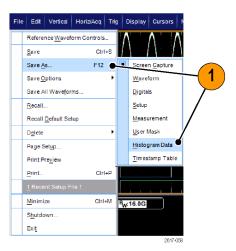

- 2. Select **Histogram**. Depending on previous selections, you may need to select **More > Histogram Data** to display the Histogram selection.
- 3. Select the location to save the histogram.
- 4. Type in a name for the histogram, and then select a file type.
- 5. Click Save.

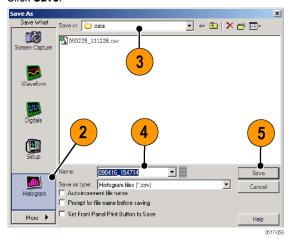

### **Saving timestamps**

1. Select File > Save or Save As > Timestamp Table.

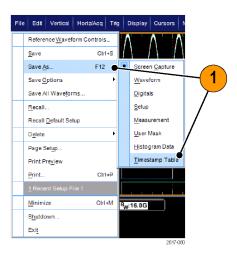

- 2. Click **Timestamp**. Depending on previous selections, you may need to select **More > Timestamp Table** to display the Timestamp selection.
- 3. Click **Options...** to specify the Source or FastFrame Data Range; otherwise, skip to *step4*.

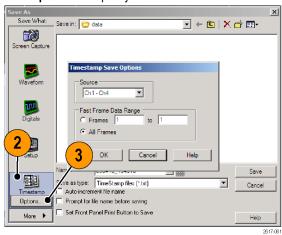

- **4.** Select the location to save the timestamp.
- 5. Type in a name for the timestamp, and then select a file type.
- 6. Click Save.

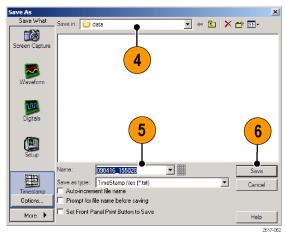

# Copying your results to the clipboard

Use the following procedure to set the output content and format for images, waveforms, or measurements to be copied to the Microsoft clipboard.

1. Select Edit > Copy Setup....

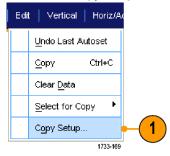

2. Click the Images, Waveforms, or Measurements tab, and then select the desired options.

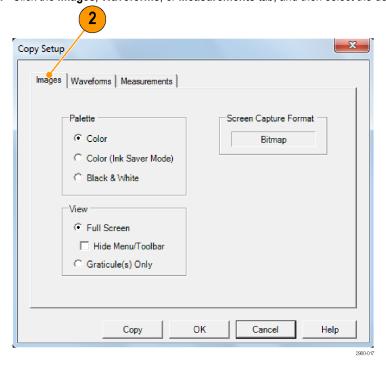

To copy images, waveforms, or measurements, use the following procedure:

- 1. Select the item that you want to copy.
- 2. Select Edit > Copy or press Ctrl + C.
- 3. Press **Ctrl + V** to paste the item into a Windows application.

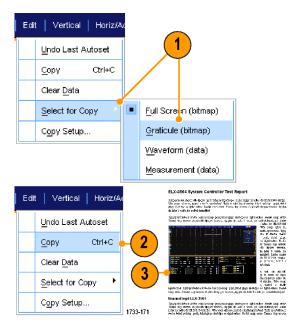

# Printing a hard copy

1. To print a hard copy, push the print button or select **File > Print**. If necessary, make changes to the page orientation in the Page Setup dialog box.

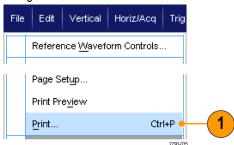

Your Print and Page Setup dialog boxes will depend on the printer you are using.

2. Click Page Setup....

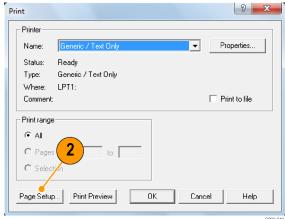

3. Select the printing parameters.

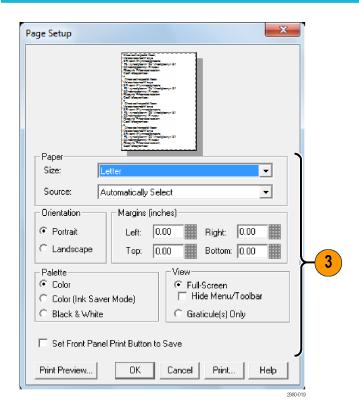

# Run application software

Each application is available for ten free trials on your instrument. These applications provide application-specific measurement solutions. Some examples are described below. Additional packages may be available. Some applications may not be available on your instrument. Contact your Tektronix representative or visit our Web site at www.tektronix.com for more information.

- Use BRR BroadR-Reach Automated Compliance Solution to automate compliance measurements for BroadR-Reach.
- Use DDRA Memory Bus Analysis to automatically identify DDR1, LP-DDR1, LP-DDR2, LP-DDR3, DDR2, DDR3, DDR4, DDR3L, GDDR3 and GDDR5 read and writes.
- Use DDR-LP4 LPDDR4 Memory Bus Electrical Validation and Analysis Oscilloscope Software to validate and analyze DDRA and DDR-LP4 memory bus.
- Use DJA DPOJET Jitter and Eye Diagram Analysis, Advanced to reliably measure complex clock, digital, and serial data signals.
   DPOJET Essentials included standard with all models.
- Use DJAN-DPOJET to reliably measure complex clock, digital, and serial data signals (requires option DJA).
- Use D-PHY for MIPI D-PHY Transmitter debug, characterization and compliance testing (requires option DJA).
- Use DP12 Display Port Compliance Software to validate your IC, motherboard, and graphics card designs.
- Use DVI Compliance Test Solution Software for DVI physical layer compliance testing.
- Use EDP Embedded Display Port (EDP) v1.4 TX Compliance Test Package to debug and perform compliance testing for eDP Tx devices.
- Use ERRDT Frame and Bit Error Rate Detector to detect errors in high speed serial standards (requires option ST6G).
- Use ET3 to perform 10/100/1000 Base-T Ethernet compliance testing.
- Use FC-16G Fiber Channel 16G Essentials (requires DJA) to do compliance testing of FC-PI-5 designs.
- Use HDM HDMI 2.0 Advanced Analysis and Compliance Software for Tx tests to automate HDMI compliance testing.
- Use HDM-DS HDMI 2.0 Direct Synthesis for RX testing to automate HDMI compliance testing.
- Use HSICHSIC Essentials Electrical Validation and Protocol Decode Solution (requires DJA to automate electrical and protocol validation of HSIC designs.
- Use HT3 HDMI Compliance Test Software for HDMI compliance testing for ≥4 GHz models.
- Use HT3DS HDMI Direct Synthesis for HDMI 1.4 (requires HT3) for HDMI analysis.
- Use LT Waveform Limit Testing to compare an acquired waveform to tolerance boundaries that you set.
- Use MHD MHL Advanced Analysis and Compliance Software to run MHL compliance tests (requires DJA and ≥2XL).
- Use MOST Essentials for electrical compliance and debug testing for MOST50 and MOST150.
- Use M-PHY MIPI M-PHY Transmitter Debug, Characterization and Compliance Test Solution for automated M-PHY transmitter and receiver testing (requires DJA)
- Use M-PHYRX M-PHY Automated Receiver Solution for automated M-PHY receiver testing (Requires ERRDT)
- Use M-PHYTX M-PHY Automated Transmitter Solution for automated M-PHY transmitter testing
- Use MTH Communication Mask Testing Software for mask compliance testing on ≥4 GHz models.
- Use MTM Communication Mask Testing Software for mask compliance testing on <4 GHz models.</li>
- Use PAM4 to enable transmitter and channel testing for four-level Pulse Amplitude Modulation (PAM4) devices and interfaces.
- Use PCE3 PCI-Express compliance test for Gen3. Used with DPOJET.
- Use PCE compliance test for Gen1 and Gen2. Used with DPOJET.
- Use PWR Power Measurement Software to quickly measure and analyze power dissipation in power supply switching devices and magnetic components.
- Use SAS3 SAS-3 Tx Compliance Test Application to do conformance measurement on SAS3 devides (requires DJA and ≥2XL).
- Use SAS3-TSG SAS-3 Automated Tx Compliance Test Application to do conformance measurements on SAS3 devices (requires DJA).
- Use SAS3-TSGW SAS-3 WDP Transmitter Measurements to automate the WDP measurement (requires SAS3-TSG).

- Use SATA-DHB SATA TekExpress SATA SW Bundle to automate SATA testing (TSG and RSG for Hosts or Devices).
- Use SATA-RSG SATA RSG/RMT Receiver Tests for TekExpress for automated SATA receiver testing.
- Use SATA-R-UP to upgrade TEKEXP for SATA RSG/RMT Receiver Tests for TekExpress.
- Use SATA-TSG SATA PHY/TSG/OOB Transmitter Tests for TekExpress for automated SATA transmitter testing.
- Use SATA-T-UP to upgrade TEKEXP to SATA PHY/TSG/OOB Transmitter Tests for TekExpress.
- Use SDLA64 Serial Data Link Analysis Visualizer to emulate the serial data channel, de-embed a fixture, and add or remove transmitter equalization.
- Use SFP-TX SFP+ Compliance and Debug Solution to automated compliance and debug of SFP+ and QSFP+ devices(requires DJA).
- Use SFP-WDP SFP+ Compliance and Debug Solution WDP Measurement to do waveform distortion penalty measurements (requires DJA & SFP-TX).
- Use SR-810B to enable serial triggering and analysis of 8B/10B signals, requires ST6G.
- Use SR-AERO for MIL-STD-1553 Serial Triggering and Analysis.
- Use SR-AUTO for Serial Triggering, debugging, decode and Analysis of CAN, LIN, and FlexRay signals.
- Use SR-COMP to enable serial triggering and analysis of RS-232/422/485/UART signals.
- Use SR-DPHY for MIPI-DSI1 and MIPI-CSI2 serial analysis.
- Use SR-EMBD to enable serial triggering and analysis of I<sup>2</sup> C and SPI signals.
- Use SR-ENET for serial analysis of Ethernet signals.
- Use **SR-PCIE** Serial Data Compliance and Analysis (requires ST6G for serial triggering).
- Use SR-USB to enable serial triggering and analysis of USB2.0 and USB3.0 signals.
- Use SSIC SSIC Protocol Decoder to verify, characterize, debug, and compliance test inter-chip USB 3.0 systems.
- Use ST1G or ST6G Serial Protocol Trigger Software to trigger and decode NRZ serial data (ST1G) and 8B/10B data on high-speed serial or data protocols (ST6G). Protocol triggering up to 6.25 GS/s (with ST6G).
- Use SVA AM/FM/PM Audio Signal Analysis (Requires Opt. SVE) to analyze audio signals.
- Use SVP, SVM, and SVE Spectral Analysis application to validate wideband designs and characterize wideband spectral events.
- Use SVO for flexible OFDM analysis, requires SVE.
- Use SVT for settling time measurements (frequency and phase), requires SVE.
- Use **SV23** WLAN802.11a/b/g/j/p measurement application (requires Opt. SVE) to measure WLN802.11a/b/g/j/p signals.
- Use SV24 WLAN 802.11n measurement application (requires Opt SV23) to measure WLN802.11n signals.
- Use SV25 WLAN 802.11ac measurement application (requires Opt SV24) to measure WLN802.11ac signals.
- Use SV27 SignalVu Bluetooth Basic LE TX SIG measurements to measure Bluetooth signals.
- Use SV28 SignalVu LTE Downlink RF measurements (requires Opt. SVE) to measure LTE Downlink RF signals.
- Use TBT-TX Thunderbolt TX Compliance Test Application to automate testing for Thunderbolt measurements.
- Use UHS-2 SDA UHS-II Device and Host Testing Bundle (requires DJA) to debug UHS-II designs and perform compliance testing.
- Use USB to characterize USB 2.0 signals including mask testing and parametric testing.
- Use USB2 USB 2.0 Automated Compliance Test Application to enable serial triggering and analysis of USB2.0 signals.
- Use USB3 to verify, characterize, debug, and compliance test USB 3.0 systems (requires option DJA).
- Use USBPWR USB Power Adapter/ EPS Compliance Automated Test Solution to automate EPS Power compliance testing.
- Use USBSSP-TX USB 3.1 Automated TX Compliance Test Application to validate and characterize USB 3.1 devices.
- Use USBSSP-UP to upgrade USB-TX to USBSSP-TX.
- Use USB-TX TekExpress Automated USB 3.0 Solution to validate and characterize USB 3.1 devices.
- Use USB-TX-UP to upgrade TEKEXP USB-TX to USB-TX.
- Use VET to enable visual trigger and search.
- Use XGBT for 10 GBASE-T Ethernet physical medium attachment (PMA) physical-layer (PHY) electrical compliance testing.

Follow the instructions provided with the application software to install it. To run the software, select **Analyze** and then select the application.

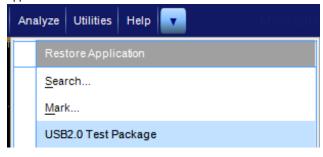

# **Application examples**

This section contains examples of using your instrument in common troubleshooting tasks and extending the use of your instrument.

### **Capturing intermittent anomalies**

One of the most difficult tasks that design engineers face is tracking down the cause of intermittent failures. If you know what type of anomaly you are looking for, it is easy to configure the oscilloscope advanced triggering capability to isolate it. However, when you do not know what you are looking for, it can be exceptionally tedious and time consuming to find infrequent anomalies, especially given the low waveform capture rate on traditional digital storage oscilloscopes.

Digital Phosphor Oscilloscopes enabled by DPX technology have an exceptionally fast acquisition mode called FastAcq, which allows you to find anomalies like these in a matter of seconds or minutes. A regular DSO would take hours or days to find the same event. FastAcq is available on TekConnect channels, but not ATI channels.

Use the following procedure to capture intermittent anomalies.

1. Connect the probe to the input signal source.

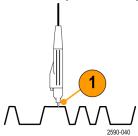

2. Select Horiz/Acq > Autoset or push Autoset on the Auxiliary Front Panel.

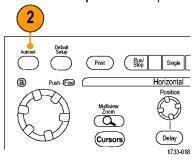

3. Select **Display > Display Persistence > Infinite Persistence**. In this example, you are looking at a clock signal. After observing the signal for 1–2 minutes, but before you look for the problem elsewhere, go to <u>step4</u>.

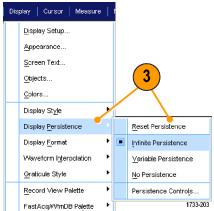

4. Select Horiz/Acq > Fast Acquisitions, or push FastAcq on the Auxiliary Front Panel.

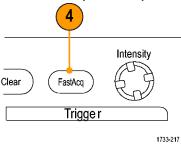

5. Find glitches, transients, or other random anomalies that are present in the signal. In this example, FastAcq revealed an ≈300 ns positive glitch after only a few seconds.

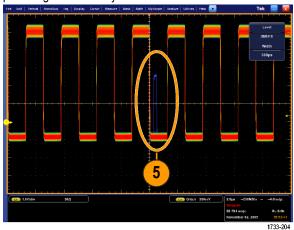

- **6.** To trigger on the glitch that you identified in *step5* , select **Glitch Setup...**.
- 7. Select the appropriate polarity.
- 8. Click **Level**, and then set the level based on what you found in *step5*.
- 9. Click **Width**, and then set the width based on what you found in *step5*.

Check Envelope if you want the trigger system to treat a high frequency burst as a single pulse.

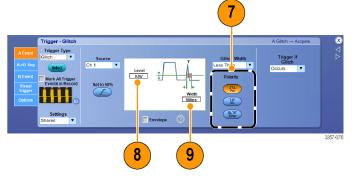

10. Click E-mail on Trigger On. See Setting up e-mail on event on page 108.

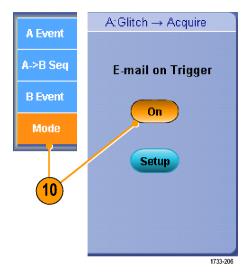

11. To trigger on a single glitch, select Horiz/Acq > Run/Stop... and then click Single Sequence, or push Single on the Auxiliary Front Panel.

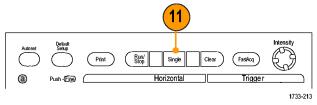

# Using the extended desktop and OpenChoice architecture for efficient documentation

Engineers often need to document their lab work for future reference. Instead of saving screen shots and waveform data to a CD or USB memory device, and then generating a report later, try using the OpenChoice architecture to document your work in real time.

To make your instrument the center of your design and documentation process, use the following procedure.

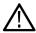

Note: On 64-bit systems, you will need 64-bit compatible device drivers and application software.

- 1. Load Microsoft Word or Excel on your instrument.
- 2. Connect a second monitor. See Adding a second monitor on page 44.

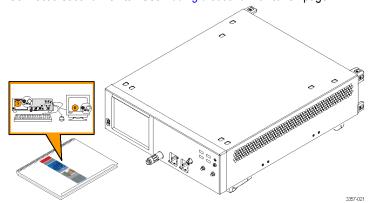

3. Open Microsoft Word, and then drag the Word window onto the extended desktop.

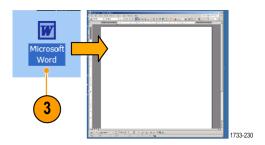

4. Click TekScope to restore the instrument application.

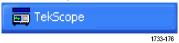

5. Select Edit > Select for Copy > Full Screen (bitmap).

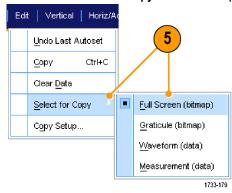

- 6. Press Ctrl+C.
- 7. Click in the Word document wherever you want to place the screen shot, and then press Ctrl+V.

#### **Quick tips**

 The instrument comes with a variety of OpenChoice software tools designed for maximum efficiency and connectivity to the rest of your design environment.

### **Triggering on buses**

You can use your instrument to trigger on I<sup>2</sup>C, SPI, RS-232/422/485/UART, MIPI DSI-1, MIPI CSI-2, 8B/10B, USB, CAN, and parallel buses. The instrument can display both physical layer (as analog waveforms) and protocol level information (as digital and symbolic waveforms).

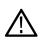

Note: Some trigger types are not available on some instruments.

For detailed bus triggering procedures, use the following procedures: See *Triggering on a parallel bus* on page 101. and See *Triggering on a serial bus* on page 103.

To set up the bus trigger:

1. Select Vertical > Bus Setup.

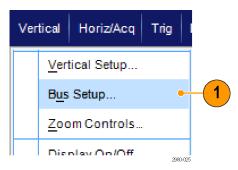

- 2. Select a bus type.
- 3. If you selected the Serial Bus Type, select the type of serial bus.
- **4.** Specify the components.

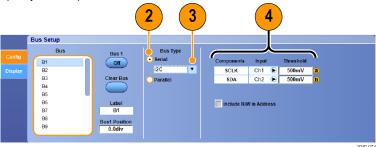

5. Select Trig > Bus Setup.

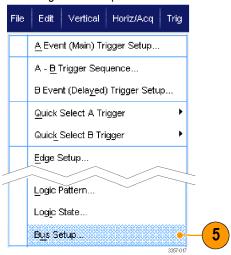

- **6.** Select the bus you set up.
- 7. Select **Trigger On** to select the desired trigger on feature.

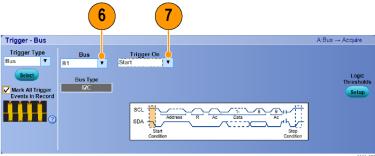

8. Depending on your **Trigger On** selection, you may need to make additional selections.

## Appendix A, Maintenance

#### **Maintenance**

This section contains information needed to perform periodic maintenance on the instrument.

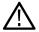

**CAUTION:** Do not remove the can that covers the instrument. Removing the can will damage the instrument. A damaged instrument will not meet EMC requirements.

Do not remove the can that covers the instrument. If the instrument requires service, it must be returned to Tektronix.

## Cleaning

Use these procedures to clean your instrument. If additional cleaning is required, have your instrument serviced by qualified service personnel.

### **Exterior cleaning**

Clean the exterior surfaces of the chassis with a dry lint-free cloth or a soft bristle brush. If any dirt remains, use a cloth or swab dipped in a 75% isopropyl alcohol solution. Use a swab to clean narrow spaces around controls and connectors. Do not use abrasive compounds on any part of the chassis.

Clean the On/Standby switch using a dampened cleaning towel. Do not spray or wet the switch directly.

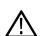

**CAUTION:** Improper cleaning agents, methods, or excessive force can damage the instrument. Do not use chemical cleaning agents that might damage the plastics used in this oscilloscope. Use only deionized water when cleaning the front-panel buttons. Use a 75% isopropyl alcohol solution as a cleaner and rinse with deionized water. Before using any other type of cleaner, consult your Tektronix Service Center or representative.

To prevent getting moisture inside the instrument during external cleaning, use only enough liquid to dampen the cloth or applicator.

## Adjustment interval

The voltage and timing references inside the instrument are very stable over time and should not need routine adjustment.

If the instrument fails the performance tests in the Specifications and Performance Verification manual, adjustment may be required. This manual was provided with your product, and can also be found at www.tektronix.com/manuals by searching for your product.

If periodic calibration is one of your requirements, a general rule is to verify performance and make adjustments (only if needed) every 2000 hours of operation or once a year if the instrument is used infrequently.

## **Adjustment**

Adjustment can be performed only by a Tektronix Service Center. See Contacting Tektronix, following the title page in this manual, for information on contacting Tektronix Service Support.

## Flat panel display cleaning

The display is a soft plastic display and must be treated with care during cleaning.

#### **CAUTION:**

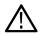

Improper cleaning agents or methods can damage the flat panel display.

Avoid using abrasive cleaners or commercial glass cleaners to clean the display surface.

Avoid spraying liquids directly on the display surface. Avoid scrubbing the display with excessive force.

Clean the flat panel display surface by gently rubbing the display with a clean-room wipe (such as Wypall Medium Duty Wipes, #05701, available from Kimberly-Clark Corporation).

If the display is very dirty, moisten the wipe with distilled water or a 75% isopropyl alcohol solution and gently rub the display surface. Avoid using excess force or you may damage the plastic display surface.

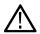

**CAUTION:** To prevent getting moisture inside the instrument during external cleaning, use only enough liquid to dampen the cloth or applicator.

## Returning the instrument for service

When repacking the instrument for shipment, use the original packaging. If the packaging is unavailable or unfit for use, contact your local Tektronix representative to obtain new packaging.

Seal the shipping carton with an industrial stapler or strapping tape.

Before returning the instrument for service, contact the Service Center to get an RMA (return material authorization) number, and any return or shipping information you may need.

If the instrument is being shipped to a Tektronix Service Center, enclose the following information:

- The RMA number.
- · The owner's address.
- Name and phone number of a contact person.
- · Type and serial number of the instrument.
- · Reason for returning.
- A complete description of the required service.

Mark the address of the Tektronix Service Center and the return address on the shipping carton in two prominent locations.

## TekScope recovery report utility

The TekScope Recovery Report Utility is designed to gather logs and other files that may contain data useful to Tektronix in the diagnosis of TekScope Errors, and it creates a .zip file on the desktop to hold all of the gathered data. This compressed file is easily copied from the desktop to a removable flash drive, or you can send the file to Tektronix as an email attachment.

If you contact Tektronix for help in diagnosing TekScope Errors, you may be asked to run this utility and supply Tektronix with the .zip file.

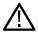

**Note:** The utility will erase temporary data created under the account of the user that runs the utility. This allows TekScope to generate fresh files the next time it starts.

#### Finding the utility

A link to the utility is in the Start\All Programs\Tektronix\TekScope\ directory.

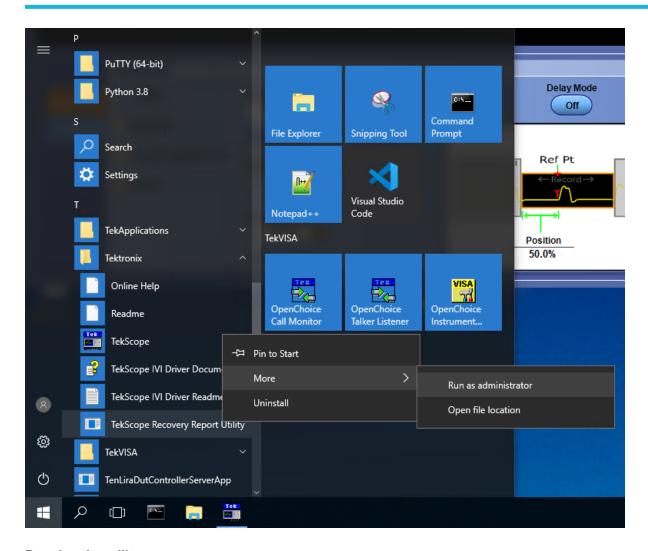

#### Running the utility

Click the utility link.

If TekScope is running when the utility is invoked, the utility will warn the user that TekScope must be stopped. This is necessary to allow the utility to access some of the files. The utility will automatically stop TekScope after it queries the serial number of the instrument. Click **Yes** to allow the utility to stop TekScope and collect files for the report.

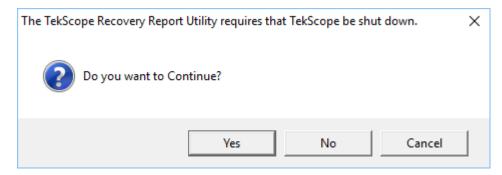

If TekScope is not running, the recovery utility will still run and will collect files for the report.

#### Finding the report

When the utility is finished running, the zipped report file is on the desktop.

1. In the case where TekScope was running when the utility was invoked, the name of the .zip report file created on the desktop will contain the type of instrument and the serial number. For example:

```
TekScope Recovery Report DPO77002SX 123456789.zip.
```

2. However, if TekScope was not running when the utility was invoked, the name of the .zip report file will not contain the serial number. For example:

```
TekScope Recovery Report DPO77002SX.zip
```

#### Data contained in the report

When the utility is finished running, if these files exist on the instrument, the report will contain copies of these specific files:

```
C:\Windows\Sysnative\winevt\logs\Application.evtx
```

```
C:\programdata\tektronix\ISD.XML
```

```
C:\programdata\Tektronix\TekScope\Calibration\console.log
```

C:\programdata\Tektronix\TekScope\Calibration\console.logOld

C:\programdata\Tektronix\TekScope\Calibration\calSPCConst.dat

C:\programdata\Tektronix\TekScope\Calibration\caldiag.log

C:\programdata\Tektronix\TekScope\Calibration\caldiag.logOld

C:\programdata\Tektronix\TekScope\Calibration\error.log

When the utility is finished running, the zipped report file will also contain copies of all files found in the following directories:

```
C:\programdata\Tektronix\TekScope\Internal\*.*
```

```
C:\operatorname{\cope}\ Calibration \ CalDramDump\*^*.
```

```
\label{lem:calprogramdata} $$ C:\operatorname{CalDramDumpFact}^*.*
```

#### Data deleted by the utility

Running this utility will delete the following files:

Because TekScope was having difficulties, some files may have been corrupted. Deleting these files will allow TekScope to regenerate them on the next start-up. Deleting these files may resolve the problem.

#### The utility log file

```
You can see a log file of the operation performed by the recovery report utility at: C:\Temp\TekScopeRecoveryReportUtility log.txt
```

## Replaceable parts

This section contains replaceable parts information for your instrument. Use the lists in the appropriate section to identify and order replacement parts for your product.

#### Standard accessories

Standard accessories for these products are listed in your user manual. The user manual is available at www.tektronix.com/manuals.

#### Replaceable parts

| Index number | Tektronix part number | Qty | Name & description                                                 |
|--------------|-----------------------|-----|--------------------------------------------------------------------|
| 1            | 348-2037-00           | 4   | FOOT, REAR, CORNER, SAFETY CONTROLLED                              |
| 2            | 211-1481-00           | 4   | SCREW,MACHINE,10-32X.500 PANHEAD T25, WITH BLUE NYLOK PATCH        |
| 3            | 348-1948-00           | 2   | FOOT, STATIONARY, NYLON W/30% GLASS FILL, SAFETY CONTROLLED        |
| 4            | 348-1950-00           | 2   | FOOT ASSEMBLY, FLIP                                                |
| 5            | 211-1459-00           | 2   | SCREW, MACHINE, 8-32X.312 PANHEAD T20, WITH BLUE NYLOK PATCH       |
| 6            | 348-1947-00           | 2   | CUSHION, FOOT; SANTOPRENE, (4) BLACK 101-80                        |
| 7            | 367-0528-00           | 1   | HANDLE, CARRYING (GAS ASSIST AND OVERMOLDED),<br>SAFETY CONTROLLED |
| 8            | 407-4887-00           | 1   | BRACKET, HANDLE BASE, SAFETY CONTROLLED                            |
| 9            | 211-1265-00           | 2   | SCREW, MACHINE, 8-32 X 1.000L PNH, BLACK OXIDE, T20, NYLOK, STEEL  |
| 10           | 131-9650-00           | 2   | CONNECTOR; SMA 50 OHM, TERMINATION WITH CHAIN                      |

## Parts ordering information

Replacement parts are available through your local Tektronix field office or representative.

Changes to Tektronix products are sometimes made to accommodate improved components as they become available and to give you the benefit of the latest improvements. Therefore, when ordering parts, it is important to include the following information in your order:

- Part number
- Instrument type or model number
- · Instrument serial number
- · Instrument modification number, if applicable

If you order a part that has been replaced with a different or improved part, your local Tektronix field office or representative will contact you concerning any change in part number.

# Appendix B, version releases

## Obtaining the latest advanced analysis application and version releases

The latest version of an optional application that you ordered with your instrument may not be installed on your instrument. The following download location is a fast and easy way to get the latest software version.

To download the latest version of software, go to the home page of the Tektronix web site (www.tektronix.com), and locate the Download section on that page. Enter the application name in the ENTER MODEL NUMBER text box, and select Software in the Select Download Type pull-down menu.

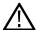

**Note:** The release notes file available on the Web page may contain more recent information than the readme.txt file contained within the downloadable executable file.

To define the search criteria, use the title of the application in the ENTER MODEL NUMBER text box. For example, use the keyword DPOJET to search for and download the latest version of DPOJET.

If you purchased the application with your instrument, your Tektronix License Key will enable you to use the application.

If you are upgrading, follow the instructions on How to Install your new Tektronix License Key in the Readme.txt file to enable the application.

# Index

| A                                | Connectors (continued)                          |
|----------------------------------|-------------------------------------------------|
|                                  | rear-panel 50                                   |
| Accessories 19                   | rear-panell 48                                  |
| Acquisition                      | Copying 171                                     |
| input channels and digitizers 68 | Coupling                                        |
| sampling 68                      | trigger 88                                      |
| Acquisition modes                | Cross Hair graticule style 115                  |
| changing 71                      | Cursor measurements 139                         |
| Action on event                  |                                                 |
| setup 106                        | D                                               |
| adjustment 183                   |                                                 |
| adjustment interval 183          | Delayed trigger 89, 93                          |
| Amplitude measurements 132       | Deskew Tool 63                                  |
| Analog input                     | Display map 51                                  |
| front-panel connector 49         | Display properties 42                           |
| front-panel connectors 49        | Documentation 18                                |
| Analog inputs 49                 | DPO7AFP 39                                      |
| Analyzing waveforms 131          | DSP Bandwidth enhancement 75                    |
| Application examples 177         | Dual monitor 44                                 |
| Application software 174         |                                                 |
| ARM status light 92              | г                                               |
| Automatic trigger mode 88        | E                                               |
| Autoset 62                       | E-mail on trigger 107                           |
| Autoset Undo 63                  | Edge trigger                                    |
| Aux In 49                        | defined 91                                      |
| Auxiliary front panel 39         | Effective number of bits                        |
| Average acquisition mode 70      | enhanced 71                                     |
|                                  | Enhanced bandwidth 75                           |
| В                                | Enhanced effective number of bits 7             |
|                                  | ENOB 71                                         |
| B-Event scan 98                  |                                                 |
| Bandwidth enhancement 75         | Envelope acquisition mode 70 Error detector 147 |
| Bus                              |                                                 |
| configuring 82                   | Examples 177  Extended dealter 44, 170          |
| setting up a bus 78              | Extended desktop 44, 179                        |
| setting up a parallel bus 81     | Exterior cleaning 183                           |
| setting up a serial bus 80       | External Clock Input 50 External monitor 50     |
| Buses 180                        | External monitor 50                             |
| Button                           |                                                 |
| Set / Clear Mark 124             | F                                               |
|                                  |                                                 |
| •                                | Fast Acquisition 74, 177                        |
| C                                | Fast Edge 49                                    |
| Calibration 42, 57               | Fast restart 37                                 |
| CAN 180                          | FastFrame                                       |
| Chassis ground                   | Frame finder 86                                 |
| front-panel connector 49         | flat panel display cleaning 184                 |
| Cleaning 183                     | Force trigger 88                                |
| Clock Out                        | Forced shutdown 26                              |
|                                  | Frame graticule style 116                       |
| rear-panel 50 Communication      | front-panel 49                                  |
| measurements 134                 | Front-panel                                     |
|                                  | connectors 49                                   |
| Connector cleaning 22            |                                                 |
| connector protection 23          |                                                 |

Connectors

| G                                               | Mark 123<br>Mask                      |
|-------------------------------------------------|---------------------------------------|
| Gate width and resolution bandwidth 146         | autoset 152                           |
| Glitch trigger                                  | margin tolerance 151                  |
| defined 91                                      | Mask testing 150                      |
| Glitches                                        | Math                                  |
| capturing 70, 74, 177                           | editor 142                            |
| triggering on 89                                | maximum input voltage 22              |
| Grid graticule style 115                        | Measurements                          |
|                                                 | accuracy 63<br>cursor 139             |
| Н                                               | customizing 135                       |
| Help 53                                         | defined 132                           |
| Hi Res acquisition mode 70                      | Menus 55                              |
| Histogram measurements 134                      | MIPI CSI-2 180                        |
| Histogram setup 140                             | MIPI DSI-1 180                        |
| Horizontal mode                                 | Monochrome green color palette 117    |
| selection 73                                    | More measurements 133                 |
| Horizontal position                             | Multi-instrument configuration        |
| and math waveforms 144                          | before startup 30 connection order 31 |
| Horizontal scale                                | fast restart 37                       |
| and math waveforms 144 How to                   | features not available 38             |
| search through and add marks to waveforms 123   | instrument stacking 27                |
| Society through this dat mano to waterstill 725 | power on 32                           |
| 1                                               | Switching between modes 36            |
| I                                               | Time Synchronized mode 35, 36         |
| I2C 180                                         | Multiple zoom areas 120               |
| Incoming inspection 40, 56                      | MultiView zoom 119                    |
| Infinite persistence 111                        | MyScope editing 159                   |
| input connector protection 23                   | calling 700                           |
| Installation 19                                 | N                                     |
| Instrument stacking 27 Interface map 51         | IN                                    |
| Interpolation 70                                | Normal color palette 117              |
| morpolation / V                                 | Normal trigger mode 88                |
| L                                               |                                       |
|                                                 | 0                                     |
| Label                                           | Online help 53                        |
| bus 78                                          | OpenChoice                            |
| LAN connector rear-panel 50                     | example 179                           |
| Limit testing 153                               | Operating requirements 20             |
| Linear interpolation 113                        | Operating system restore 45           |
|                                                 |                                       |
| M                                               | P                                     |
| M: (: 00.00                                     | Parallel 180                          |
| Main trigger 89, 93                             | Parts ordering 187                    |
| Maintenance adjustment 183                      | Pattern trigger                       |
| adjustment interval 183                         | defined 91                            |
| cleaning 183                                    | PCIE connector 50                     |
| exterior cleaning 183                           | Peak Detect acquisition mode 70       |
| flat panel display cleaning 184                 | Pinpoint Triggers 88                  |
| parts ordering 187                              | Posttrigger 88, 89                    |
| replaceable parts 187                           | Power button                          |
| returning the instrument for service 184        | green 26<br>indicators 26             |
| TekScope recovery report utility 184            | no light 26                           |

| Power button (continued)                 | Software (continued)                              |  |
|------------------------------------------|---------------------------------------------------|--|
| yellow 26                                | optional 174                                      |  |
| Power cord input 50                      | version 188                                       |  |
| Power supply requirements 20             | Software installation 45 Spectral math expression |  |
| Powering off 26                          |                                                   |  |
| Powering on                              | advanced 145                                      |  |
| multi-instrument power on 32             | SPI 180                                           |  |
| · · · · · · · · · · · · · · · · · · ·    | Standard accessories 19                           |  |
| Pretrigger 88, 89                        |                                                   |  |
| Probe                                    | Start an acquisition 72                           |  |
| calibration 49, 63                       | State trigger                                     |  |
| compensation 63                          | defined 92                                        |  |
| deskew 63                                | Status message                                    |  |
| Product software installation 45         | calibration recommended 42, 57                    |  |
|                                          | Stop an acquisition 72                            |  |
| R                                        | Switching between modes 36                        |  |
| Random noise 70                          | Т                                                 |  |
| Readout                                  | '                                                 |  |
| trigger 92                               | TekScope recovery report utility 184              |  |
| READY status light 92                    | TekVISA installation 45                           |  |
| rear-panel 50                            | Temperature grading color palette 117             |  |
| _ •                                      |                                                   |  |
| Rear-panel                               | Termination voltage 77                            |  |
| connectors 50                            | Time measurements 133                             |  |
| Replaceable parts 187                    | Time Stamps                                       |  |
| Requirements                             | defined 84                                        |  |
| operating 20                             | Time Synchronized mode 35, 36                     |  |
| power supply 20                          | Timeout trigger                                   |  |
| Restore                                  | defined 91                                        |  |
| product software 45                      | Transition trigger                                |  |
| Windows operating system 45              | defined 91                                        |  |
| Returning the instrument for service 184 | TRIG'D status light 92                            |  |
| Roll mode 77                             | Trigger                                           |  |
| Roll mode interactions 77                | B-Event scan 98                                   |  |
| Runt trigger                             | coupling 88                                       |  |
| defined 91                               | E-mail on trigger 107                             |  |
|                                          | forcing 88                                        |  |
|                                          | holdoff 88                                        |  |
| S                                        | level 89                                          |  |
|                                          | parallel bus 101                                  |  |
| Sample acquisition mode 70               | •                                                 |  |
| Sampling process                         | posttrigger 88, 89                                |  |
| defined 68                               | pretrigger 88, 89                                 |  |
| Search 123                               | readout 92                                        |  |
| Segmented memory 84                      | serial bus 103                                    |  |
| Selecting an attenuator 22               | slope 89                                          |  |
| Sequential triggering                    | status 92                                         |  |
| Arm-on-A then Trigger-on-B 95            | visual trigger 105                                |  |
| Serial error detector 147                | Trigger event                                     |  |
| Serial mask testing 150                  | defined 88                                        |  |
| Set / Clear Mark button 124              | Trigger Position 98                               |  |
| Setup/Hold trigger                       | Trigger trigger 50                                |  |
| defined 92                               | 55 55                                             |  |
| Shutdown                                 | 11                                                |  |
| forced 26                                | U                                                 |  |
|                                          | 1111 0 1 11 00                                    |  |
| Signal input 59                          | UltraSync bus cable 30                            |  |
| signal path compensation 42, 57          | Undo Last Autoset 63                              |  |
| Sin(x)/x interpolation 113               | USB connector                                     |  |
| Single sequence 72                       | front-panel connector 49                          |  |
| Software                                 | rear-panel 50                                     |  |
| latest release 188                       | User marks 123                                    |  |

#### User preferences 63

### ٧

```
Variable persistence 111
Vertical position and autoset 62
vertical setup control window
M Chx tab 96
VGA port
rear-panel 50
Video port 50
Visual Trigger 105
```

#### W

```
Waveform
analyzing 131
search and mark 123
user marks 123
Waveform database acquisition mode 71
Width trigger
defined 91
Window trigger
defined 91
Windows shutdown 26
```

#### X

X-Y display format *113* X-Y-Z display format *113* 

### Υ

Y-T display format 113

#### Z

Zoom 119 Zoom graticule size 119